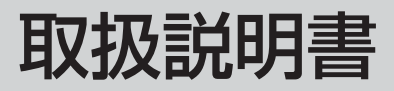

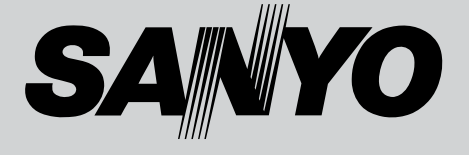

# 液晶プロジェクター **品番 LP-XW55**

お買い上げいただき、ありがとうございます。 ご使用の前にこの取扱説明書をよくお読みのうえ、 正しくお使い下さい。とくに4~11ページの「安 全上のご注意」は必ずお読みください。 お読みになったあとは、保証書といっしょに、いつ でも取り出せるところに必ず保管してください。わ からないことがあったときなどにお役に立ちます。 お買い上げ商品の品番は底面の表示でご確認ください。

保証書は必ずお受け取りください

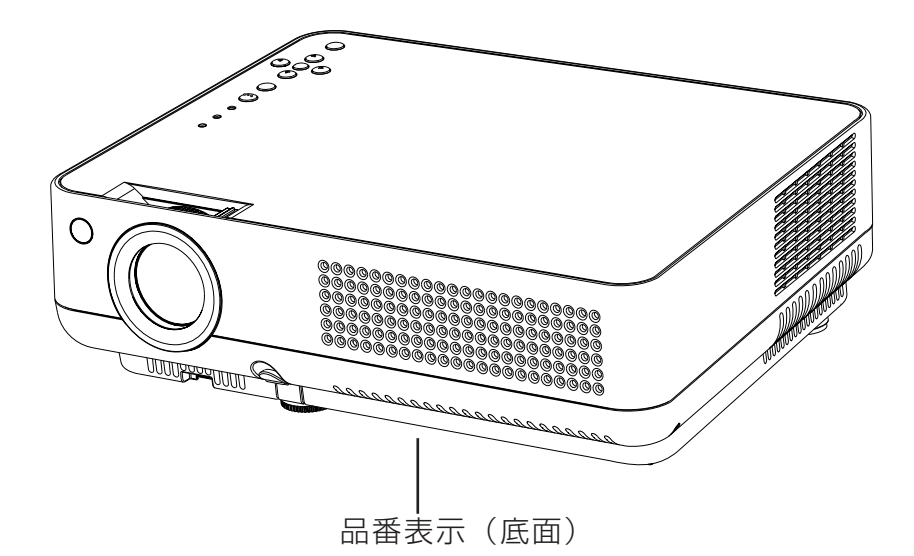

取扱説明書、本体、定格板には色記号の表示を省略しています。 包装箱に表示している品番の()内の記号が色記号です。

# **LP-XW55 の特長**

**1024 x 768 ドットの高解像度液晶パネル採用。 XGA画像をリアル表示。SXGA、WXGA、UXGA を圧縮表示。**

#### **狭い場所でも大画面投映可能なレンズを採用**

**小型・軽量・コンパクトデザイン**

#### **使用後すぐに持ち運びができる。**

**・** ファンの停止を待たずに、電源コードを抜くことができます。

#### **プログレッシブ スキャン**

**・** プログレッシブスキャンの採用により、映像をより高画質に 投映します。

#### **ランプの明るさを調整することができるランプモード**

#### **電力の節約を助ける、パワーマネージメントモード**

#### **暗証番号を登録してセキュリティー強化**

**・**「ロゴ暗証番号ロック」と「暗証番号ロック」機能で、第三 者の不正使用や誤作動を防ぐことができます。

#### **キャプチャー機能で好きな画像を取り込み、オリジナ ルの起動画面を作ることが可能。**

#### **自動入力切換で、入力信号の有無をプロジェクターが 検知して投映。**

#### **快適なプレゼンテーションを支える豊富な機能**

- **・** コンピュータの信号の判別と最適設定を自動で行なう「マル チスキャン システム」と「自動PC調整」機能。
- **・** 見たい部分を瞬時に拡大または縮小して投映できる「デジタ ル ズーム」機能。(コンピュータ モード時)
- **・** 投映画面の台形歪みをスクエアな画面に補正する「デジタル キーストーン (台形補正)」機能。
- **・** 音声を一時的に消す「MUTE」機能・画面を一時的に消す 「NO SHOW」機能・画面を一時的に静止させる「FREEZE」 機能。
- **・** プレゼンテーション時に便利な「P-TIMER (プレゼンテー ション タイマー)」機能。
- **・**「アンプ・スピーカ」内蔵で音響施設のない出先等でもプレ ゼンテーションが可能。
- •「黒(緑)板|モードでスクリーンがなくても黒(緑)板に 投映して通常のスクリーンに投映したときの色合いを再現。

#### **コンポーネント 映像入力にも対応**

**・** DVDやHDTVなどを高画質で再生。

#### **天吊り、据置、リア投映など、さまざまな設置方法に 対応**

#### **海外の映像システムにも対応する 6 カラーシステム**

**・** NTSC、NTSC4.43、PAL、SECAM、PAL-M、PAL-N カラーシステムに対応。

#### **高機能ワイヤレスリモコン付き**

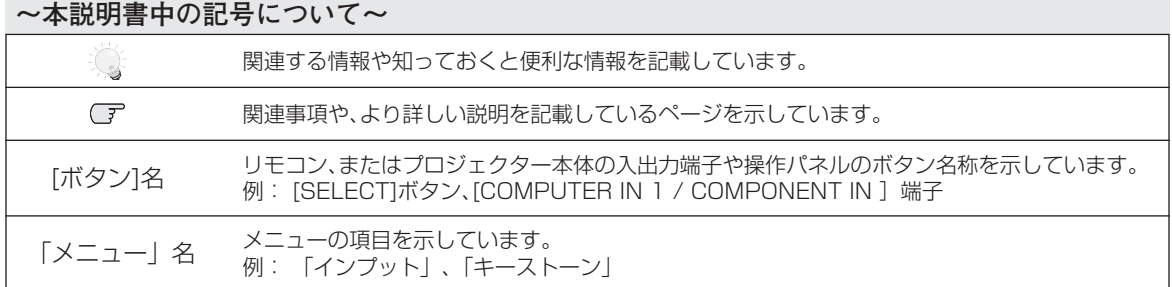

✽ 本説明書に記載されているイラストや図形の形状は実際のものとは異なります。

# **目 次**

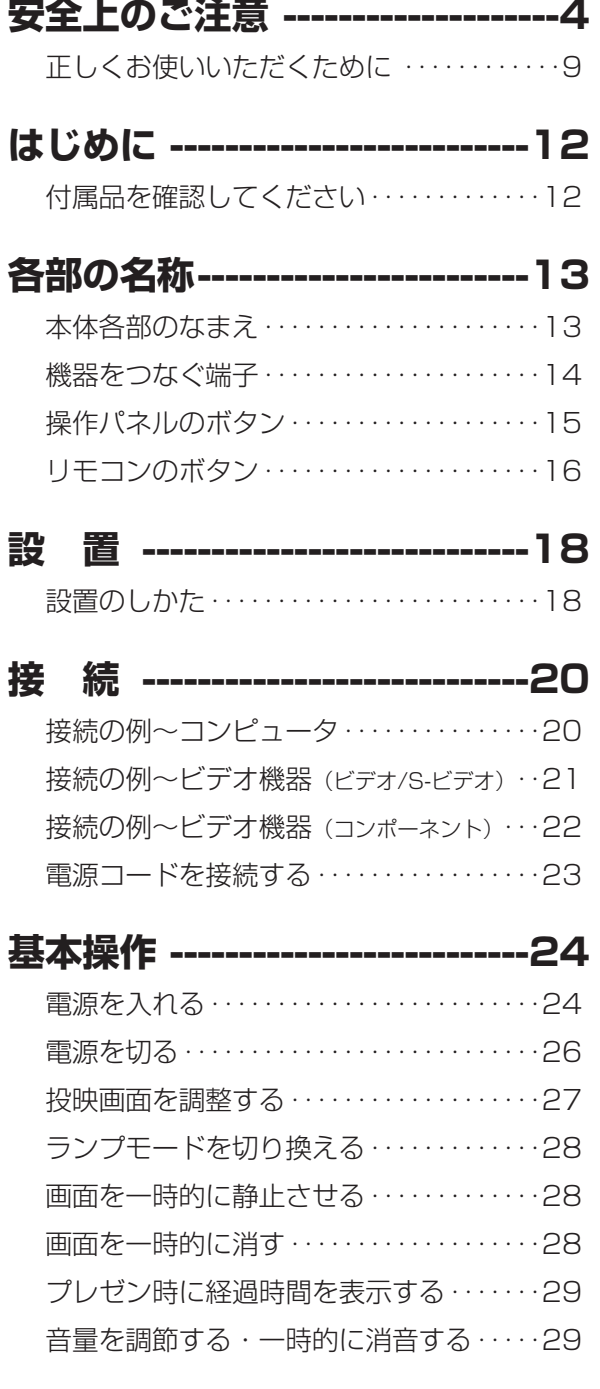

## **メニューの操作 ------------------30**

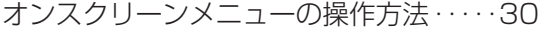

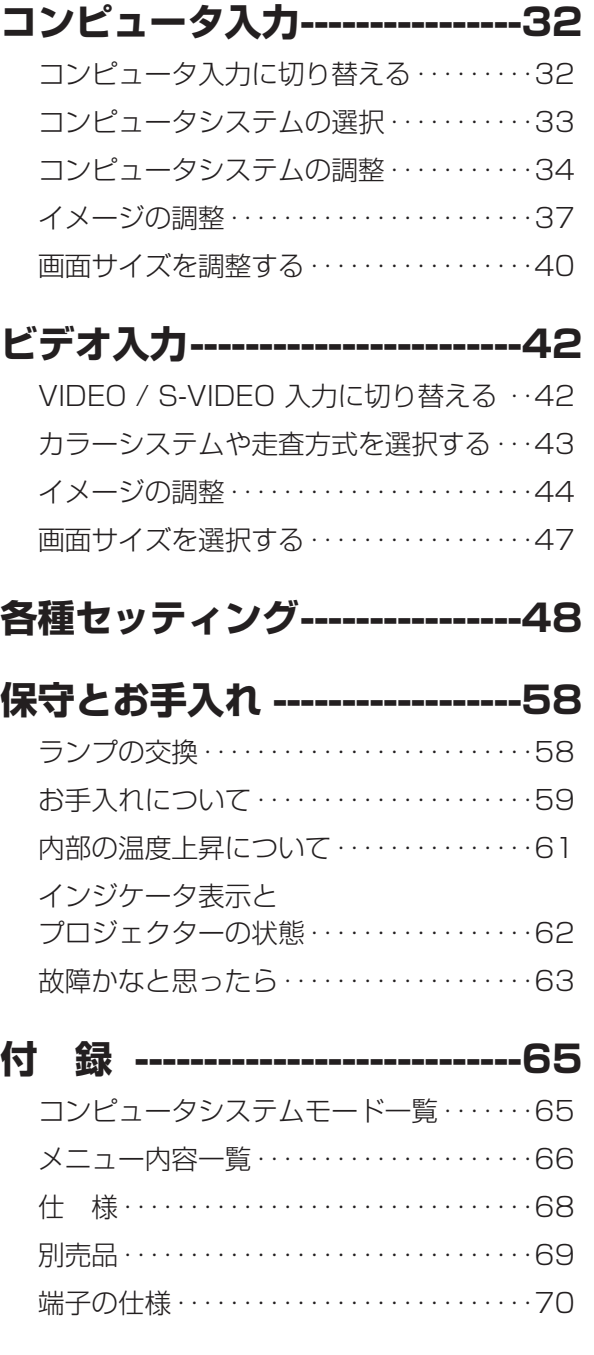

## **保証とアフターサービス ----裏表紙**

置

設

接 続

> 基 本 操 作

メ ニ ュ 操

作

ピ

ー の

ュ ー タ 入 力

力

各 種

守 と お 手

入 れ

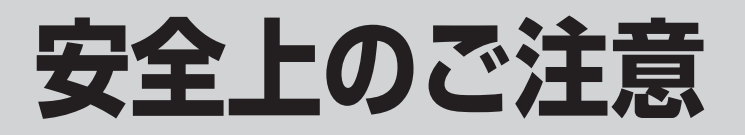

## **安全に正しくお使いいただくために**

### **安全に関する重要な内容ですので、ご使用の前によくお読みの上、正しくお使いください。**

## **■絵表示について**

この取扱説明書および製品への表示では、製品を安全に正しくお使いいただき、あなたや他の人々 への危害や財産への損害を未然に防止するために、いろいろな絵表示をしています。その表示と意 味は次のようになっています。

内容をよく理解してから本文をお読みください。

**警 告**

**注 意**

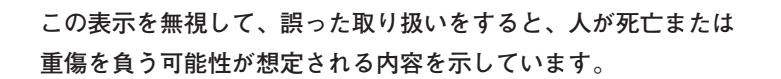

**この表示を無視して、誤った取り扱いをすると、人が傷害を負う 可能性が想定される内容および物的損害のみの発生が想定される 内容を示しています。**

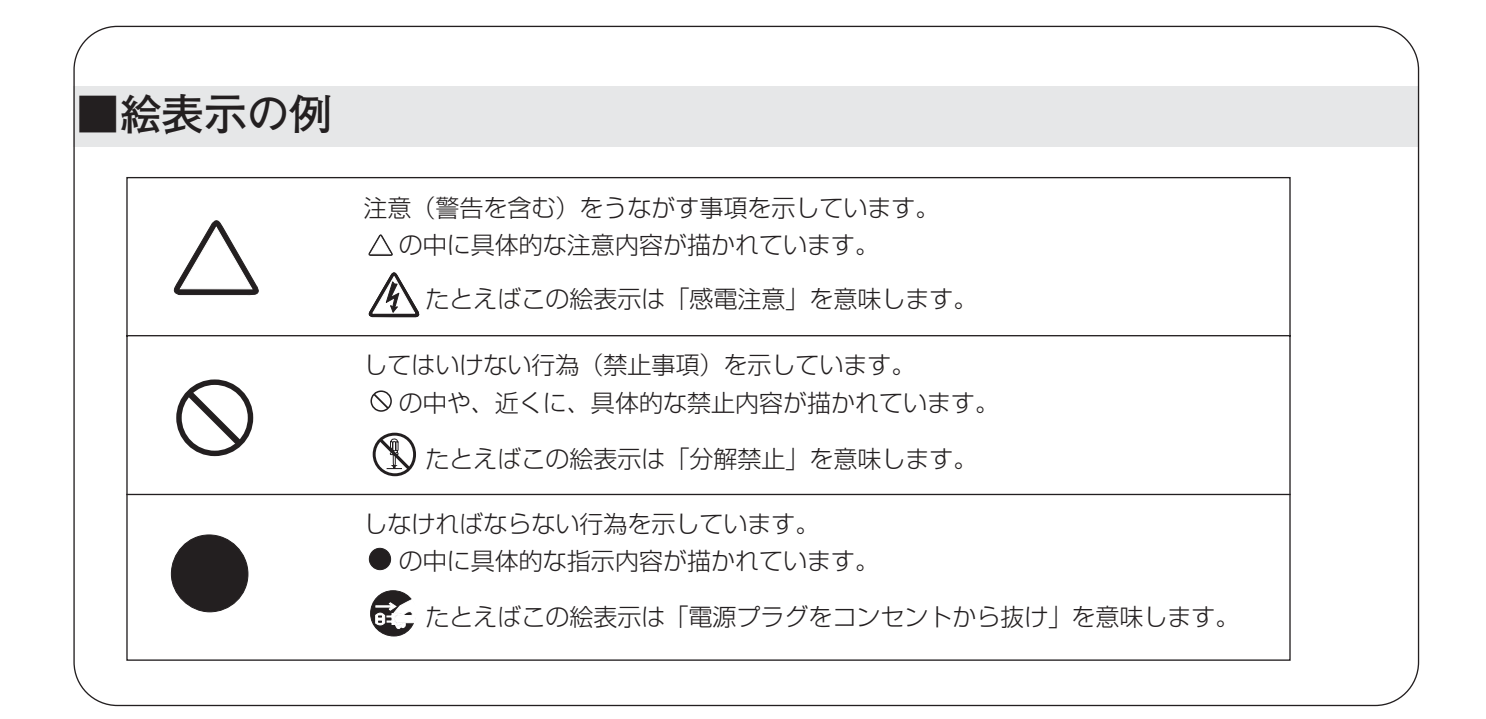

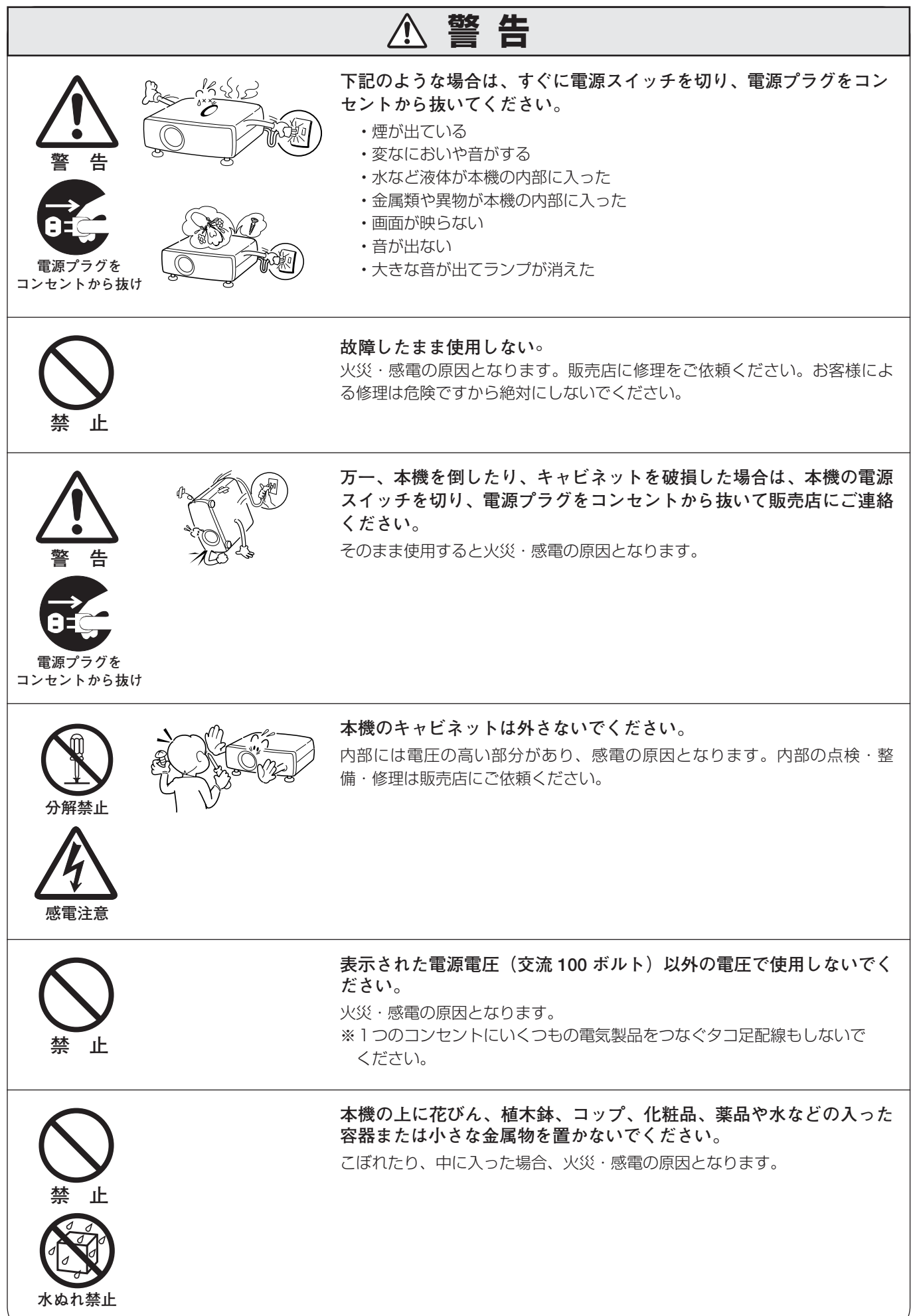

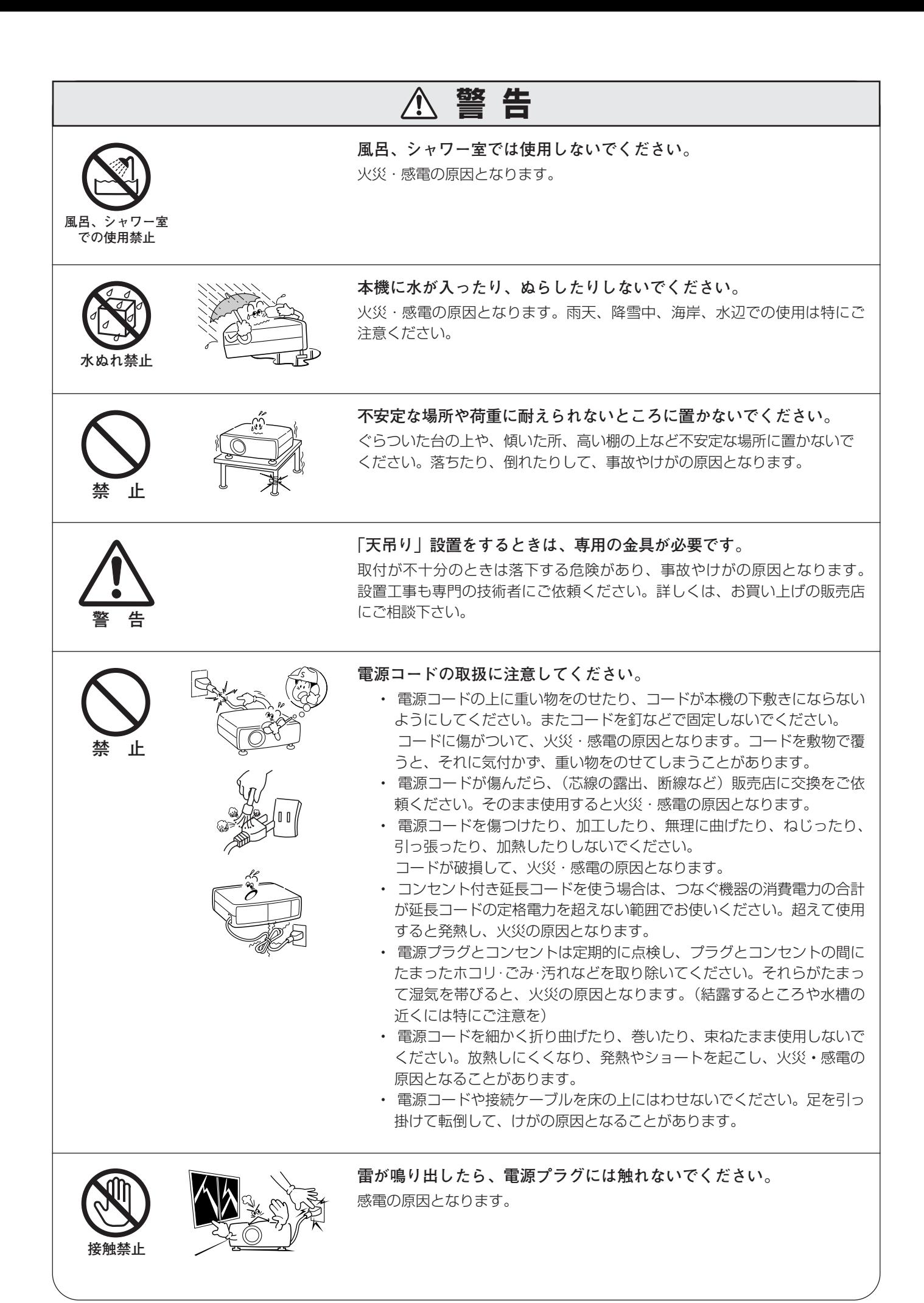

**6**

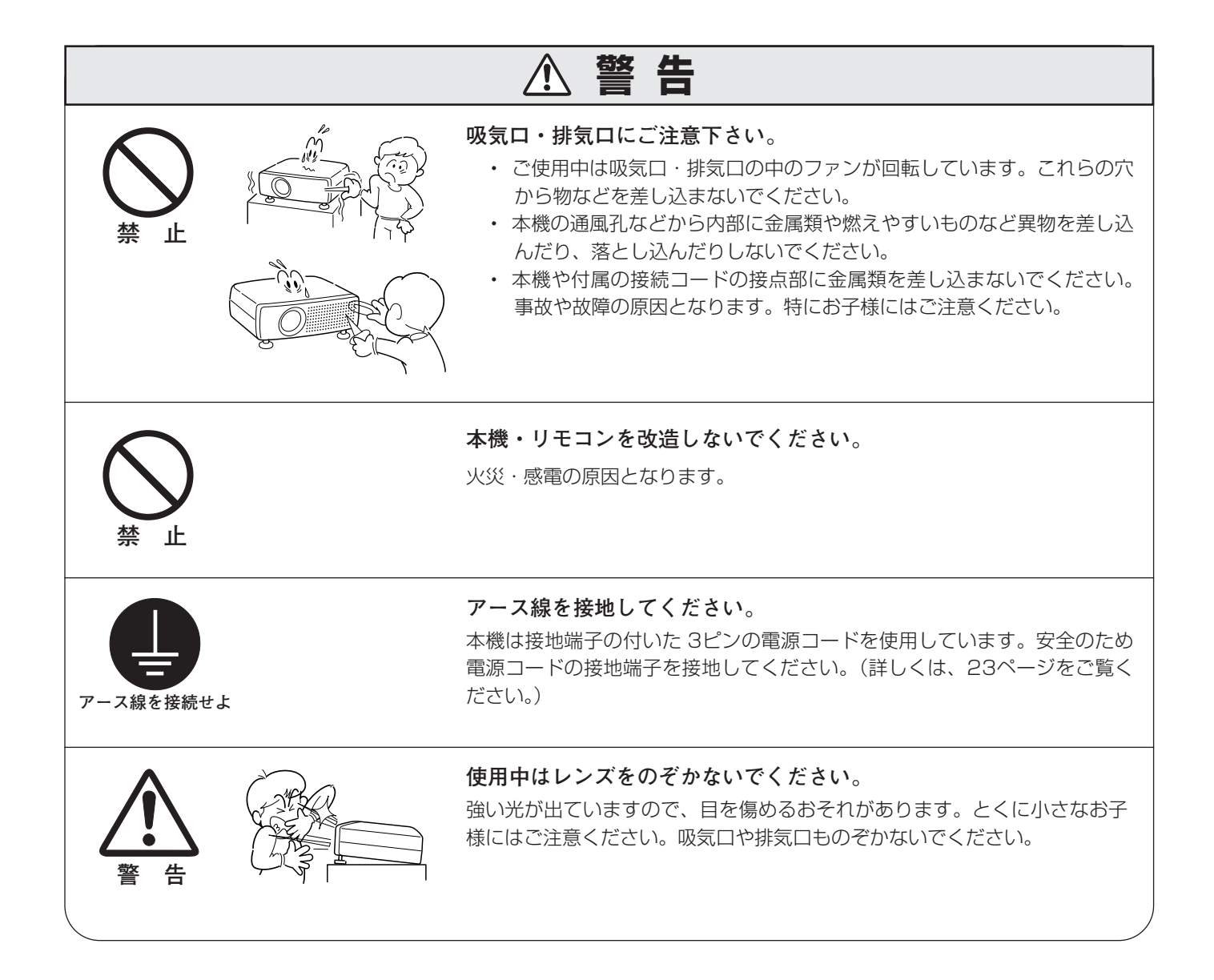

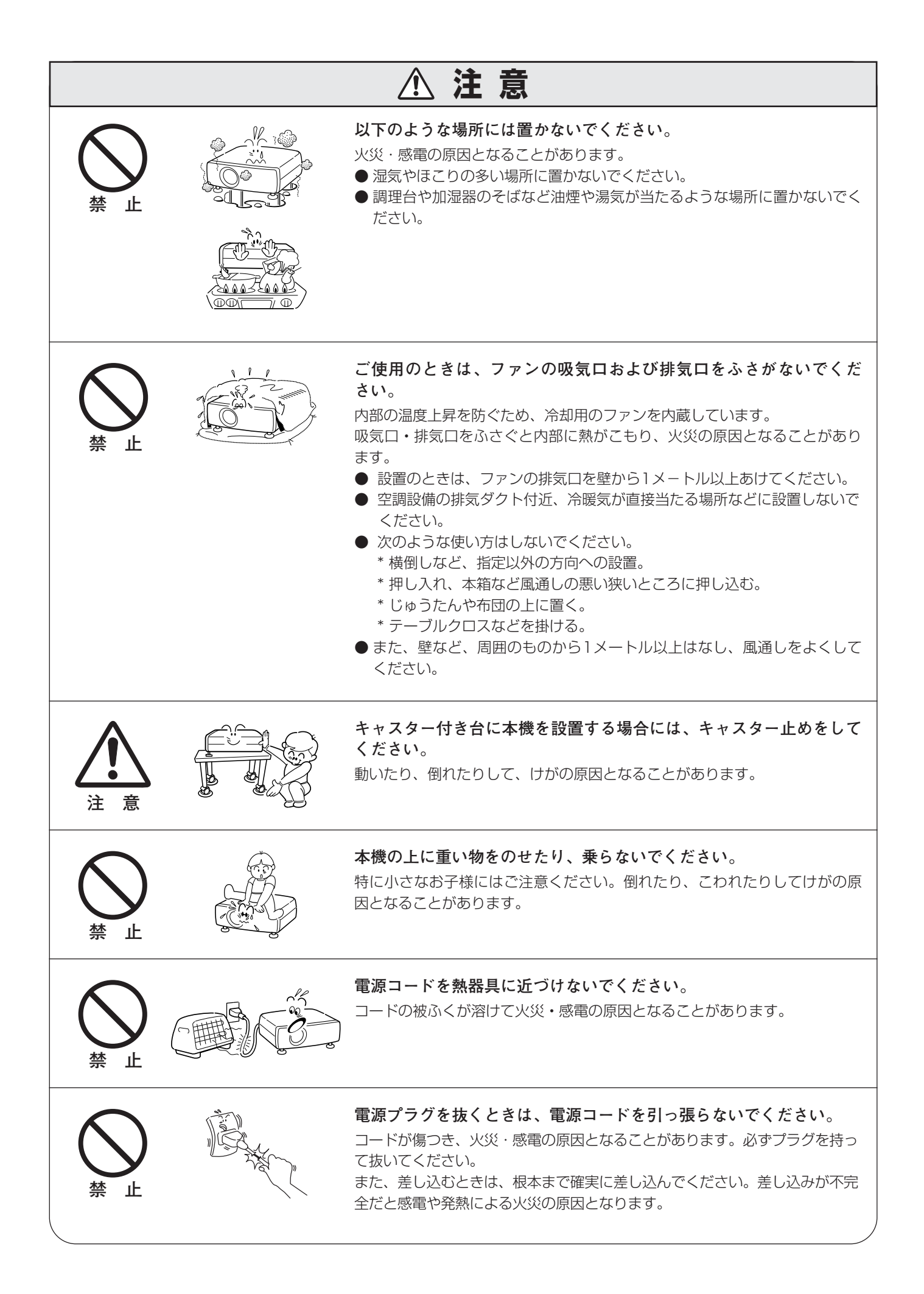

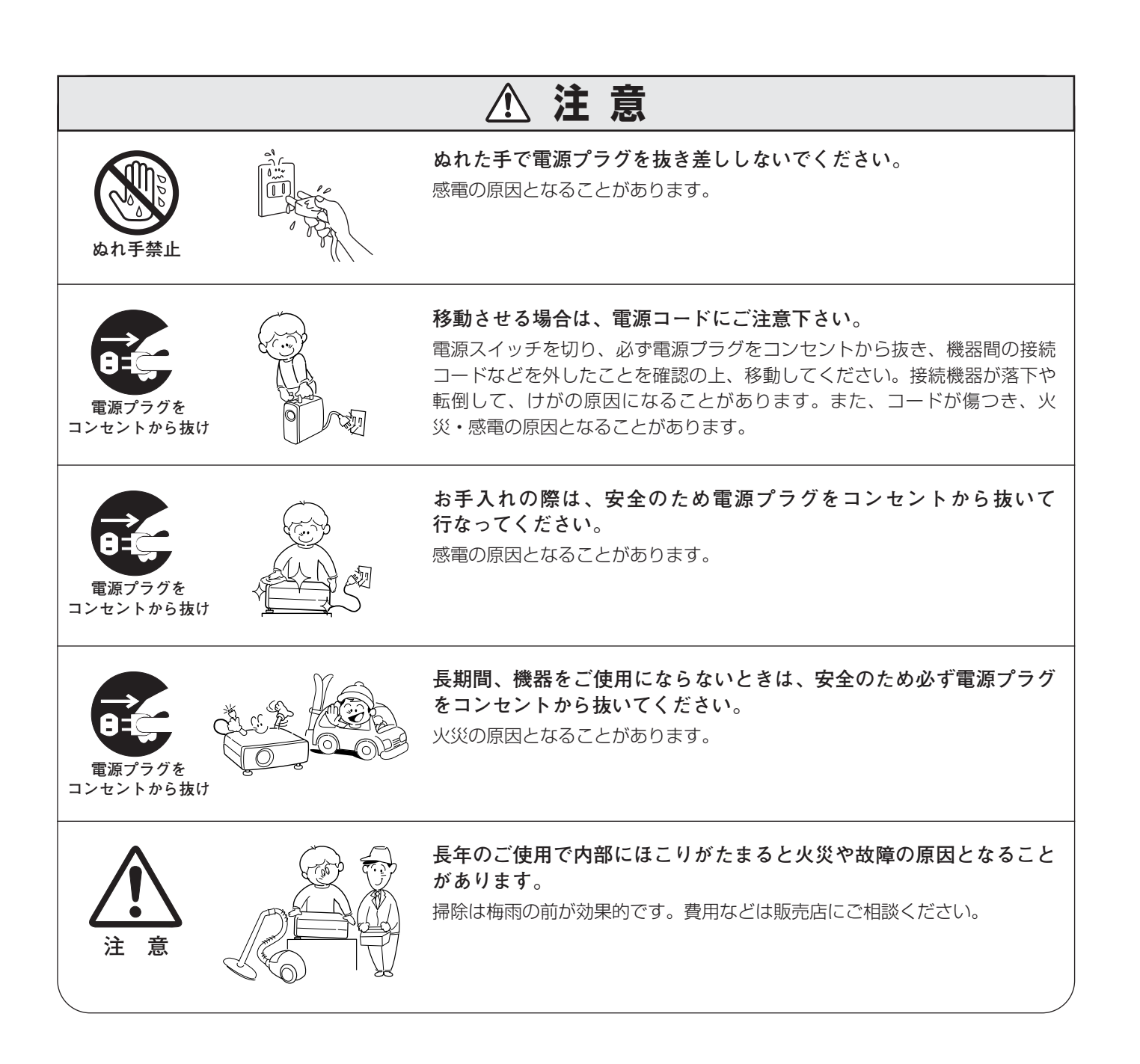

## **正しくお使いいただくために**

### **持ち運び・輸送上のご注意**

液晶プロジェクターは精密機器です。衝撃を与えたり、倒したりしないでください。故障の原因となります。 持ち運ぶときは、レンズの保護のためにスライドシャッターを閉め、専用のケースに納めて持ち運んでくだ さい。車両・航空機などを利用し持ち運んだり、輸送したりする場合は、輸送用の専用ケースをご使用ください。 輸送用の専用ケースについてはお買い上げの販売店にご相談ください。

#### **● 電波障害自主規制について ●**

この装置は、情報処理装置等電波障害自主規制協議会(VCCI)の基準に基づくクラス B 情報技術装置です。こ の装置は、家庭環境で使用することを目的としていますが、この装置がラジオやテレビジョン受信機に近接して 使用されると、受信障害を引き起こすことがあります。取扱説明書に従って正しい取り扱いをしてください。

### **設置するときは次のことに注意してください**

#### **● 排気口の温風にご注意ください ●**

排気口からは温風が吹き出します。温風の当たる所に次のものを置かないでください。

- **・**スプレー缶を置かないでください。熱で缶内の圧力が上がり、爆発の原因となります。
- **・**金属を置かないでください。高温になり、事故やけがの原因となります。
- **・**観葉植物やペットを置かないでください。
- **・**熱で変形したり、悪影響を受けるものを置かないでください。
- **・**排気口付近には視聴席を設けないでください。

$$
\bigcirc \mathbb{Q}
$$

熱で変形や変色の恐れのあるものを上に置かないでください。また、動作中 排気口周辺ならびに排気口上部のキャビネットが高温になります。特に小さ いお子さまにはご注意ください。

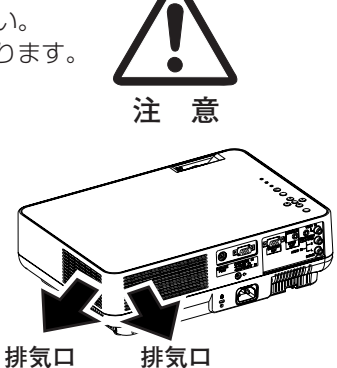

#### **● こんな場所には設置しないでください ●**

湿気やホコリ、油煙やタバコの煙が多い場所には設置しないでください。レンズやミラーなどの光学部品に汚れが 付着して、画質を損なう原因になります。また、高温、低温になる場所に設置しないでください。故障の原因にな ります。

**使用温度範囲** 5℃~35℃ **保管温度範囲** -10℃~60℃

#### **● 壁などからじゅうぶんな距離をあけて設置してください ●**

吸気口・排気口をふさぐと内部に熱がこもり、火災の原因や*、*プ 20cm ロジェクターの寿命を縮めたり、故障の原因となることがありま す。押し入れ、本箱など風通しの悪い狭いところに押し込んだり しないで、風通しのよい場所に設置してください。 (上方20cm、側面・後面50cm、排気口1m以上)

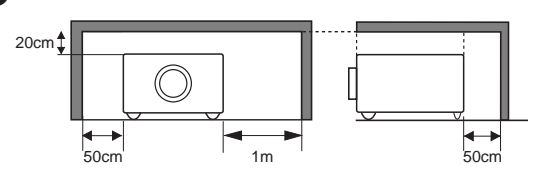

#### **● 結露にご注意 ●**

低温の場所から高温の場所へ急に持ち込んだときや、部屋の温度を急に上げたとき、空気中の水分が本機のレンズ やミラーに結露して、画像がぼやけることがあります。結露が消えて通常の画像が映るまでお待ちください。

### **エアフィルターを定期的に掃除してください**

吸気口のエアフィルターは、プロジェクター内部の光学部品(レンズやミラー)をホコリや汚れから守っています。 エアフィルターにホコリがたまるとプロジェクターを冷却する空気の流れが悪くなり、内部の温度が上がり故障の原 因となります。長期間プロジェクターの安全と性能を維持するためには、エアフィルターを定期的に掃除することが 必要です。掃除の目安はプロジェクターをご使用になる環境によって異なります。通常の生活環境でプロジェクター をご使用になる場合は、約200時間のご使用のたびにエアフィルターの掃除をされることをおすすめします。ホコ リや煙が多い場所でプロジェクターをご使用になる場合、その状況によってこまめに掃除を行なってください。エア フィルターの掃除の手順は60ページをご覧ください。

### **天井から吊り下げてご使用になるときに**

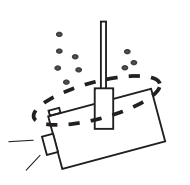

天井から吊り下げたり、高いところへ設置してご使用になるときは、吸気口や排気 口、エアフィルターの掃除を定期的に行なってください。吸気口や排気口にホコリ がたまると、冷却効果が悪くなり、内部の温度上昇を招いて故障や火災の原因とな ります。吸気口や排気口についたホコリは掃除機などで取りのぞいてください。

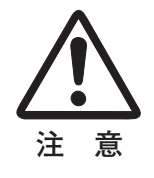

## **正しい方向に設置してください**

プロジェクターは正しい方向に設置してください。誤った方向に設置すると、故障や事故の原因となります。

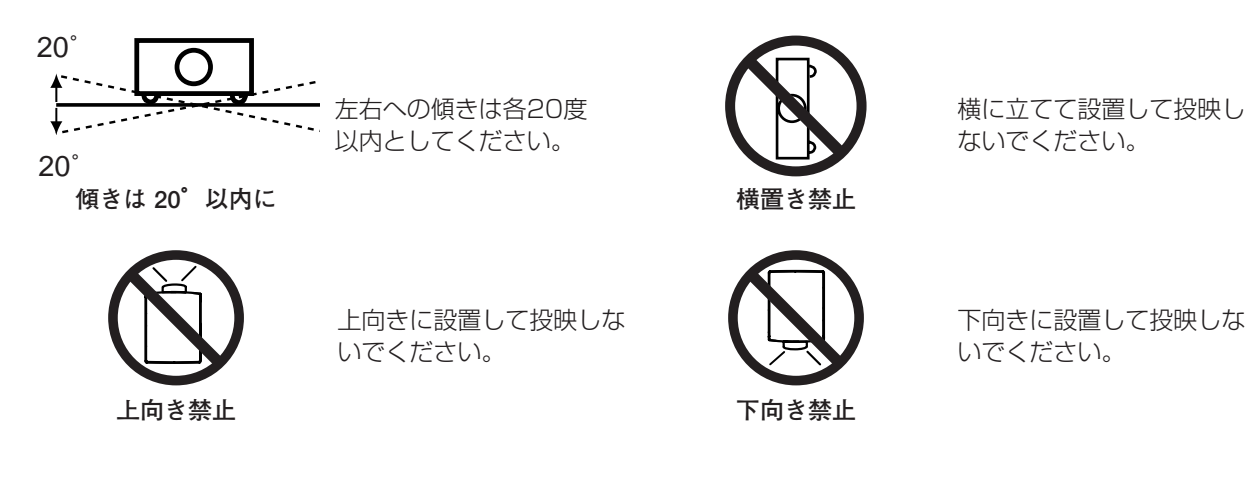

## **Aランプについての安全上のご注意**

プロジェクターの光源には、内部圧力の高い水銀ランプを使用しています。

- ◆この水銀ランプはつぎのような性質を持っています。
	- 衝撃や傷、使用時間の経過による劣化などで、大きな音をともなって破裂したり、不点灯状態、 画像が次第に暗くなる、色合いが不自然になるなどして寿命が尽きたりします。
	- ランプの個体差や使用条件によって破裂や不点灯、寿命に至るまでの時間はそれぞれのランプ で大きく異なります。使用開始後まもなく破裂したり、不点灯になる場合もあります。
	- 交換時期を超えてお使いになると、破裂の可能性が一段と高くなります。ランプ交換の指示が 出たら([LAMP REPLACE]インジケータが点灯したら)すみやかに新しいランプと交換し てください。
- ◆万が一、ランプが破裂した場合に生じたガスを吸い込んだり、目や口に入らないように、ご使用中は排気口に 顔を近づけないでください。目や口に入った場合は、すみやかに医師にご相談ください。

**ランプが破裂した場合** プロジェクター内部にガラスの破片が飛び散ったり、ランプ内部のガスや粉じんが排気口から出たりする ことがあります。ランプ内部のガスには水銀が含まれています。破裂した場合は窓や扉を開けるなど部屋 の換気を行ってください。万一吸い込んだり、目や口に入った場合はすみやかに医師にご相談ください。 ランプが破裂した場合、プロジェクター内部にガラス片が散乱している可能性があります。お客様相談セ ンターへプロジェクター内部の清掃とランプの交換、プロジェクター内部の点検をご依頼ください。

**介 使用済みランプの廃棄について** 

プロジェクターランプの廃棄は、蛍光灯と同じ取り扱いで、各自治体の条例に従い行ってください。

## **付属品を確認してください**

プロジェクター本体のほかに、以下の付属品がそろっているかお確かめください。

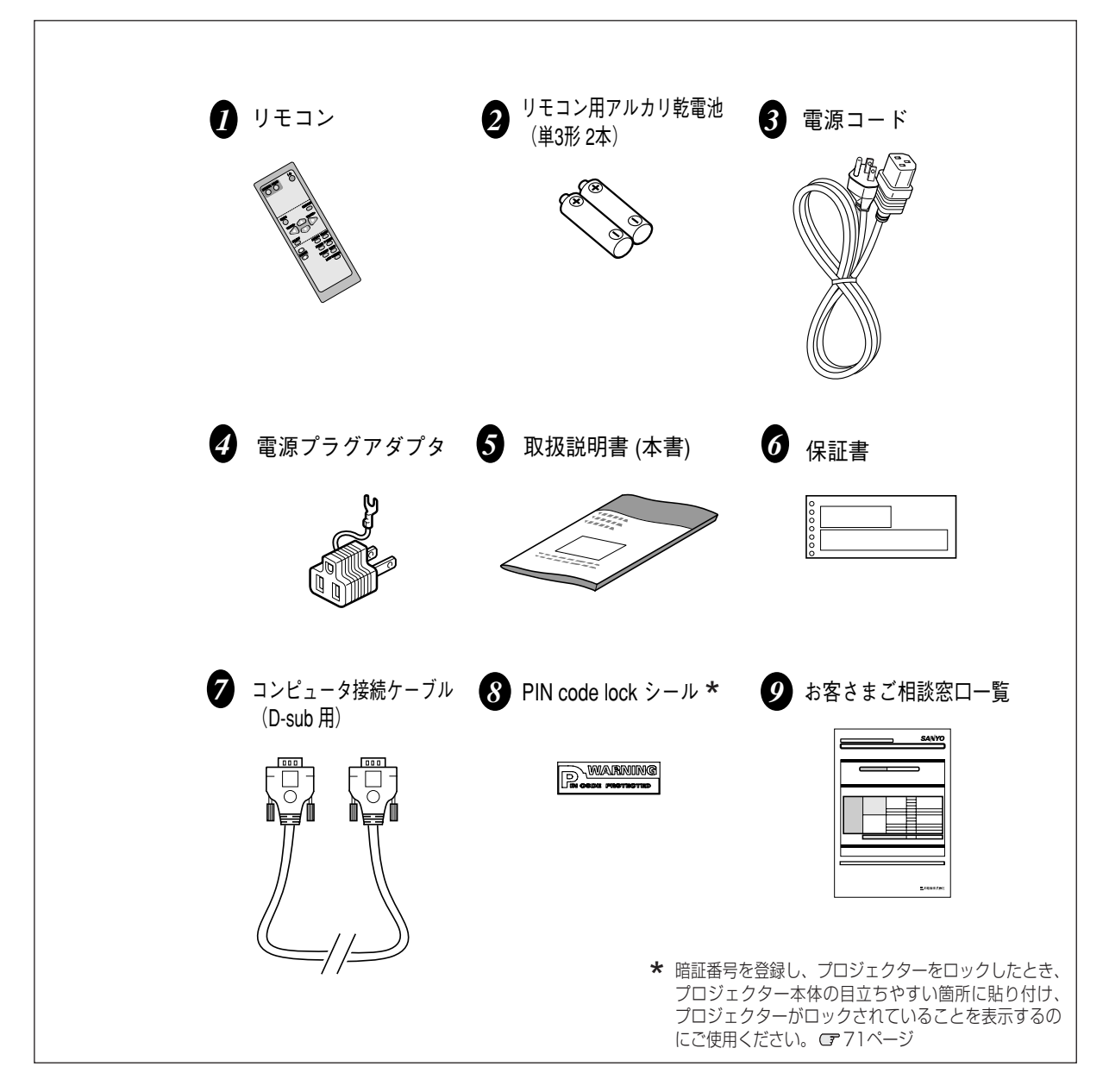

### **スライドシャッターについて**

**電源を入れる前にスライドシャッターを開けます。** プロジェクターの電源を入れる前に、スライドシャッターが開 いているか確認してください。

**投映中はスライドシャッターを閉じないでください。** ランプ点灯中はスライドシャッターを閉じないでください。 シャッターを閉じたまま長時間使用すると、シャッターが変形 するおそれがあります。

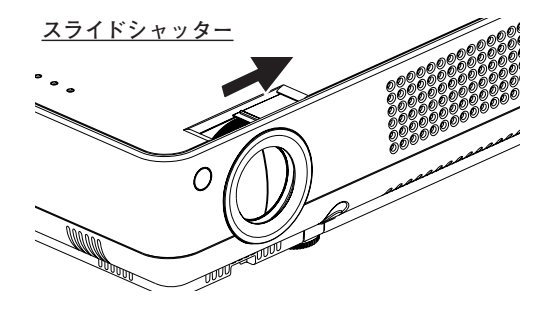

# **各部の名称**

## **本体各部のなまえ**

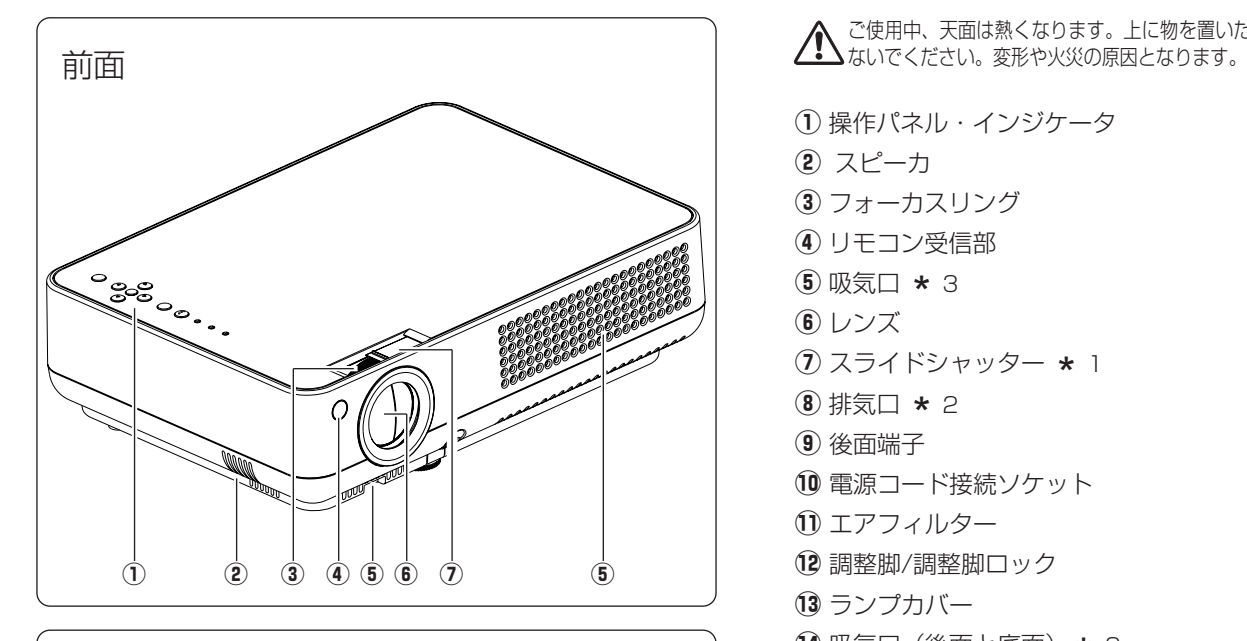

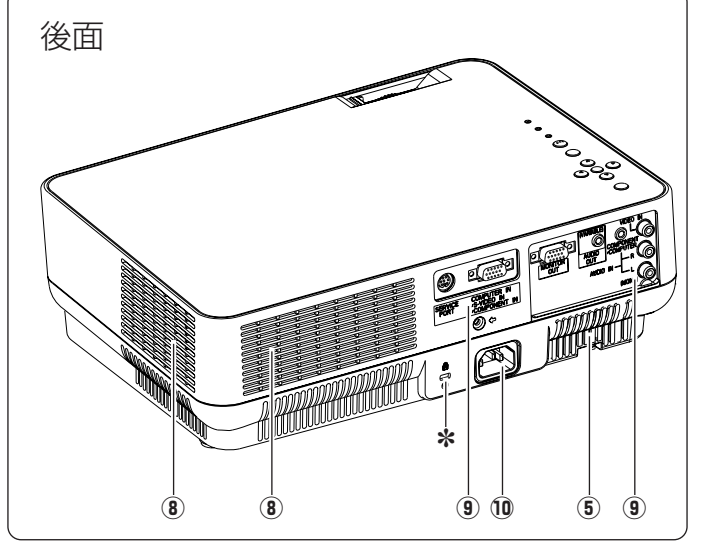

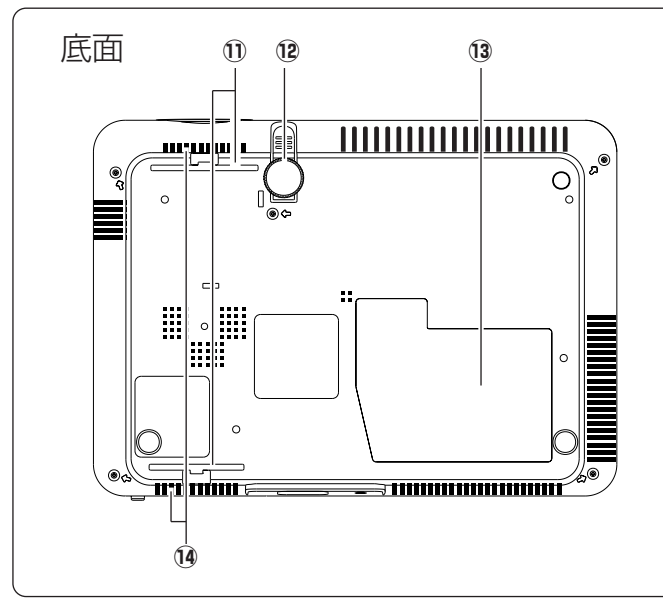

ご使用中、天面は熱くなります。上に物を置いたりし

- ① 操作パネル・インジケータ
- (2) スピーカ
- 3 フォーカスリング
- 4) リモコン受信部
- ⑤ 吸気口 \* 3<br>⑥ l *、* / づ
- 6 レンズ
- ⑦ スライドシャッター ★ 1<br>◉ 地气
- i 排気口 2 \*
- o 後面端子
- 10 電源コード接続ソケット
- !1エアフィルター
- 12 調整脚/調整脚ロック
- 13 ランプカバー
- 14 吸気口 (後面と底面) \* 3

\* 盗難防止用ロック穴 盗難防止用のチェーンなどを取り付けるときに使用します。

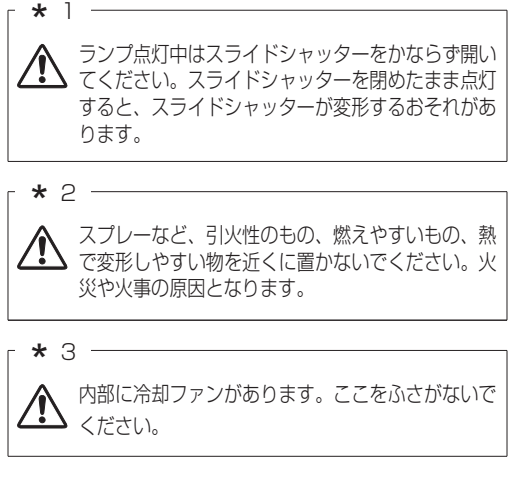

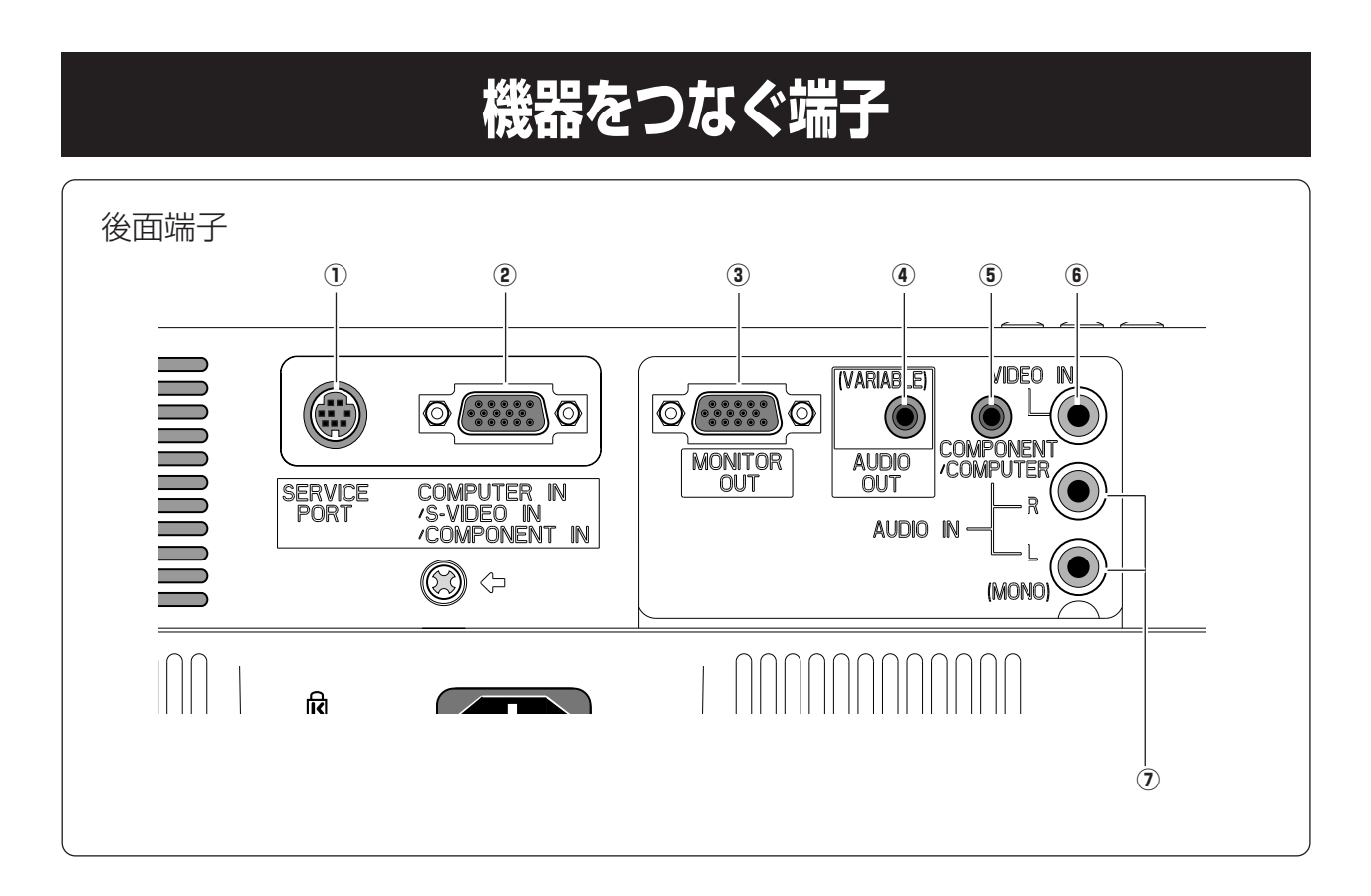

- **(1) SERVICE PORT (サービス用端子)** サービスマン用の端子です。
- w **COMPUTER IN / S-VIDEO IN / COMPONENT IN (コンピュータ/S映像入力端子/コンポーネント 入力端子)** 20~22ページ コンピュータからの信号、ビデオ機器からのS映像出力ま たはコンポーネント信号を入力します。 接続には付属のコンビュータケーフル(D-sub用)また は別売のS-video/D-sub、D-sub/コンポーネントケーブ ル、を使用します。
- 3 MONITOR OUT (モニター出力端子) G20ページ **…………………**<br>コンピュータのモニター出力として使用します。 接続には付属または市販のコンピュータケーブル(D-sub<br>用)を使用します。
- r **AUDIO OUT(音声出力端子)(可変)** 20~22ページ 2または6に接続された、投映中のコンピュータまたは ビデオ画面の音声を外部のオーディオ機器へ出力する端 子です。
- **6 AUDIO IN COMPUTER / COMPONENT (コンピュータ / コンポーネント音声入力端子)** 20、22ページ wに接続された、コンピュータまたはビデオ機器(コン ポーネント)からの音声出力(ステレオ)をこの端子に 接続します。
- **6 VIDEO IN (ビデオ入力端子)** C21ページ ビデオ機器からの出力をこの端子に接続します。
- (7) AUDIO IN (音声入力端子) F21ページ ②に接続されたS映像信号と、⑥に接続されたビデオ機器 からの音声出力をこの端子に接続します。モノラルの音 声は [L (MONO)] 端子へ接続してください。

※ 別売のD-sub/コンポーネントケーブルの3ピン部分は、メ スになっています。ビデオ機器とつなぐときは市販のオス の形状のケーブルが必要になります。 722ページ

## **操作パネルのボタン**

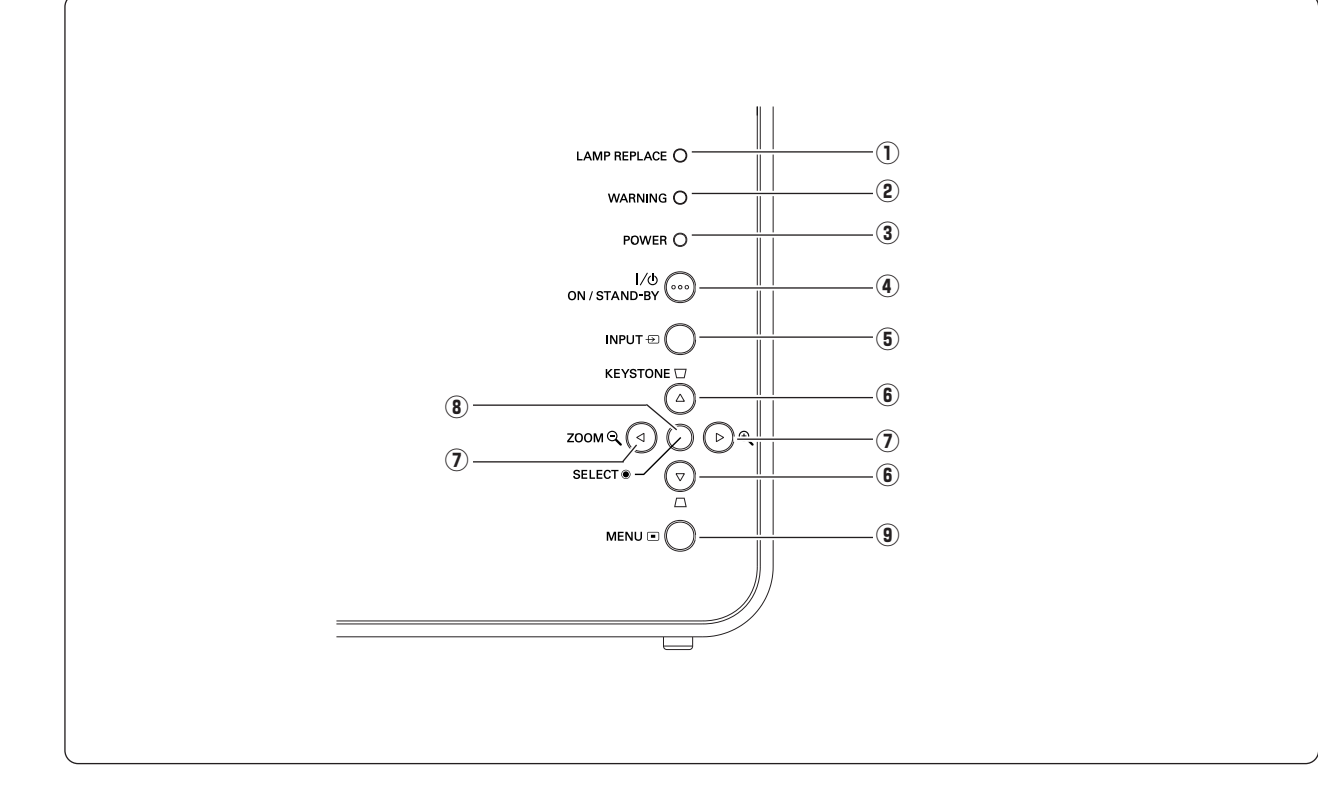

- q **LAMP REPLACE ランプリプレイス インジケータ** 58ページ ランプの交換時期を知らせます。
- $\overline{2}$  WARNING インジケータ CB1ページ 亦く点滅して、内部の温度か異常に高くなっていること を知らせます。また、プロジェクターの内部の異常を検 知したとき赤く点灯します。
- $\overline{a}$  **POWER インジケータ** 〒62ページ プロジェクターの状態を示します。
	- 点灯(赤):電源を入れる準備ができました。
	- 点滅(赤):ランプの冷却中です。
	- 点灯(緑):プロジェクターは動作中です。
	- 点滅(緑):パワーマネージメントモードがはたらいてい ます。
- <sup>r</sup> **ON**/**STAND-BY オン/スタンバイ ボタン** 24、26ページ 電源を入り・切りします。
- **⑤ INPUT ボタン ☞**32、42ページ インプット(入力)を切り換えます。
- y **KEYSTONE キーストーン (ポイント)ボタン** 27、30、48ページ 画面の台形ひずみ (あおり) を補正します。 また、オンスクリーンメニューのポインタの移動(上下) に使用します。
- $\overline{O}$  ZOOM(ポイント)ボタン C 27、30ページ 画面の大きさを調整するのに使用します。 また、オンスクリーンメニューのポインタの移動(左右) に使用します。
- **⑧ SELECT ボタン ぽ30、40、41ページ セレクト** ポインタの指す項目を選択します。また、デジタルズー ム モードで画像を拡大または縮小するのに使用します。
- **⑨ MENU ボタン** ☞31ページ メニューバーを出します。

## **リモコンのボタン**

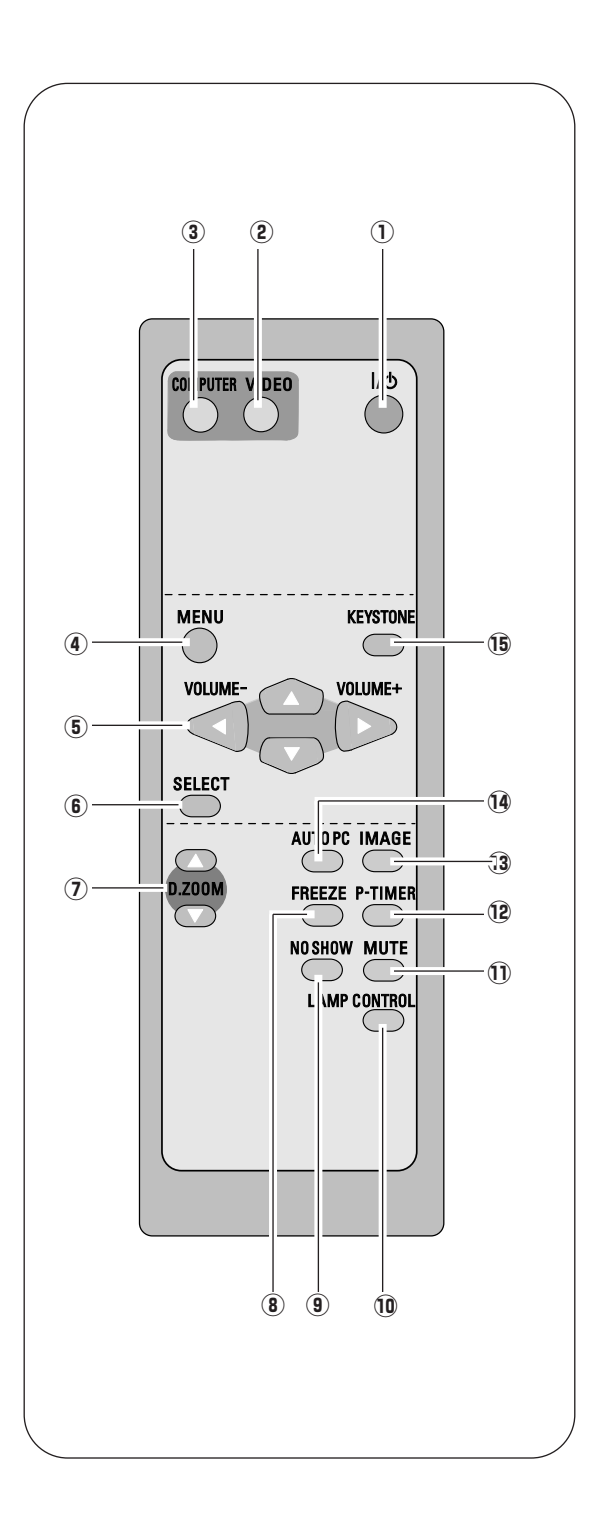

- q **(ON**/**STAND-BY オン/スタンバイ )ボタン** 24、26ページ 電源を入り・切りします。
- **② VIDEO ボタン CF42ページ ビデオ** 入力をビデオに切り換えます。
- e **COMPUTER コンピュータ ボタン** 32ページ 入力をコンピュータに切り換えます。
- **④ MENU ボタン ☞**31ページ メニューバーを出します。
- t **POINT ポイント (VOLUME ボリューム +/-) ボタン** 29、30ページ オンスクリーンメニューのポインタの移動やメニューの調 整、音量の調整に使用します。
- y **SELECT セレクト ボタン** 30、40、41ページ ポインタの指す項目を選択します。また、デジタルズーム モードで画像を拡大または縮小するのに使用します。
- $\sigma$  アジタルズーム<br>⑦ **D.ZOOM ボタン** G740、41ページ デジタルズームの操作をします。
- i **FREEZE フリーズ ボタン** 28ページ 画面を一時的に静止させます。
- o **NO SHOW ノー ショー ボタン** 28ページ 画面を一時的に消します。
- !0**LAMP ランプ CONTROL コントロール ボタン** 28、53ページ ランプモードを選択します。
- **① MUTE ボタン ☞** 29ページ 音声を一時的に消します。
- $@$  **P-TIMER ボタン** C 29ページ **ピー タイマー** プレゼンテーション (ボタンを押してからの) 経過時間を 表示させます。
- $\overline{3}$  IMAGE ボタン *c* 37、 44ページ イメージモードを選択します。
- !4**AUTO PC オートピーシー ボタン** 34ページ トラッキング・総ドット数・画面位置を自動調整します。
- !5**KEYSTONE キーストーン ボタン** 27、48ページ 画面の台形ひずみ (あおり) を補正します。

### **電池の入れかた**

*1* 電池カバーを開けます。 *2* 電池を入れます。 *3* 電池カバーを閉めます。

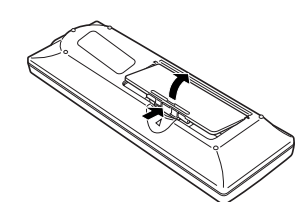

ツメの部分を押して、引き上げ ます。

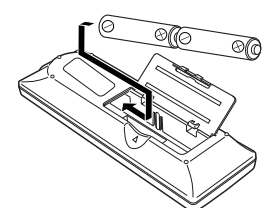

+プラス、-マイナスに注意し て付属の乾電池(単3形アルカリ 乾電池2本)を入れます。

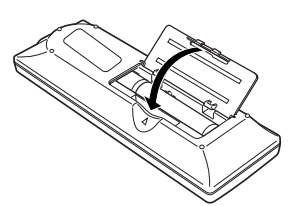

カチッと音がするまでしっかり 閉じます。

**注 意 禁 止**

#### **電池を使用するときのご注意**

電池の破裂や液もれを防ぐために、次のことにじゅうぶんご注意ください。

- **・**種類のちがうものや新・旧を混ぜて使わない。
- **・**乾電池は充電しない。分解しない。
- **・**+極と-極の向きを正しく入れる。+極と-極をショートさせない。
- **・**可燃ごみに混ぜたり、燃やしたりしない。
- **・**電池を廃棄するときは、各自治体の指示および電池製造者の指示に従って廃棄する。
- また、正しくお使いいただくために次のことをお守りください。
- **・**長い間使わないときは乾電池をとりだす。
- **・**液もれが起こったときは、電池入れについた液をよくふきとってから新しい乾電池を入れる。

### **リモコンで操作できる範囲**

リモコンで離れて操作できる範囲は、本体前面のリモコン 受信部から約5m以内、上下左右30度以内です。 ※間に障害物があると操作の妨げになります。

#### **リモコンを使用するときのご注意**

- **・** 本体のリモコン受信部に、直射日光や照明器具の強い 光が当らないようにする。
- **・** 液状のものをかけない。
- **・** 落としたり衝撃を与えない。
- **・** 熱や湿気をさける。

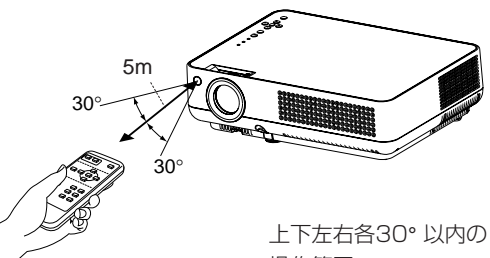

操作範囲

### **リモコンコードの設定**

本機は2種類のリモコンコードの設定が可能です。2台のプロジェクターを使用するときにリモコンコードを使い分 けて使用することができます。リモコンコードを他のコードに変更する場合、プロジェクター本体とリモコンの両方 をあわせて切り替える必要があります。

本機 (プロジェクター) を「コード 2」に設定した場合、リモコン本体のコードも「コード 2」に切り換える必要があります。リモ コンの[MENU]と[IMAGE]ボタンの両方を同時に5秒以上押すと、リモコン本体のコードが「コード 2」に切り換わります。 リモコン本体のコードを切り換えた後は、リモコンが正しく動作するか確認してください。また、長期間電池を入れずにいると、 リモコン本体のコードが「コード 1」に戻ります。 プロジェクターのリモコンコードを切り替えるには「セッティング」メニュー内で行ないます。 σ54ページ

※ 工場出荷時は「コード 1」に設定されています。

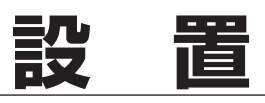

## **設置のしかた**

**スクリーンからのおよその距離と画面サイズの関係**

画面サイズは、プロジェクターのレンズからスクリーンまでの距離によって決まります。スクリーンからレンズまで の距離が約1.3m~9.9m の範囲に設置してください。

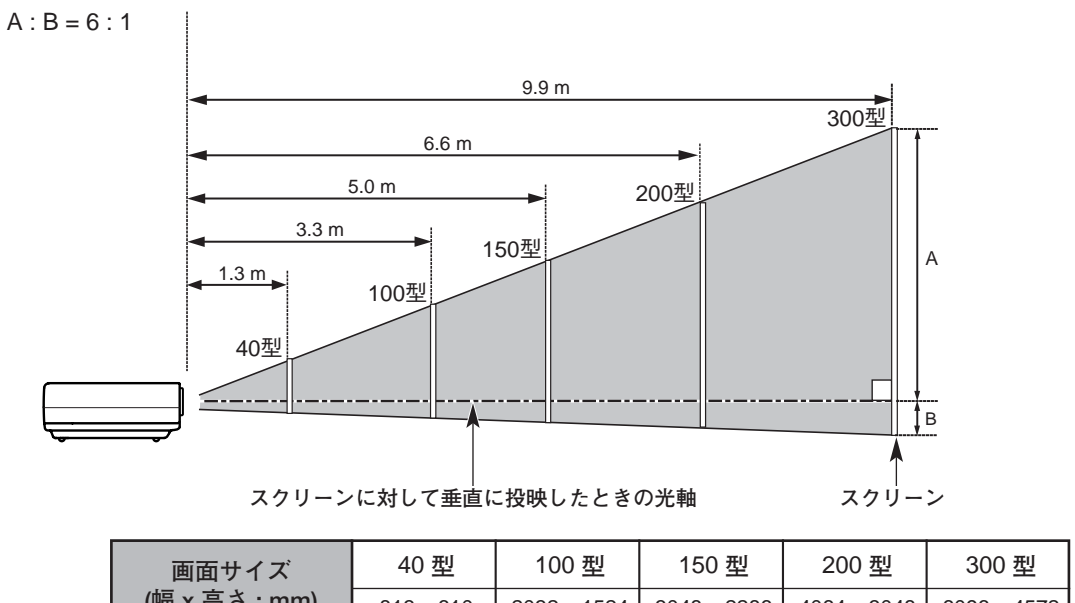

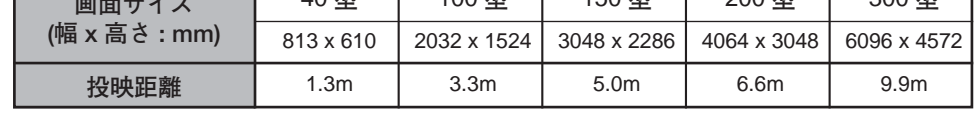

※上表は 4:3 の画面サイズで、投映画像の内容により画面サイズが異なるときがあります。 『40、41、47ページ ※「ズーム」で画面調整をしていると、上表とは画面サイズが異なります。 727ページ

### **スクリーンに対して直角に設置する**

投映したとき光軸がスクリーンに対して直角になるよ うに設置してください。

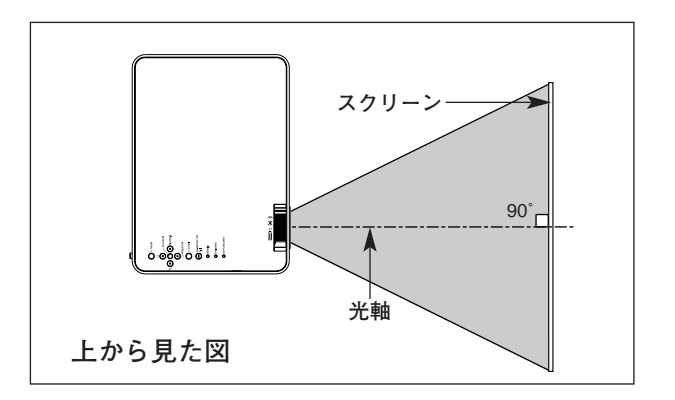

#### **投映画面の高さと傾きを調整する** 本体前方を持ち上げてから調整脚ロックを指で押し上げて調整脚 *1* を伸ばし、指を離して調整脚をロックします。 調整脚をまわして投映画面の高さと傾きを微調整します。最大約 *2* 10度まで上がります。 **TOURSELOOT** 押し上げる **調整脚** まわす**左右方向の傾きは±20度以内に** 左右の傾きが±20度以内になるように投映してください。傾きが 大きいと、ランプの故障の原因となります。 **注 意 《 画面の台形ひずみ(あおり)** 調整脚を上げすぎると、投映角度がスクリーン に対して斜めになり、画面が台形にひずみます。 ひずみが大きい場合は、本体の設置台の高さな **画面の台形ひずみ** どを調整してください。 **調整脚** ※ 画面の台形ひずみは、キーストーン調整でも n<br>Maaanaanaanaanaan 補正できます。 0727、48ページ

**設置台**

※ 画面のひずみが大きいときは、設置台を高くして調整してください。

#### **お使いになる部屋の明るさについて**

スクリーンは、太陽光線や照明が直接当たらないように設置してください。スクリーンに光が当たると、白っぽ く見にくい画面になります。明るい部屋では、部屋の明るさをやや落としてください。

#### **ご注意・著作権について**

この液晶プロジェクターを営利目的または公衆に視聴させることを目的として、喫茶店、ホテル等において画面 サイズ切り替え機能等を利用して画面の圧縮、引き伸ばし等を行いますと、著作権法で保護されている著作者の 権利を侵害する恐れがありますので、ご注意願います。

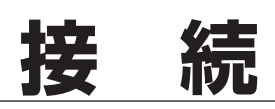

## **接続の例~コンピュータ**

**接続に使用するケーブル**(✽ = 市販のケーブルをお使いください。) • コンピュータ接続ケーブル (D-sub用) • オーディオ ケーブル

(ステレオミニプラグ ✽、または 2xピンジャック ✽)

コンピュータの映像を外部出力にする設定は、ケーブルをつないだ後に行なってください。設定方法はコンピュータ の取扱説明書をご覧ください。

※ ノートブック型は、キーボードの [Fn] キーを押しながら、ファンクションキーを押す、などの操作が必要な場合があります。

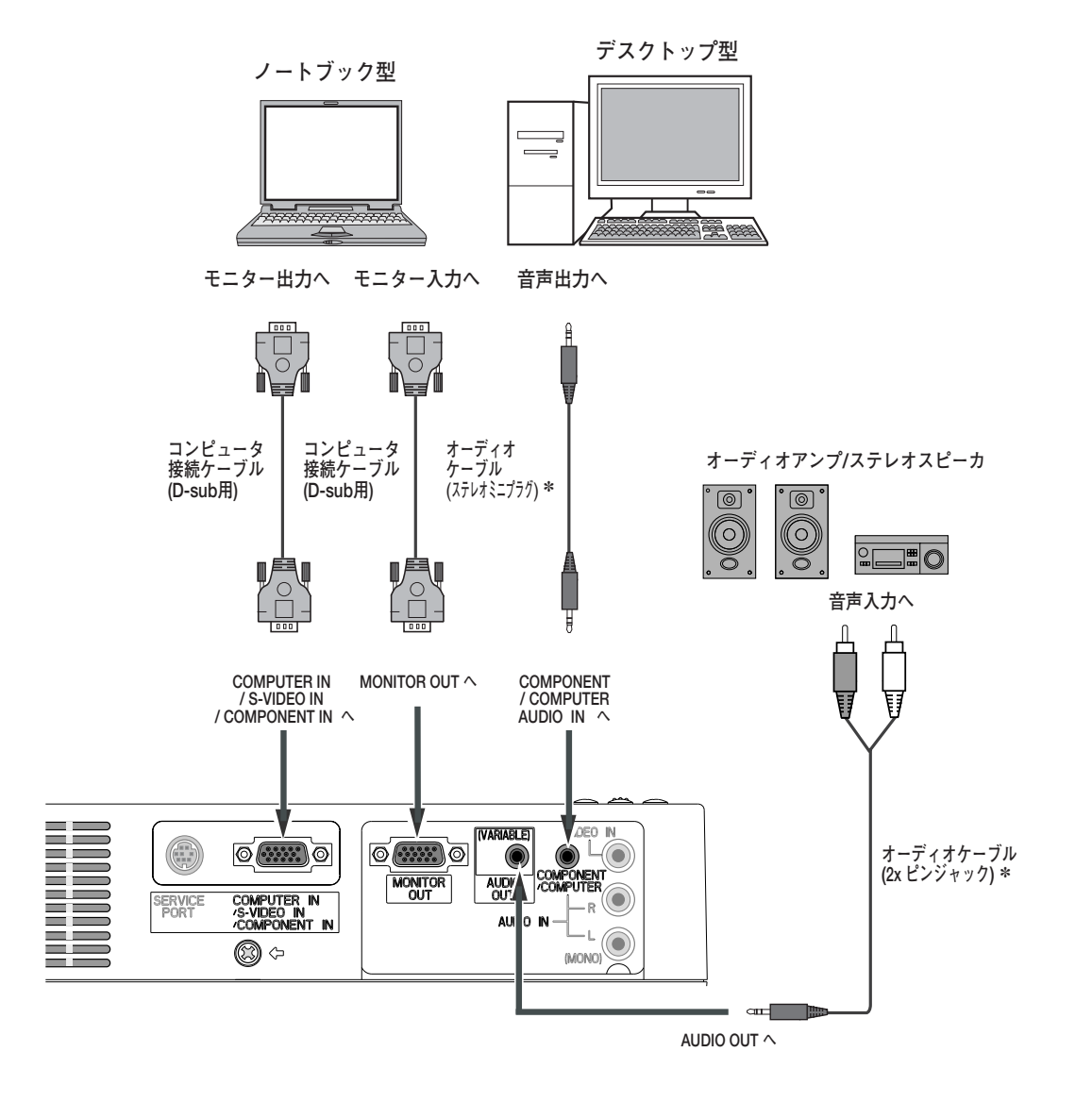

※**注)**

内蔵スピーカからは、接続した機器の音声信号が出力されます が、[AUDIO OUT] にプラグがささっていると、内蔵スピー カから音は出ません。プロジェクター本体から音を出したいと きは、[AUDIO OUT]にプラグがささっていないか、確認し てください。

**接続するときのご注意:** 接続するときは、プロジェクター と外部機器の両方の電源を切って から行なってください。

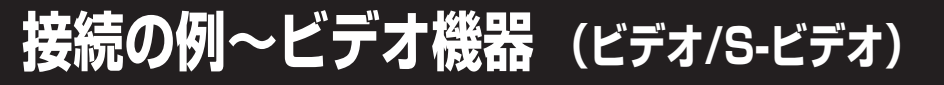

• オーディオ ケーブル (2xピンジャック ✽)

**接続に使用するケーブル** ( 市販=✽ または別売= \*のケーブルをお使いください。)

- ビデオ ケーブル
	- (1x ピンジャック ✽、3xピンジャック ✽ )

• S-video ケーブル ✽

- D-sub/S-video ケーブル \*
- ※ 別売のD-sub/S-videoケーブルのS端子の形状はメスになっています。ビデオ機器とつなぐときは市販のオスの形状のケーブル が必要になります。

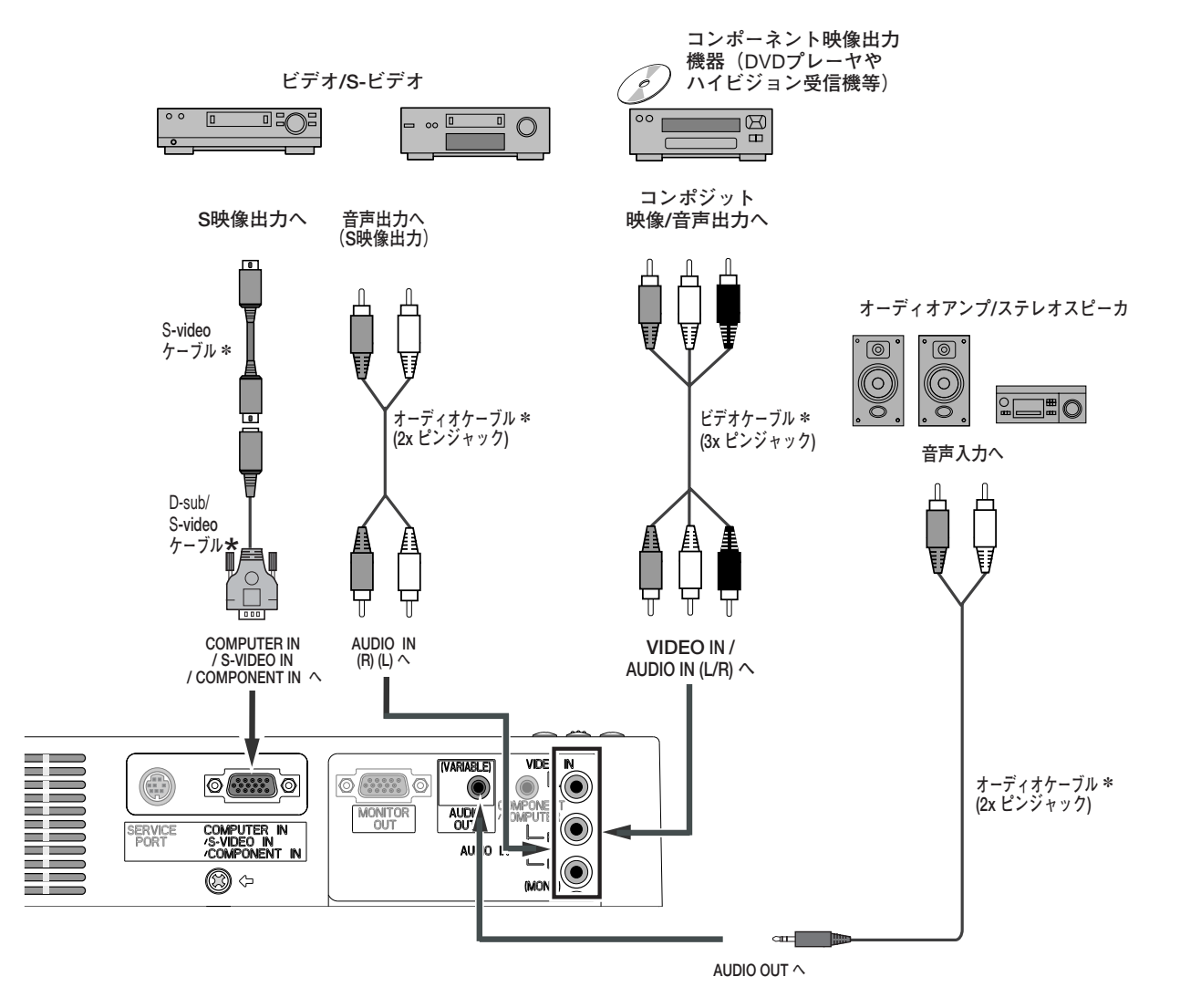

※**注)** 内蔵スピーカからは、接続した機器の音声信号が出力されます が、[AUDIO OUT] にプラグがささっていると、内蔵スピー カから音は出ません。プロジェクター本体から音を出したいと きは、[AUDIO OUT]にプラグがささっていないか、確認し てください。

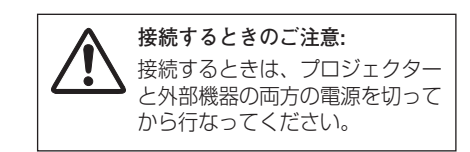

**21**

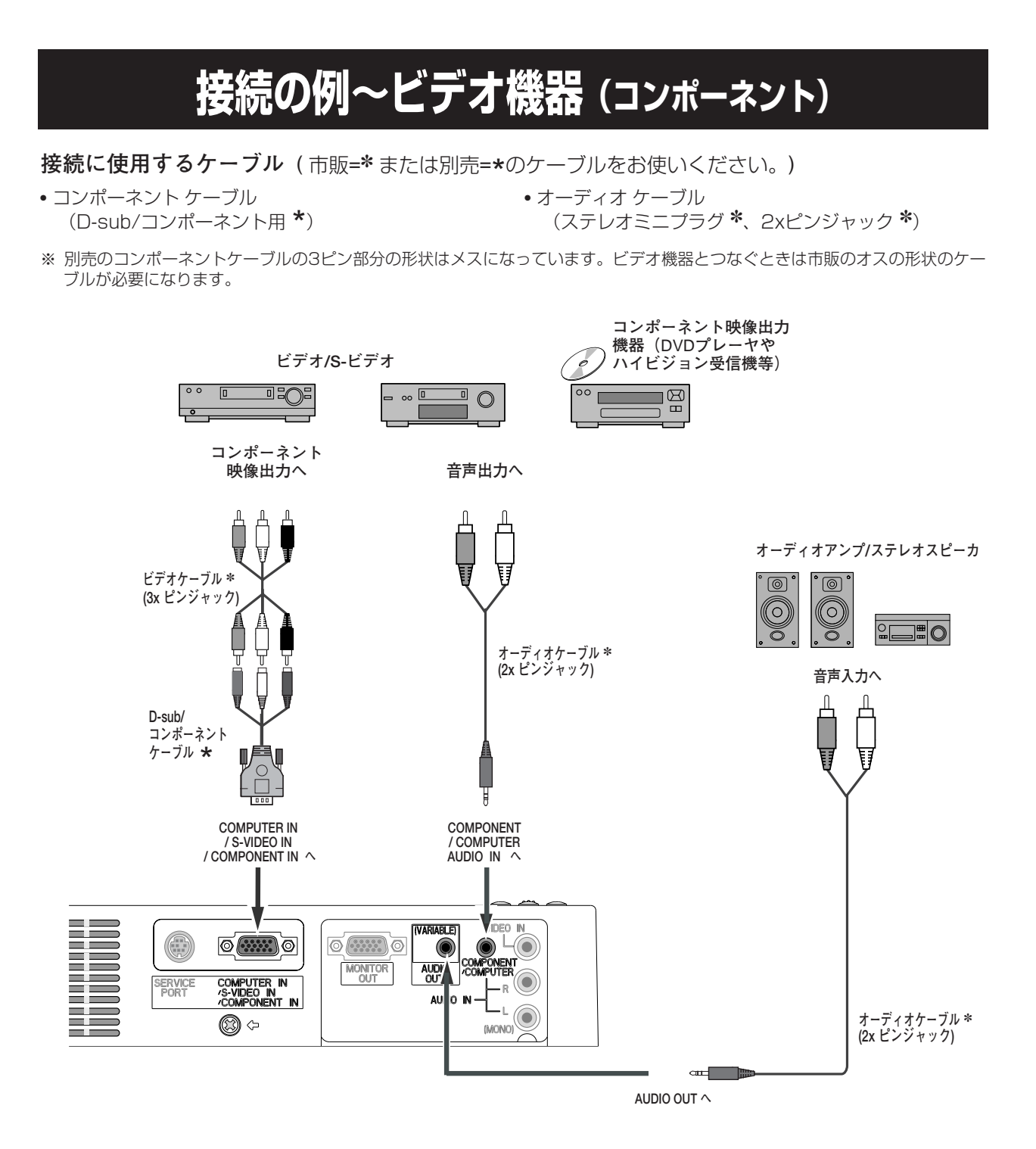

※**注)** 内蔵スピーカからは、接続した機器の音声信号が出力されます が、[AUDIO OUT] にプラグがささっていると、内蔵スピー カから音は出ません。プロジェクター本体から音を出したいと きは、[AUDIO OUT]にプラグがささっていないか、確認し てください。

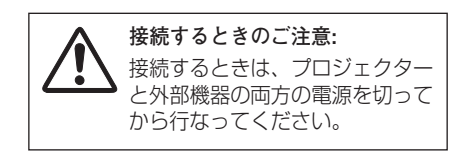

## **電源コードを接続する**

電源コードをつなぐ前に、14、20~22ページを参照してコンピュータやビデオ機器を接続してください。

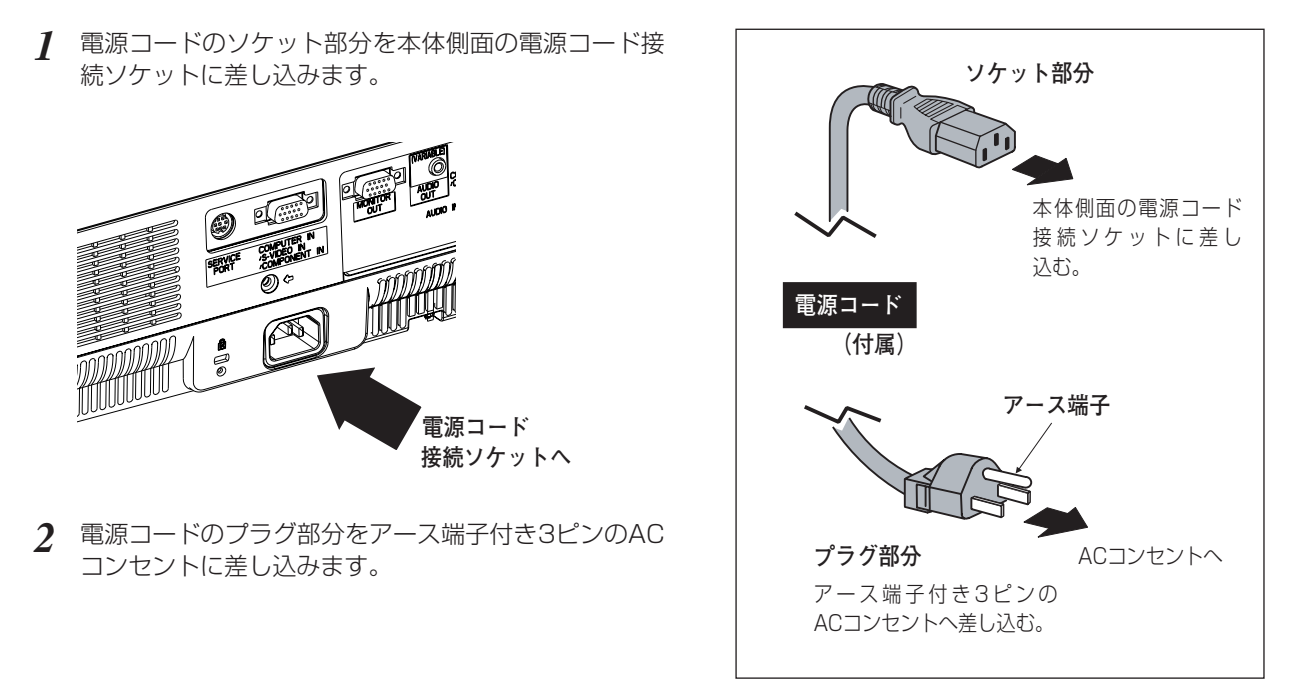

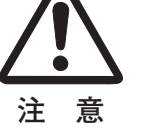

#### **電源コード取扱上の注意**

電源コードはかならず本機に付属のものをご使用ください。他の機器に使われているものを絶対にご使用 にならないでください。事故や火災の原因となります。また、本機に付属の電源コードを他の機器に使用 しないでください。

#### **ご使用にならないときは電源コードを抜いてください**

本機は、操作パネルの [ON/STAND-BY] ボタンやリモコンの [ I/b (ON/STAND-BY)] ボタンで電 源を切っても約9Wの電力が消費されています。安全と節電のため、長期間ご使用にならないときは電源 プラグをACコンセントから抜いてください。

#### **電源プラグアダプタのアースリード線を接地してください**

電源コードのプラグはアース端子付き3ピンプラグです。アースは確実に接地してご使用ください。コン セントが2ピン専用(アース端子がない)の場合は、アース工事を行ない、付属の電源プラグアダプタを 使用して接続してください。アースはコンピュータ使用時の電波障害の防止にもなっています。接地しな いと、テレビやラジオに受信障害をおよぼす原因になることがあります。

- ・感電の原因となりますので、アース工事は必ず専門業者に 依頼してください。
- ・アースリード線をコンセントに差し込まないでください。 感電の原因となります。

・電源プラグアダプタを使うときは、安全のため、コンセン トに電源プラグアダプタを差し込む前にアースリード線を アースへ接続してください。また、はずすときは電源プラ グアダプタをコンセントから抜いたあとでアースリード線 をはずしてください。

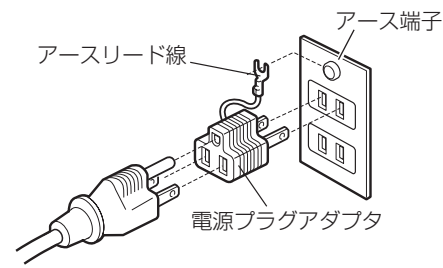

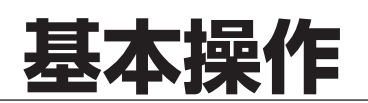

## **電源を入れる**

電源コードをつなぐ前に、14、20~22ページを参照してコンピュータやビデオ機器を接続してください。

- *1* スライドシャッターを開けます。
- 2 電源コードを ACコンセントに接続します。 CP23ページ [POWER]インジケータが点灯します。
- $3$  リモコンの [ **I/o** (ON/STAND-BY)] ボタン、または操 このとき、「セッティング」メニューの「セキュリティ」内 の、「暗証番号ロック」(ア55ページ)を「オン」にしてい るときは、暗証番号を入力します。 ※ 暗証番号の入力方法は次ページを参照ください。 作パネルの「ON/STAND-BYI ボタンを押して電源を入れ ます。✽ [POWER]インジケータが赤から緑の点灯にかわります。 約30秒間のオープニング画面とそのカウントダウン **\*** が終<br>わろと画像が<u>独せます</u> わると画像が映せます。 スタート時、「ランプモード」(ア53ページ)と「インプッ トモード」が約4秒間表示されます。

✽

- 1) セッティングメニューで「オンスタート・オン」(ア53ペー ジ)に設定しているときは、電源コードを接続すると同時にプ ロジェクターの電源が入ります。
- 2) セッティングメニューで「自動入力切換・オン2」(で52ペー ジ)に設定しているときは、電源が入ると同時に入力信号の検 出を始めます。
- \* セッティングメニューで、<br>・「オンスクリーン表示・:
	- ・「オンスクリーン表示・オン」( 49ページ)、「ロゴ選択・ オフ」(ア49ページ)に設定しているときは、カウントダウ ンは表示されますがオープニング画面は出ません。
	- ・「オンスクリーンま示・オフ」( ーー・コージ)に設定してい るときは、「ロゴ選択」( 49ページ)の設定に関係なく、ラ ンプ点灯後すぐに投映されます。
	- ・「オンスクリーン表示・カウントダウンオフ」(ア49ページ) に設定しているときは、「ロゴ選択」(ア49ページ)の設定に 関係なく、ランプ点灯後すぐに投映されます。

**投映中はスライドシャッターを閉じないでください。** ランプ点灯中はスライドシャッターを閉じないでください。 シャッターを閉じたまま長時間使用すると、シャッターが変形 するおそれがあります。

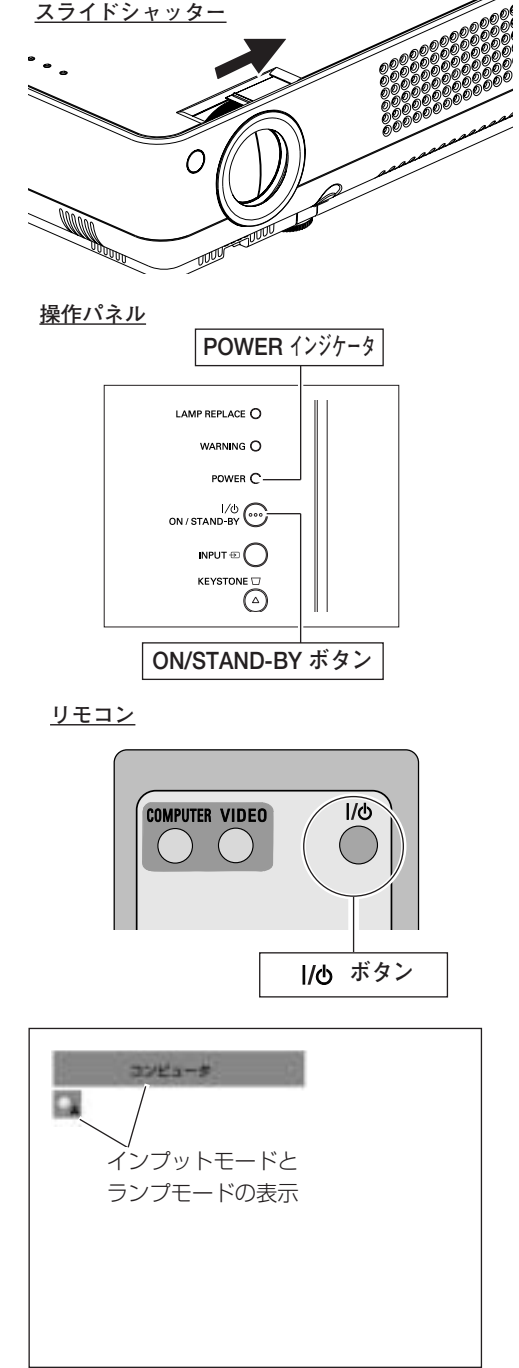

#### **電源を切った後、約120秒間**❖**は電源が入りません**

電源を切った後、約120秒間\*は、次の点灯に備え、高温になったランプを冷却しています。この間は [ I/b (ON/STAND-BY)]ボタンや [ON/STAND-BY] ボタンを押しても電源は入りません。 約120秒<sup>\*</sup>経ち、[POWER] インジケータが赤く点灯すれば電源を入れることができます。

<sup>❖</sup>「ファン」モードを「L1」に設定しているときは約90秒間かかります。(工場出荷時は「L2」に設定されています) 56ページ

### **電源を入れる、つづき**

#### **暗証番号の入力**

- 「暗証番号ロック」が「オン」のとき、前ページ「*3*」でカ q ウントダウン **\*** が終わったあと、暗証番号を入れる画像が<br><sup>あらわれキオ</sup> あらわれます。
- ② [ポイント] ボタンの上下で0~9の数字を選択し、[ポイン ト]ボタン右でポインタを2けた目に移動します。(1けた 目の表示が「\*」に変わります。)この操作を繰り返し、4 けた全ての数字を入力します。
- ③ 4けた全ての数字を入力したらポインタを[ポイント]ボタ ン右で「セット」に移動します。[SELECT]ボタンを押し て決定します。
	- ※ 数字の入力をやりなおしたいときは、[ポイント]ボタンの左右 でやり直したいけたを選択し [ポイント]ボタンの上下で数字 を選びなおします。4けた全ての数字を消したいときは、「クリ ーニ<br>ア」を選択し [SELECT] ボタンを押します。
- 正しく入力されていると、「OK」が画面に表示され、プロ rジェクターを操作することができます。 ※ 正しい暗証番号が入力されないと、約3分後に電源が切れます。

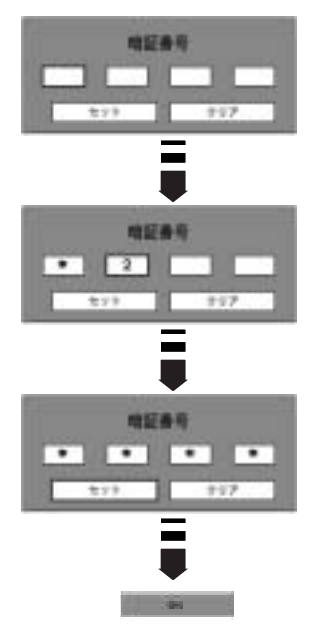

#### **「暗証番号ロック」とは?**

管理者以外の暗証番号を知らない第三者によるプロジェク ターの操作を防止します。 詳しくは「セッティング」メニューの「セキュリティ」内 の「暗証番号ロック」を参照ください。 055ページ

## **電源を切る**

- $\bm{1}$  リモコンの [ I/o (ON/STAND-BY)] ボタンまたは操作パネル の [ON/STAND-BY] ボタンを押すと、画面に「もう1度押すと 電源が切れます」の表示が出ます。
- $2$  表示が出ている間に再度 [ **I/o** (ON/STAND-BY)] ボタンまた は[ON/STAND-BY]ボタンを押すと画面と音が消え、電源が切 れます。 電源が切れると[POWER]インジケータが緑色から赤の点滅に かわり、ランプの冷却を始めます。

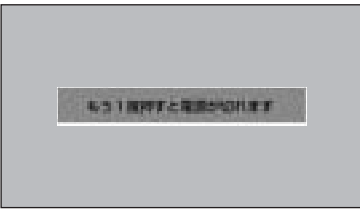

※ 約4秒間表示されます。

#### **電源を切った後、約120秒間**✽**は電源が入りません**

電源を切った後、約120秒間\*は、次の点灯に備え、高温になったランプを冷却しています。この間は [ I/b (ON/STAND-BY)]ボタンや[ON/STAND-BY]ボタンを押しても電源は入りません。約120秒✽経ち、 [POWER]インジケータが赤く点灯すれば電源を入れることができます。

✽「セッティング」メニューの「ファン」を「L1」に設定しているときは約90秒間かかります。(工場出荷時は「L2」に設定 されています) ア56ページ

#### **ランプを長持ちさせるために**

ランプが発光を始め、安定しない状態のまま電源を切ると、ランプの寿命を縮める原因になります。約5分以上点 灯させてから電源を切ってください。電源を切るときは、[ I/b (ON/STAND-BY)]ボタンや [ON/STAND-BY]ボタンで操作してください。電源が入った状態からいきなり電源プラグを抜くと、ランプや回路に悪影響を 与えます。

**冷却ファンについて**

投映している最中、温度によりファンの回転速度が自動的に切り替わりますが、故障ではありません。また、 電源を切った後の、ファンの回転速度は調節することができます。 ぽ 56ページ

#### **ケースなどにしまう前に**

本機は [I/b (ON/STAND-BY)] ボタンや [ON/STAND-BY] ボタンを押して電源を切ったら、すぐに電源 コードをプロジェクターから抜くことができますが、ランプの冷却は継続されています。プロジェクターがじゅ うぶんに冷えてから、ケースなどに入れるようにしてください。

#### **パワーマネージメント機能とそのはたらき**

本機にはパワーマネージメント機能が搭載されています。30秒以上 信号が入力されず、またプロジェクターも操作されなかった場合、 画面に「入力信号なし」とタイマー表示が現れ、カウントダウンを 始めます。信号が入力されず、また操作されずカウントダウンが完 了すると、ランプが消灯し、電力の節約とランプ寿命を助ける働き をします。

※ 工場出荷時は「待機・5分」に設定されています。 『53ページ

#### **パワーマネージメントの動作について**

#### **設定が「待機」のとき**

- 1) タイマーのカウントダウンが完了するとランプが消灯し、ランプ 冷却動作にはいります。ランプ冷却中は[POWER]インジケー タが赤く点滅し、プロジェクターの操作はできません。
- 2)ランプの冷却が完了すると[POWER]インジケータが緑色の点 滅を始め、パワーマネージメントモードになっていることを知ら せます。この状態のときに、信号が入力されたりプロジェクター が操作されるとランプが点灯し、画像が投映されます。

#### **設定が「シャットダウン」のとき**

- 1) タイマーのカウントダウンが完了するとランプが消灯し、ランプ の冷却が始まります。ランプ冷却中は「POWER]インジケータ が赤く点滅し、プロジェクターの操作はできません。
- 2)ランプの冷却が完了すると 、電源が切れます。

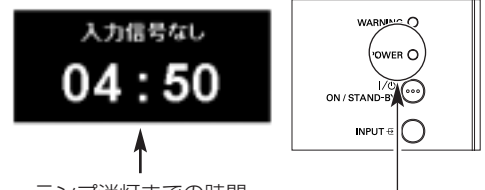

ランプ消灯までの時間

パワーマネージメントモード になると、[POWER]イン ジケータが点滅を始めます。 ※ 設定が「待機」のとき

プロジェクターを24時間以上連続して使用する 場合は、24時間に一度電源を切り1時間休ませ てください。 休ませることによりランプをより長くご使用いた だけます。

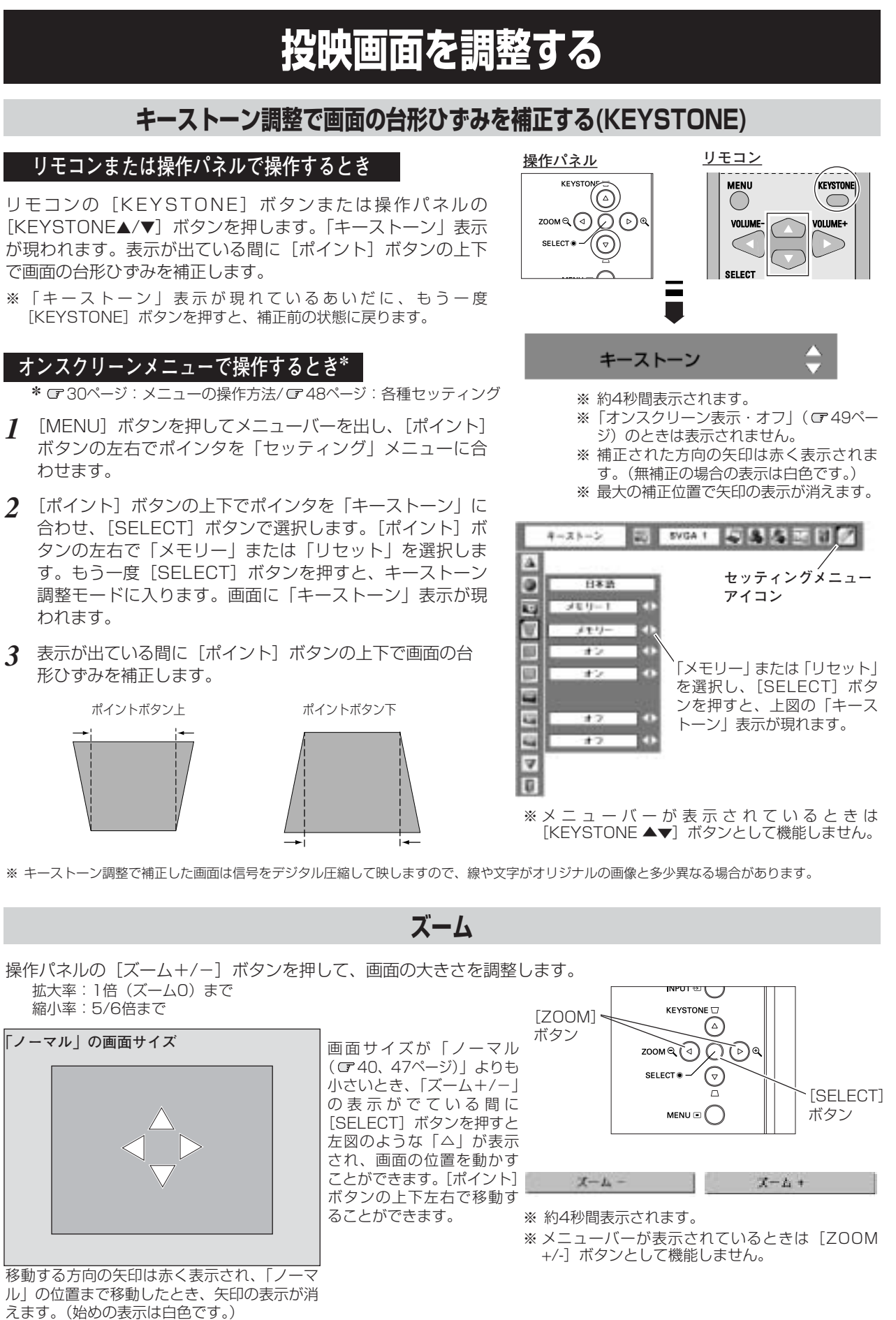

約4秒間表示されます。

### **フォーカス**

[フォーカスリング]を回して、画像がもっとも鮮明に映るよう に焦点を合わせます。

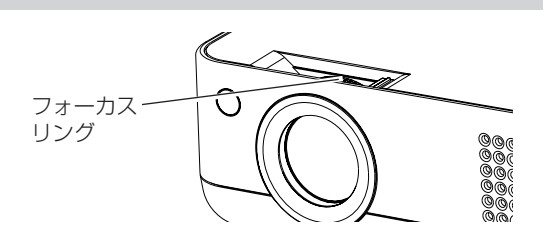

## **ランプモードを切り換える (LAMP CONTROL)**

リモコンの[LAMP CONTROL]ボタンを押すと記憶してい るランプモードが画面に表示され、ランプモードを変えること ができます。 53ページ

[LAMP CONTROL] ボタンを押すたびに、 ♀ → ● → の順に表示が切り換わります。

- 明るい表示**・・・ノーマルモード**  $\circlearrowright$
- ್ಡ 明るい表示に「A」**・・・オートモード**
- ⊖ 上部がグレーの表示**・・・エコモード**

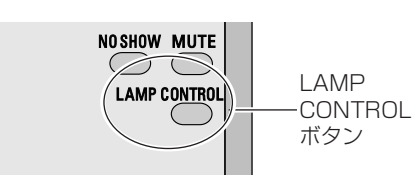

- ※「オンスクリーン表示・オフ」(ア49ページ)の ときは表示されません。
- ※ [LAMP CONTROL]ボタンは操作パネルには ありません。

## **画面を一時的に静止させる(FREEZE)**

Uモコンの「FREEZE]ボタンを押すと、再生機器に関係な く投映画面だけが静止します。

#### **こんなときに便利です**

プレゼンターがコンピュータで次の資料の準備をする間、視 聴者には「FREEZE]ボタンで一時静止した画面を見てもら います。準備中の無用な画像を隠して、スマートなプレゼン テーションが行なえます。

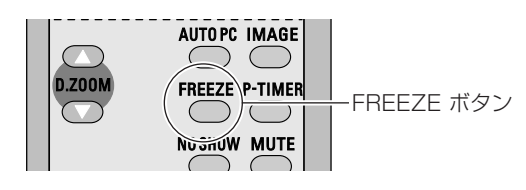

- ※ リモコンまたは操作パネルのどのボタンを押して も解除することができます。
- ※ [FREEZE]ボタンは操作パネルにはありません。

## **画面を一時的に消す (NO SHOW)**

リモコンの「NO SHOW] ボタンを押すと、「ブランク」表示 が出て再生機器に関係なく投映画面を一時的に消すことができ ます。

#### **ロゴ画面を表示させることができます**

[NO SHOW] ボタンを2回押します。

「セッティング」メニューの「ロゴ」内の「キャプチャー」 ( 49ページ)を使い、「ロゴ選択 ユーザー」( 49ページ)」 を選択していると、設定したロゴ画面を表示させることができ ます。

#### **こんなときに便利です**

プレゼンテーション中にプレゼンターの話に集中してほしいと きや、視聴者に見せたくない画面があるときなどに便利です。

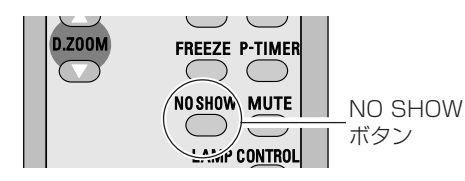

※ 約4秒間表示さ れます。 ※「オンスクリー ン表示・オフ」  $(T49^\circ - 3)$ のときは表示さ れません。

- ※ リモコンまたは操作パネルのどのボタンを押して も解除することができます。
- ※[NO SHOW]ボタンは操作パネルにはありません。

## **プレゼン時に経過時間を表示する (P-TIMER)**

リモコンの「P-TIMER」ボタンを押すとボタンを押したとき からの経過時間をカウントし、画面に表示します。 もう一度「P-TIMER]ボタンを押すと経過時間のカウントを 止め、それまでの経過時間を画面に表示します。さらに [P-TIMER]ボタンを押すと解除されます。

※「P-TIMERI ボタンは操作パネルにはありません。

#### **こんなときに便利です**

プレゼンテーションの持ち時間が決められているときなど、 プレゼンターは経過時間を考えながら、スムーズなプレゼン テーションを行なうことができます。

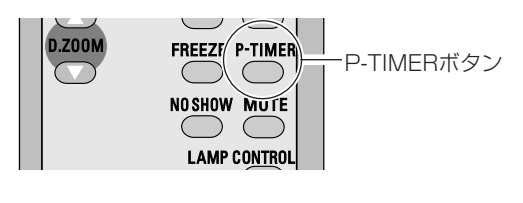

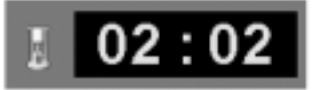

※00分00秒から最長59分59秒まで 経過時間を画面表示できます。

## **音量を調節する・一時的に消音する (MUTE)**

## **ダイレクトボタンで音を調節する**

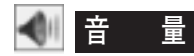

リモコンの[VOLUME]ボタン(+/–)で音量を調節し ます。音量バーを目安にして調節してください。

## **消 音**

リモコンの[MUTE]ボタンを押すと、一時的に音が消 えます。もう一度[MUTE]ボタンを押すか、 [VOLUME] ボタン(+/-)を押すと解除されます。 ※[MUTE]ボタンは操作パネルにはありません。

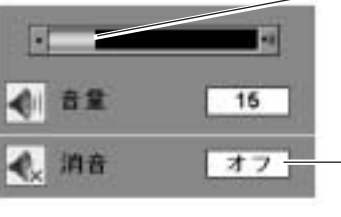

[MUTE]ボタンを押 すと「オン」「オフ」 が切り替わります。

音量の目安になります。

※ 約4秒間表示されます。 ※「オンスクリーン表示・オフ」 (ア49ページ)のときは表示され ません。

### **サウンドメニューで音を調節する**

- リモコンまたは操作パネルの[MENU]ボタンでメ ニューバーを出し、[ポイント]ボタンの左右でポイ ンタを「サウンド」メニューに合わせます。 *1*
- 2 「ポイント」ボタンの上下で、お好みの項目にポイン タを合わせ、[SELECT]ボタンで選択します。

### **音 量**

[ポイント]ボタン左で音量が小さくなり、[ポイント] ボタン右で音量が大きくなります。 音量のバーを目安に調節してください。

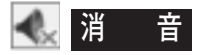

[ポイント]ボタン右または左で「オン」に切り替えると、 一時的に音を消すことができます。「オフ」にすると再び 音が出ます。

※「オン」を選択していても、「音量」の数値を変更すると、自 動的に「オフ」になります。

**サウンドメニュー**

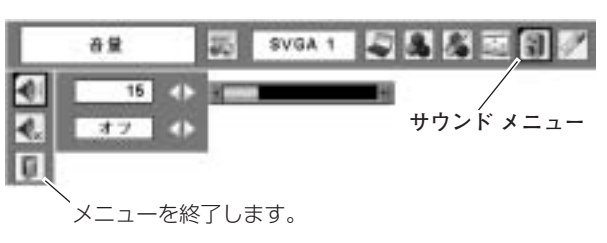

※ メニューバーが表示されているときは [VOLUME +/-] ボタンとして機能しません。

# **メニューの操作**

## **オンスクリーンメニューの操作方法**

### **メニュー操作の基本を覚えてください**

オンスクリーンメニュー(画面上のメニュー)の操作は、➀ポイ ンタを移動し、➁ポインタの指す項目を選択するのが基本です。

### **1 ポインタの動かし方**

ポインタは、「ポイント」ボタンで上下左右に動かします。 「ポイント〕ボタンはリモコンと操作パネルにあります。

#### **2 項目の選択のしかた**

ポインタの指す項目やアイコン(操作をイメージした図)を選 択するには、[SELECT]ボタンを押します。 [SELECT]ボタンはリモコンと操作パネルにあります。

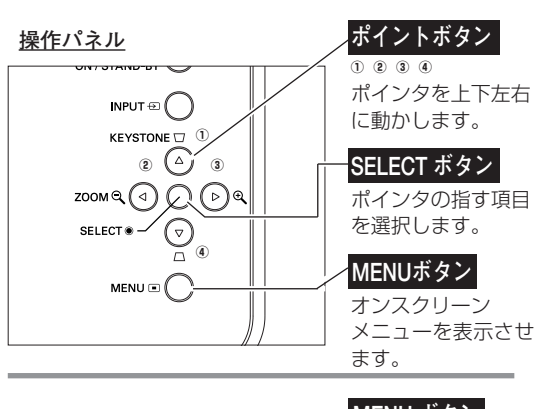

#### **MENU ボタン リモコン** オンスクリーン **MENU KEYSTONE** メニューを表示させ  $( )$  $\bigcirc$ ます。 VOLUME+ VOLUME-**ポイントボタン** ポインタを上下左右 に動かします。 **SELECT SELECT ボタン** ポインタの指す項目 を選択します。

**操作の手順**

#### **画面にメニューバーを表示させる**

[MENU]ボタンを押すと、画面上にメニューバーが表示 されます。( 31ページ)メニューバーには選択できる メニューがアイコン(操作をイメージした図)の形で一覧 表示されます。 アイコンを囲んでいる赤い枠がポインタです。 *1*

#### **メニューを選択する**

2 赤い枠のポインタを、[ポイント] ボタンの左右で選択した<br>ハンクス ホールコイコンになきさせき いメニューのアイコンに移動させます。

#### **メニュー画面で調整や切り替えを行なう**

- *3* [ポイント]ボタンの上下でポインタを調整する項目のアイ コンに合わせます。
- [SELECT]ボタンを押して、調整する項目の設定状態を *4* メニュー画面に出します。
- **5** 「ポイント」ボタンの左右で、調整や切り替えを行ないます。 それぞれのメニューの調整については、各メニューの説明 項目を参照してください。
- ※ これ以降のページで、メニューバーや各項目のアイコンについての 説明をするとき、"アイコン"を省略するときがあります。

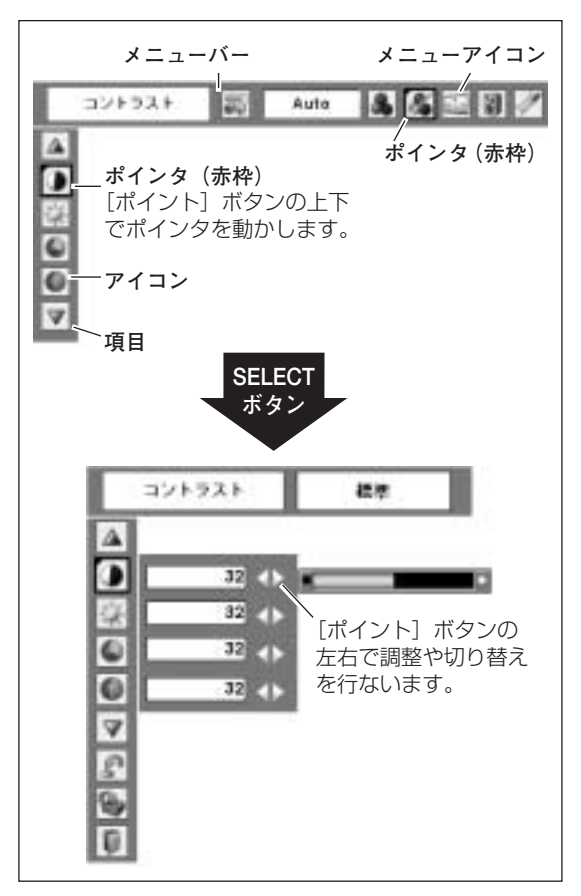

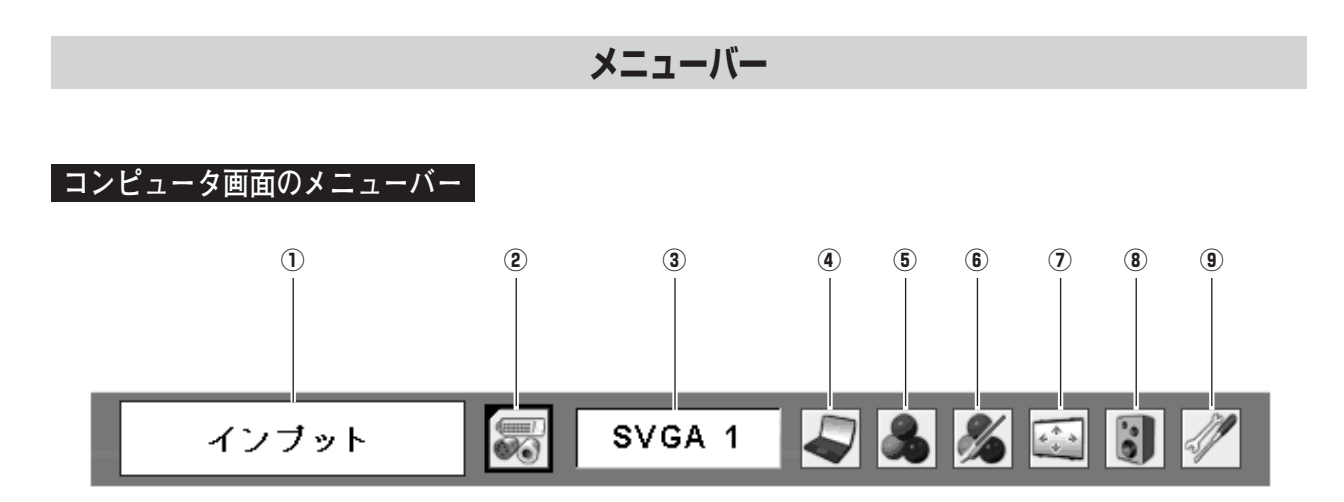

- q **ガイドボックス** オンスクリーンメニューの選択中の項目を表示します。
- (2) インプットメニュー G32ページ 「インプット(コンピュータ/ビデオ)」を切り替えます。
- **③ システムボックス ☞33ペ−ジ** コンピュータシステムを選択します。ボックス内の表示 は選択中のコンピュータシステムです。
- r **PC調整メニュー** 34~36ページ お使いのコンピュータに合わせてシステムを調整し、カ スタムモードに登録します。
- t **イメージ選択メニュー** 37ページ コンピュータ画面のイメージモードを選択します。
- **(6) イメージ調整メニュー** 『38、39ページ コンピュータ画面のイメージをマニュアルで調整し ます。
- 1 スクリーンメニュー G 40、41ページ 画面の大きさのモード設定をします。
- **(8) サウンドメニュー** T29ページ 音量の調節や消音の切り替えをします。
- **⑨ セッティングメニュー** CF48~57ページ プロジェクターの設定およびランプカウンターをリセッ トするメニューです。

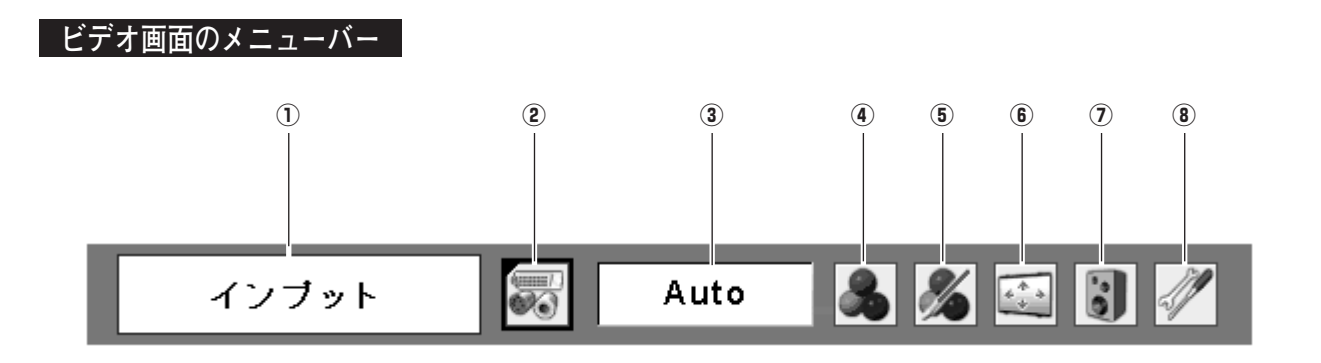

- q **ガイドボックス** オンスクリーンメニューの選択中の項目を表示します。
- 2 インプットメニュー G 42ページ 「インプット(コンピュータ/ビデオ)」を切り替えます。
- 3 システムボックス G 43ページ カラーシステムまたは走査方式を選択します。
- r **イメージ選択メニュー** 44ページ ビデオ画面のイメージモードを選択します。
- t **イメージ調整メニュー** 45、46ページ ビデオ画面のイメージをマニュアルで調整します。
- **6 スクリーンメニュー** G-47ページ 画面の大きさのモード設定をします。
- u **サウンドメニュー** 29ページ 音量の調節や消音の切り替えをします。
- 8 セッティングメニュー G 48~57ページ プロジェクターの設定およびランプカウンターをリセッ トするメニューです。

**コンピュータ入力**

## **コンピュータ入力に切り替える**

## **ダイレクトボタンで入力を切り替える**

リモコンの[COMPUTER]ボタン、または操作パネルの [INPUT]ボタンを押して、「コンピュータ」を選択します。

※ ボタンを押すごとに切り換わります。

**入力切換 / INPUT ボタン**

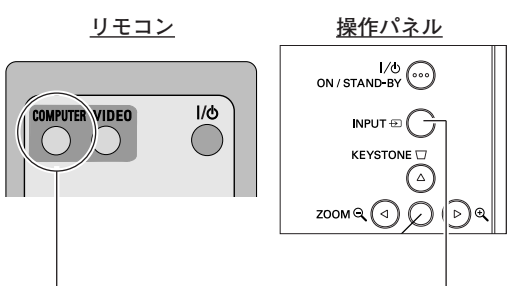

**INPUT ボタン**

※ セッティングメニュー内の「自動入力切換」で 「オン1/オン2」を選択しているときは自動的に 入力が切り替わります。 コ52ページ

**COMPUTER ボタン**

### **インプットメニューで入力を切り替える**

- [MENU]ボタンを押してメニューバーを出し、[ポイント] *1* ボタンの左右でポインタを「インプット」メニューに 合わせます。
- *2* 「コンピュータ」に ポインタを合わせ、[SELECT]ボタン で選択します。
- *3* ポインタを入力信号の種類に合わせ、[SELECT]ボタンで 選んで下さい。

#### **S-video**

[COMPUTER IN/S-VIDEO IN/COMPONENT IN] 端子にS 映像信号が接続されているときに、[SELECT]ボタンで選択し ます。接続は別売のD-sub/S-videoケーブルを使用します。

#### **Component**

**「COMPUTER IN/S-VIDEO IN/COMPONENT IN] 端子にコ** ンポーネント信号が接続されているときに、[SELECT]ボタン で選択します。接続は別売のD-sub/コンポーネントケーブルを 使用します。

※ 「RGB (Scart)」は、ビデオ機器からの信号(SCART 21ピン✽) が [COMPUTER IN/S-VIDEO IN/COMPONENT IN] に入力さ れている場合に選択します。

✽ SCART 21ピン端子は、主にヨーロッパ地域で販売されているビデオ 機器に備えられているビデオ出力端子で、この端子のRGB出力をプロ ジェクターで見るには、ビデオ機器のSCART 21ピン端子とプロジェ クターの「COMPUTER IN/S-VIDEO IN/COMPONENT IN]を専用 の ケ ー ブ ル で 接 続 し ま す 。[ COMPUTER IN/S-VIDEO IN/COMPONENT IN]で再生される RGB SCART信号は、480i、 575iのRGB信号のみです。コンポジットビデオ信号は再生されません。

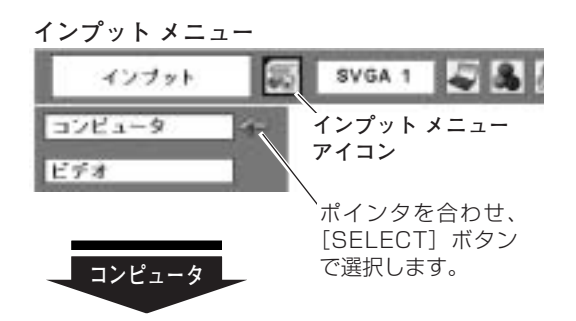

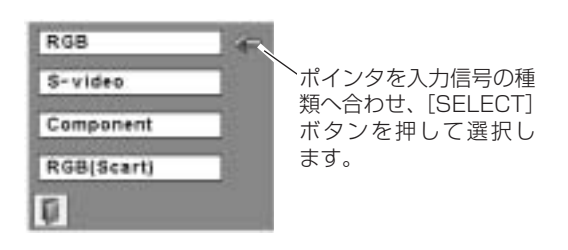

## **コンピュータシステムの選択**

## **システムモードが自動選択されます**

#### **(マルチ スキャン システム)**

**システムメニュー**

本機は接続されたコンピュータの信号を判別し、適合するシステ ム モード (VGA、SVGA、XGA、SXGA・・・) を自動で選択し ますので、ほとんどの場合、特別な操作をせずにコンピュータ画 面を投映することができます。 こ65ページ 選択されたシステムモードは、メニューバーのシステムボックス に表示されます。

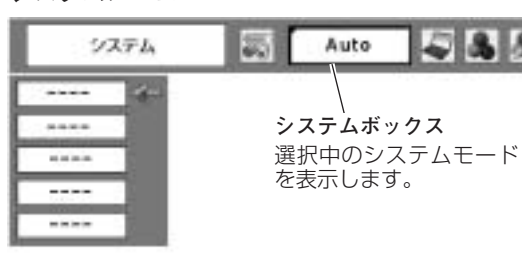

※ システムボックスには、下記のメッセージが表示されることがあります。

#### **システムボックスに表示されるメッセージ**

**Auto**

接続されたコンピュータの信号に合ったシステムモードがプロジェクターに用意されていない場合、自動 PC調整機能が働き、システムボックスに「Auto」の表示が出ます。画像が正しく投映されないときは、 お使いのコンピュータに合わせてマニュアルで調整し、「カスタムモード」に登録してください。 35、36ページ

**––––**

コンピュータの入力信号がありません。接続を確認してください。 『14、20~22ページ

### **システムモードをマニュアルで選択するとき**

「カスタムモード※」を選択するときなどは、マニュアルでシステ **システムメニュー** ムモードを選択してください。

- *1* [MENU] ボタンを押してメニューバーを出し、[ポイント]<br>イーボクンのナナアポインクセンフェムボークフにヘセリナナ ボタンの左右でポインタをシステムボックスに合わせます。
- 2 「ポイント」ボタンの上下でポインタを、いずれかのモード<br>イークサービス SCLECTLボタンで過*してく*ださい に合わせて [SELECT] ボタンで選んでください。
- ※ カスタムモード:お使いのコンピュータに合わせて、お客さまがマ ニュアルで登録したシステムモードです。 『35、36ページ

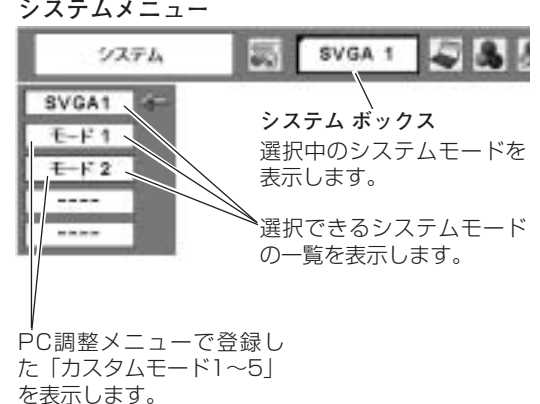

## **コンピュータシステムの調整**

### **自動PC調整機能**

調整頻度の高い「トラッキング」「総ドット数」「水平位置」「垂直位置」の4項目を自動調整することができます。

### **リモコンのダイレクトボタンで調整する**

リモコンの[AUTO PC]ボタンを押します。

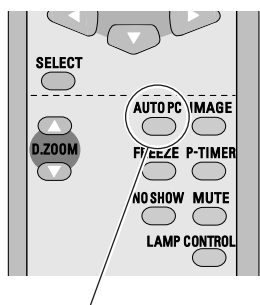

**AUTO PC ボタン**

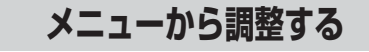

- [MENU]ボタンを押してメニューバーを出し、[ポイント] *1* ボタンの左右で、ポインタを「PC調整」メニューに合わせ ます。
- **2** [ポイント]ボタンの上下でポインタを「自動PC調整」に合 わせて「SELECT]ボタンを押すと、PC調整画面が出ます。 [SELECT]ボタンをもう一度押して、自動調整を実行させ ます。
- ※自動PC調整機能で「トラッキング」「総ドット数」「水平位置」「垂直 位置」のすべてを完全に調整できないコンピュータもあります。その場 合は、マニュアルで調整し、「カスタムモード」に登録してください。 35、36ページ
- ※自動調整した内容を一度登録しておくと、前述のシステムメニューで そのモードを選択できます。登録のしかたについては、次ページの 「マニュアルPC調整の手順3」をごらんください。
- ※システムメニューで、480p、575p、720p、480i、575i、 1035i、1080iが選択されているときは、自動PC調整機能ははたら きません。

#### **自動PC調整 PC調整メニュー**

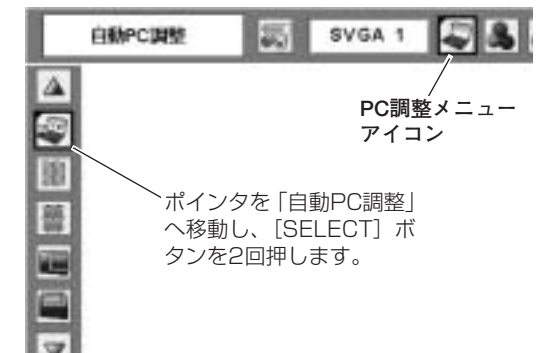

### **マニュアルPC調整(「カスタムモード」を登録する)**

本機は、接続されたコンピュータの信号を判別し、適合するモードを自動選択しますが、コンピュータによっては自 動選択できないものもあります。メニューバーの「システムボックス」に「Auto」と表示され、画像が正しく投映 されないときは、PC調整メニューでマニュアル調整し、「カスタムモード」に登録してください。登録した「カスタ ムモード」は、システムメニューで選択できます。「カスタムモード」は5つまで登録することができます。

#### **手 順**

- [MENU]ボタンを押してメニューバーを出し、[ポイント] *1* ボタンの左右で、ポインタを「PC調整」メニューに合わせ ます。
- 2 「ポイント」ボタンの上下でポインタを調整したい項目に合 わせ、[SELECT]ボタンで選択します。 選んだ項目の調整画面が現われます。調整は画面を見ながら [ポイント]ボタンの左右で行ないます。

#### *3* **メモリ-**

- ポインタを「メモリー」に合わせ、[SELECT]ボタンを q 押すと、「PC調整データ登録」メニューが現われます。
- w 登録したいモード (「モード 1 から 5」 のいずれか) にポ インタを合わせ、[SELECT]ボタンを押します。「はい、 いいえ」の登録確認メニューが表示されます。
- e 「はい」を選択し[SELECT] ボタンを押すと、「カスタ ムモード」へ登録され「PC調整データ登録メニュー」へ 戻ります。さらに、[SELECT] ボタンを押すと「PC調 整」メニューに戻ります。(ポインタは自動的に ■ をさ しています。)
	- ※ モードの選択をやり直したいときは、「いいえ」を選択し [SELECT]ボタンを押すと「PC調整データ登録メニュー」 へ戻ります。登録したいモードを選び直してください。

#### **| ■ データ消去**

- $0$  ポインタを「データ消去」に合わせ、[SELECT]ボタン を押すと、「PC調整データ消去」メニューが現われます。
- w 消去したいモード (「モード 1 から 5」 のいずれか) にポ インタを合わせ、[SELECT]ボタンを押します。「はい、 いいえ」の登録確認メニューが表示されます。
- e 「はい」を選択し[SELECT] ボタンを押すと、「カスタ ムモード」の登録が解除され、「PC調整データ消去」メ ニューへ戻ります。さらに、[SELECT] ボタンを押すと 「PC調整」メニューに戻ります。(ポインタは自動的に ■ をさしています。)
	- ※ モードの選択をやり直したいときは、「いいえ」を選択し [SELECT]ボタンを押すと「PC調整データ消去」メニュー へ戻ります。消去したいモードを選び直してください。

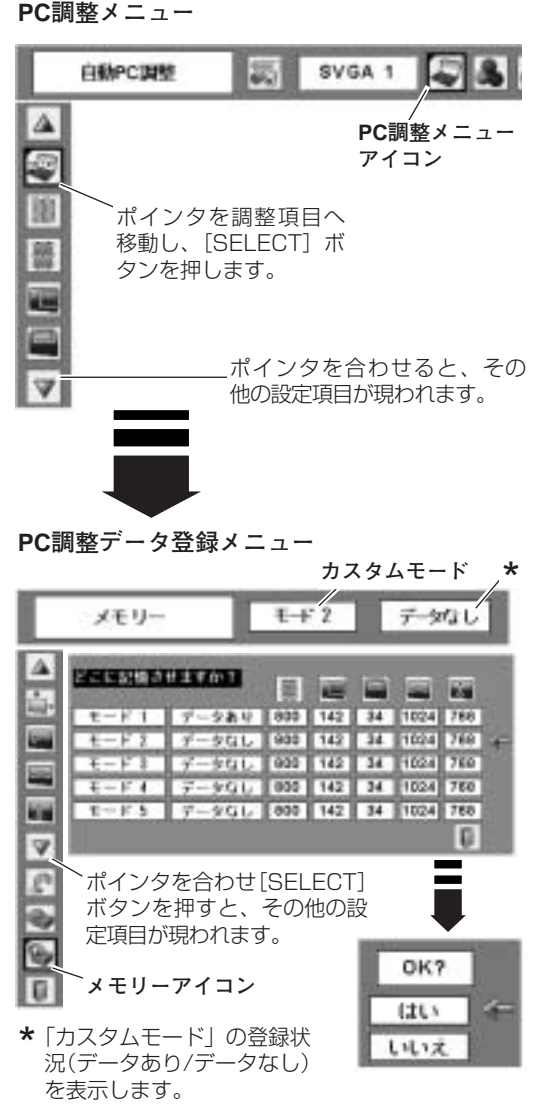

※「調整メニュー」の表示内容

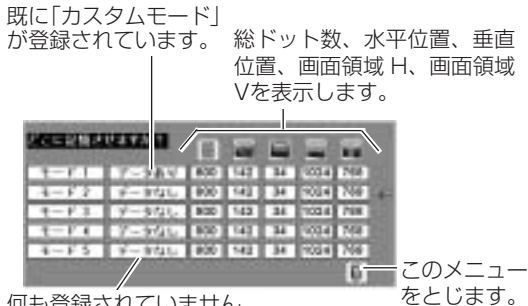

何も登録されていません。

#### **LO リセット**

- ポインタを「リセット」に合わせ、[SELECT]ボタンを q 押すと、「はい、いいえ」の登録確認メニューが表示され ます。
- w 「はい」を選択し[SELECT] ボタンを押すと、調整した 内容をキャンセル(リセット)し、調整前の値を表示しま す。「いいえ」を選択し[SELECT]ボタンを押すとキャ ンセル(リセット)を中止することができます。

③ ポインタが「PC調整」メニューの ■ に移動します。

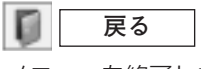

メニューを終了します。

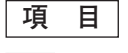

#### **トラッキング**

- トラッキング (同期) がずれて画面のちらつきがあるときに調整 します。 (0から31まで)
- 
- ※ コンピュータによっては、画面のちらつきが完全に消えない場合があ ります。

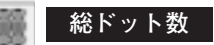

1 水平期間の総ドット数を調整します。

**水平位置** Fei

画面の水平方向の位置を調整します。

#### **垂直位置**

画面の垂直方向の位置を調整します。

#### **コンピュータ情報**

現在接続しているコンピュータの水平周波数と垂直周波数の値を 表示します。

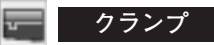

クランプ位置を調整します。

投映している映像に暗い線が出ているときに使います。

#### **画面領域** H

水平解像度を調整します。 [ポイント]ボタンの左右でコンピュータの水平解像度に合わせ て調整してください。

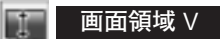

#### 垂直解像度を調整します。

[ポイント]ボタンの左右でコンピュータの垂直解像度に合わせ て調整してください。

※ システムメニューで480p、575p、720p、480i、575i、1035i、 1080iのシステムモードが選択されているときは、「画面領域 H / V」 の調整はできません。

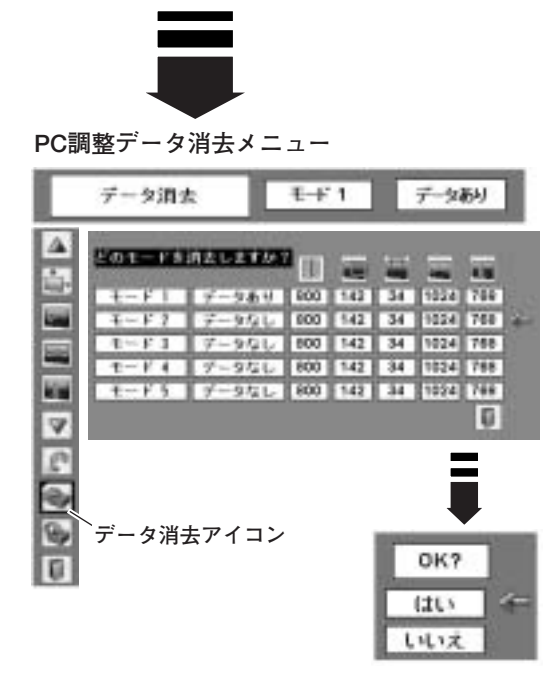

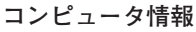

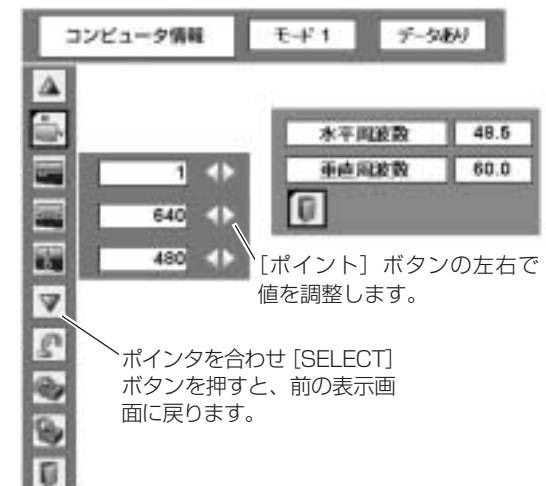
# **イメージの調整**

## **IMAGEボタンでイメージモードを選択する**

リモコンの [IMAGE] ボタンを押すごとに、イメージモードが「ダイナミック」「標準」「リアル」「黒(緑)板」 「イメージ 1」「イメージ 2」「イメージ 3」「イメージ 4」と切り替わります。

#### **ダイナミック**

「標準」よりもメリハリの効いた画質を再現することができます。

#### **標 準**

「コントラスト、明るさ、色温度、ホワイトバランス(赤/緑/青)、 画質、ガンマ補正」が、工場出荷時設定の標準値になります。

#### **リアル**

このモードは中間調が明るめに補正されるため、明るい場所での 見栄えが改善されます。

#### **黒(緑)板**

教室などの緑色をした黒板に投映するとき、白いスクリーンに投 映したときに近い色合いを再現します。

#### **イメージ 1~4**

イメージ調整メニューでマニュアル調整した画質を呼び出します。 次ページ

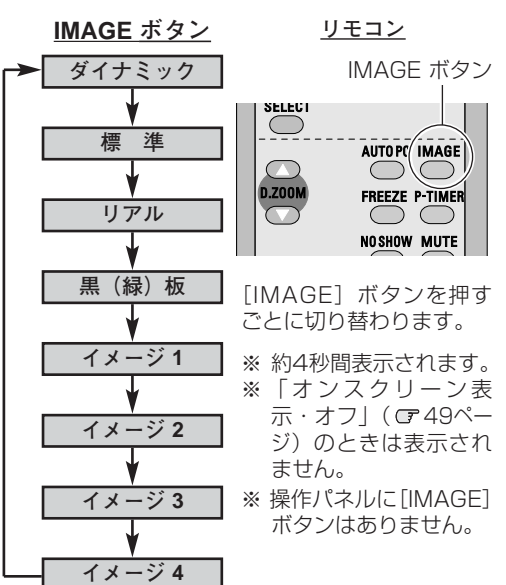

コ ン ピ ュ ー タ

入 力

## **イメージ選択メニューでイメージモードを選択する**

- [MENU]ボタンを押してメニューバーを出し、[ポイント] ボタンの左右でポインタを「イメージ選択」メニューに合わ せます。 *1*
- 2 [ポイント]ボタンの上下でポインタをお好みの「イメージ<br>エードリに合わせ 「SELECT」ボタンで決定します

#### **┃③┃** ダイナミック

「標準」よりもメリハリの効いた画質を再現することができます。

#### **標 準** HOM

「コントラスト、明るさ、色温度、ホワイトバランス(赤/緑/青)、 画質、ガンマ補正」が、工場出荷時設定の標準値になります。

#### D **リアル**

このモードは中間調が明るめに補正されるため、明るい場所での 見栄えが改善されます。

#### **┣━┃** 黒(緑)板

教室などの緑色をした黒板に投映するとき、白いスクリーンに投 映したときに近い色合いを再現します。

#### **イメージ 1~4**

イメージ調整メニューでマニュアル調整した画質を呼び出します。 次ページ

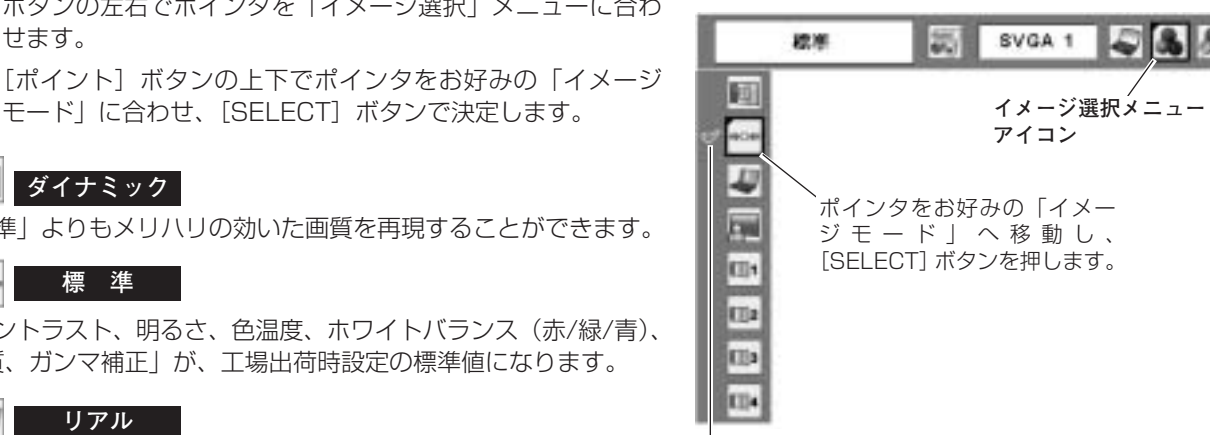

#### 選択中のイメージモード

**イメージ選択メニュー**

**37**

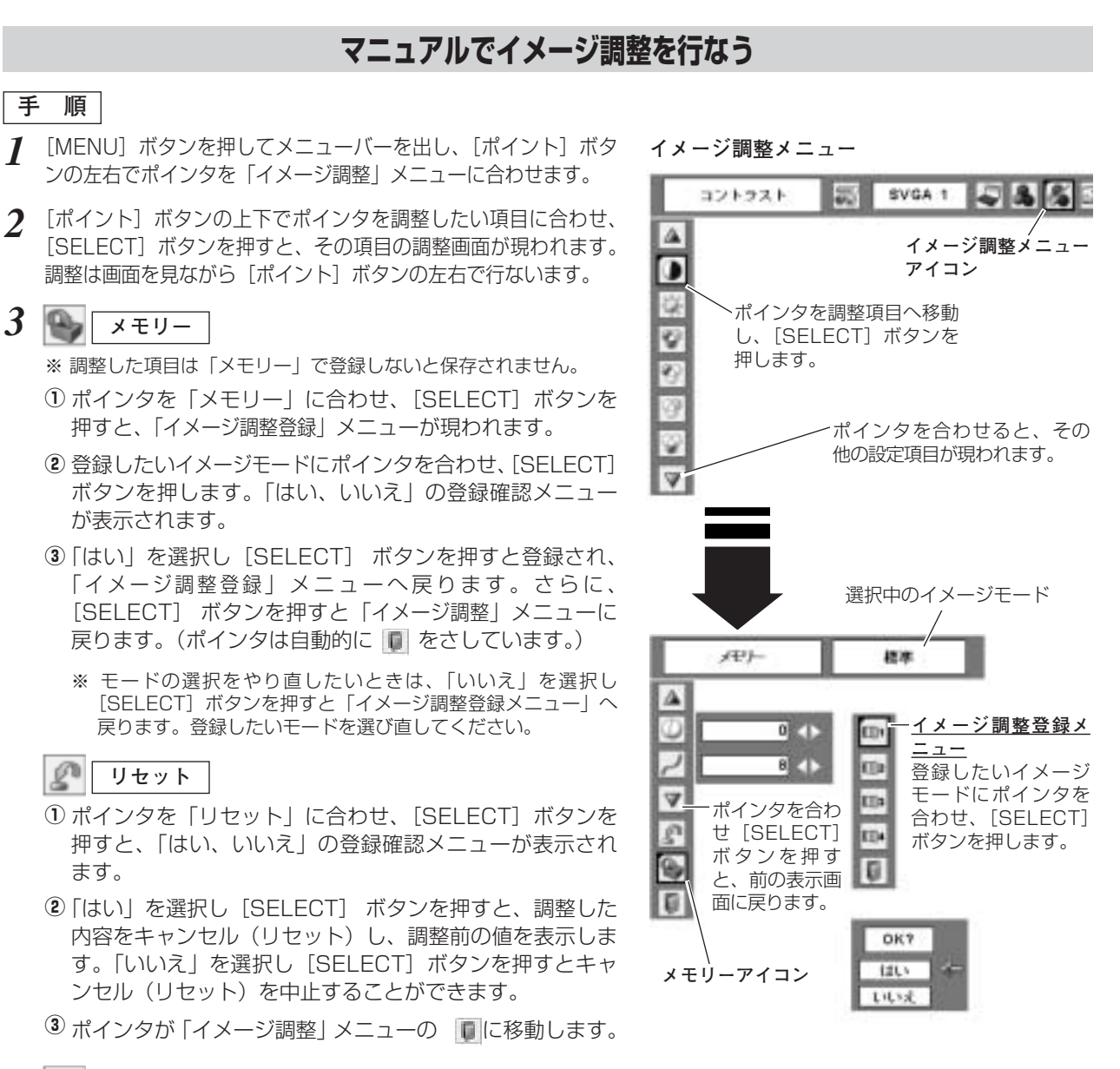

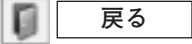

メニューを終了します。

**項 目** | [ポイント] ボタンの左(◀ )右( ▶)で調整します。

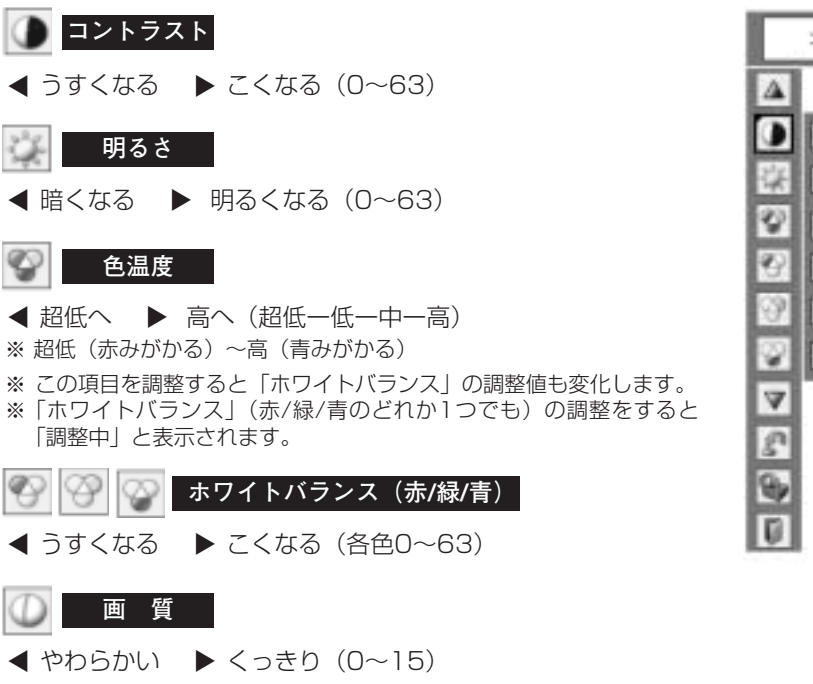

## **ガンマ補正**

[ポイント]ボタンの左右で映像の白レベルから黒レベルまでの コントラストバランスを調整します。(0~15)

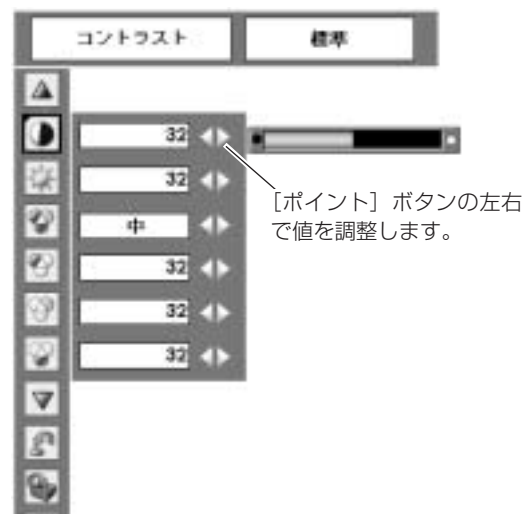

コ ン ピ ュ ー タ 入 力

# **画面サイズを調整する**

お好みにより、画像サイズを変えることができます。

- **7** [MENU]ボタンを押してメニューバーを出し、[ポイント] スクリーンメニュー ボタンの左右でポインタを「スクリーン」メニューに合わせ ます。
- *2* [ポイント]ボタン上下で選択したい機能に合わせ、 [SELECT] ボタンで決定します。

#### **ノーマル**

画像を有効投映画面注)の高さに合わせて投映します。

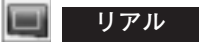

画像をオリジナルサイズで投写します。

- $\overline{0}$  画像サイズが有効投写画面 $^{\dot{\scriptscriptstyle\mathcal{I}}\dot{\scriptscriptstyle\mathcal{I}}}$  よりも小さいときは、画面 の中央に投写し、画面左上に「リアル」の表示が現れます。
- ${\bf Q}$  画像サイズが有効投写画面 $^{\rm (h)}$  と同じときは、画面の左上 に「リアル」の表示が現れますが、その後「ノーマル」で 投写されます。
- $\textcircled{\small{3}}}$  画像サイズが有効投写画面 $^{\textcircled{\small{2}}}$  よりも大きいときは、画面 の左上に「リアル」の表示が現れ、画面の上下左右に「△」 が表示されます。[ポイント]ボタンの上下左右で画像を 移動させます。

※ 「リアル」を選択しているとき、「デジタルズーム +・-」 は選択することができません。

### **ワイド**

画像を有効投映画面注)の幅に合わせ、アスペクト比横16 : 縦9 のワイド画面で投映します。

#### 自言 **フルスクリーン**

アスペクト比横4:縦3のフルスクリーンサイズで投映します。 ※ 「フルスクリーン」を選択しているとき、「デジタルズーム +・-」 は選択することができません。

#### $^{(+)}$ **デジタルズーム +**

「デジタルズーム+1を選択するとメニューバーが画面から消え、 「D.Zoom +」と画面の上下左右に「△」の表示が現われます。 [SELECT] ボタンを押すごとに画像が拡大します。 [ポイント]ボタンの上下左右で画像を移動させます。 画像の移動機能は、画像サイズが有効投映画面注)よりも大きいと きのみはたらきます。 リモコンの [D.ZOOM ▲] ボタンを押しても画像の拡大ができ

ます。

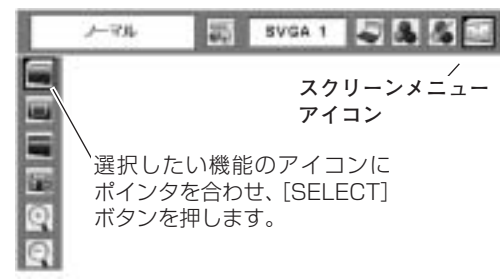

注)1024x768 ドット

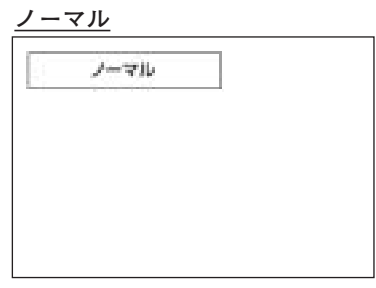

※ 約4秒間表示されます。

**リアル**

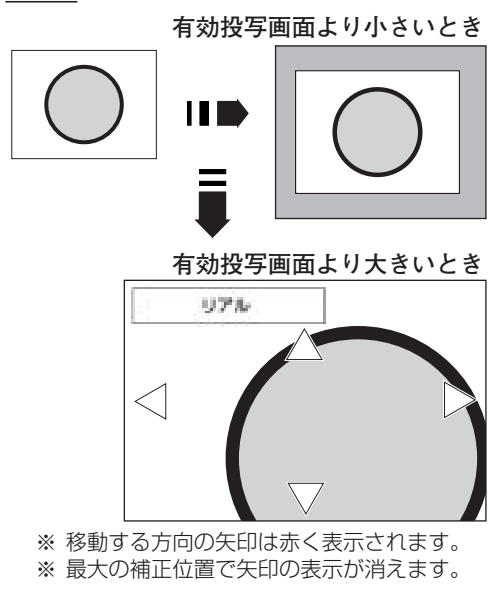

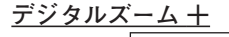

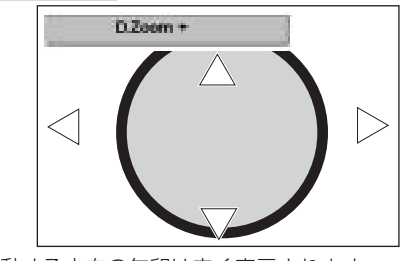

※ 移動する方向の矢印は赤く表示されます。 ※ 最大の補正位置で矢印の表示が消えます。

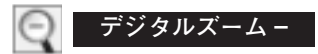

「デジタルズーム+1 で拡大した画像を縮小する(元の大きさに 戻す)ときに使用します。 「デジタルズーム -1 を選択するとメニューバーが画面から消え、

「D.Zoom -」と画面の上下左右に「△」の表示が現われます。 [SELECT]ボタンを押すごとに画像が縮小します。 [ポイント]ボタンの上下左右で画像を移動させます。 Uモコンの「D.ZOOM ▼]ボタンを押しても画像の縮小ができ ます。

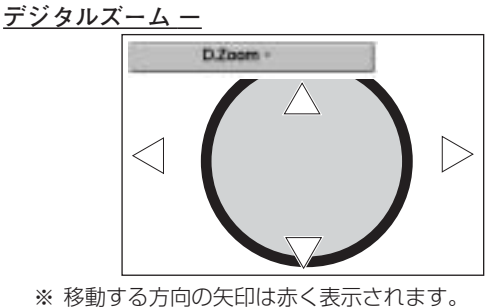

※ 最大の補正位置で矢印の表示が消えます。

- ※「デジタルズーム」モードから抜けるときは、[D.ZOOM、SELECT、ポイント]以外のボタンを押します。
- ※「ノーマル」モードへもどるときは、ポインタを「ノーマル」モードに合わせ [SELECT] ボタンを押します。
- ※ システムメニューで 720p 、1035i、1080iのシステムモードが選択されているときは、スクリーンメニューは機能しません。 ※ システムメニューで 480i、575i、480p、575p のシステムモードが選択されているときは、「ノーマル」と「ワイド」のみ 選択することができます。
- ※ 本機はUXGA(1600×1200ドット)を超える解像度には対応しておりません。お使いのコンピュータの解像度がUXGA (1600×1200ドット) を超える場合は、プロジェクターに接続する前に低い解像度に再設定してください。
- ※ 有効投映画面<sup>注)</sup>以外の画像データは、初期画面で有効投映画面<sup>注)</sup>に合うように自動的に画像サイズが変換されます。
- ※ PC調整メニューでマニュアル調整した「カスタムモード」をコンピュータのシステムモードに使用しているときは、「デジタル ズーム +」モードのときの画像の移動機能は正しくはたらかないことがあります。
- ※ システムモード (『33ページ) で「VGA、SVGA、SXGA、WXGA、UXGA」が選択されていて、上部への「キーストーン」 調整が最大値のとき、「デジタルズーム -」が正しくはたらかないときがあります。

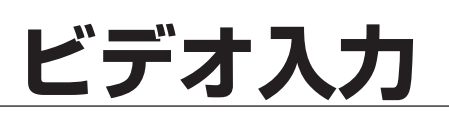

# **VIDEO / S-VIDEO 入力に切り替える**

# **ダイレクトボタンで入力を切り替える**

リモコンの[VIDEO]ボタン、または操作パネルの[INPUT] ボタンを押して、「ビデオ」に切り換えます。

※ 正しい入力信号が選択されないときは、インプット メニューで正しい 入力信号を選んでください。(下記参照)

※ ボタンを押すごとに切り換わります。

**入力切換 / INPUT ボタン**

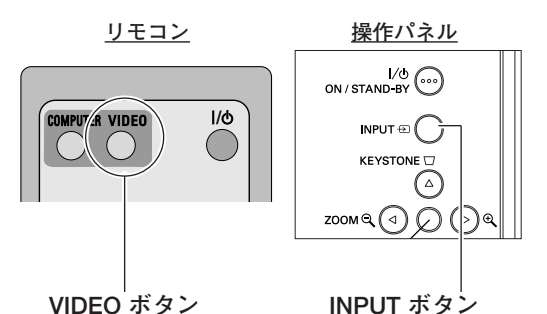

※ セッティングメニュー内の |目動入力切換」で 「オン1/オン2」を選択しているときは自動的に 入力が切り替わります。 コ52ページ

## **インプットメニューで入力を切り替える**

- [MENU]ボタンを押してメニューバーを出し、[ポイント] *1* ボタンの左右でポインタを「インプット」メニューに合わせ ます。
- 2 「ポイント」ボタンの上下でポインタを「ビデオ」に合わせ、 [SELECT] ボタンを押します。
- ※ [COMPUTER IN/S-VIDEO IN/COMPONENT IN] に、ビデオ機器 インタング で選択します。 からのS映像信号、またはコンポーネント信号を接続しているときは、 「コンピュータ」から「S-video」または「Component」をそれぞれ 選択します。 コ32ページ

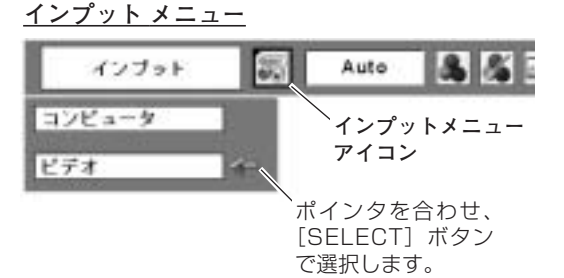

# **カラーシステムや走査方式を選択する**

- *1* [MENU]ボタンを押してメニューバーを出し、[ポイント] ボタンの左右で、ポインタを「システム」メニューに合わせ ます。
- *2* ポインタを入力信号に合ったカラーシステムまたは走査方式 に合わせ、「SELECT」ボタンで選んでください。

### **VIDEO または S-VIDEO 端子入力選択時**

#### **Auto(自動)**

入力信号のカラーシステムにプロジェクターが自動で対応します。

※ 「PAL-M」「 PAL-N」は自動選択されません。上記「*1*」「*2*」の手順 で選択してください。

#### **PAL・SECAM・NTSC・NTSC4.43・PAL-M・PAL-N**

対応できるカラーシステムの一覧です。日本のカラーシステムは NTSCです。入力信号の状態が悪く、「Auto」に設定してもシス テムが自動で選択されないとき(色ムラがある、色が出ないとき など)は、「NTSC」を選んでください。

# **コンポーネント入力選択時**

#### **Auto(自動)**

入力信号の走査方式にプロジェクターが自動で対応します。

#### **コンポーネント映像の走査方式**

正しい映像が再生されないときは、メニュー の中から正しい走査 方式を選んでください。

**システム メニュー (コンポジット映像またはS映像入力時)**

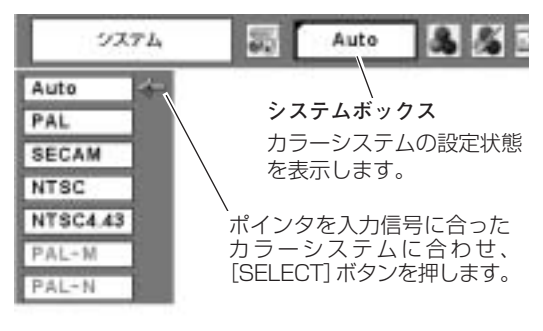

**システムメニュー(コンポーネント映像入力時)**

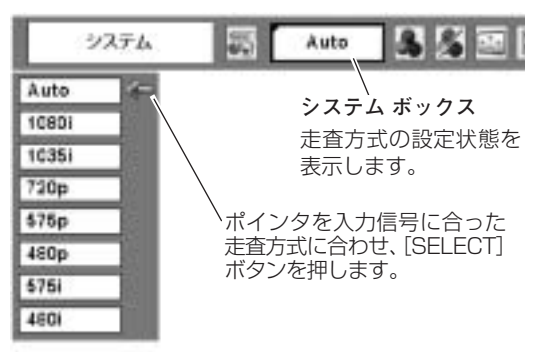

# **イメージの調整**

## **IMAGEボタンでイメージモードを選択する**

リモコンの [IMAGE] ボタンを押すごとに、イメージモードが「ダイナミック」「標準」「シネマ」「黒(緑)板」 「イメージ 1」「イメージ 2」「イメージ 3」「イメージ 4」と切り替わります。

#### **ダイナミック**

「標準」よりもメリハリの効いた画質を再現することができます。

#### **標 準**

「コントラスト、明るさ、色の濃さ、色合い、色温度、ホワイト バランス(赤/緑/青)、画質、ガンマ補正、ノイズリダクション、 プログレッシブ」が、工場出荷時設定の標準値になります。

#### **シネマ**

映画を見るのに適した階調表現を重視した画質に設定します。

#### **黒(緑)板**

教室などの緑色をした黒板に投映するとき、白いスクリーンに投 映したときに近い色合いを再現します。

#### **イメージ 1~4**

イメージ調整メニューでマニュアル調整した画質を呼び出します。 次ページ

**イメージ選択メニューでイメージモードを選択する**

- [MENU]ボタンを押してメニューバーを出し、[ポイント] ボタンの左右でポインタを「イメージ選択」メニューに合わ せます。 *1*
- [ポイント]ボタンの上下でポインタをお好みの「イメージ *2* モード」に合わせ、[SELECT]ボタンで決定します。

#### **ダイナミック**

「標準」よりもメリハリの効いた画質を再現することができます。

#### +Oe-**標 準**

「コントラスト、明るさ、色の濃さ、色合い、色温度、ホワイト バランス(赤/緑/青)、画質、ガンマ補正、ノイズリダクション、 プログレッシブ」が、工場出荷時設定の標準値になります。

#### a B **シネマ**

映画を見るのに適した階調表現を重視した画質に設定します。

#### **黒(緑)板**  $\mathbf{a}$

教室などの緑色をした黒板に投映するとき、白いスクリーンに投 映したときに近い色合いを再現します。

#### **イメージ 1~4**

イメージ調整メニューでマニュアル調整した画質を呼び出します。 次ページ

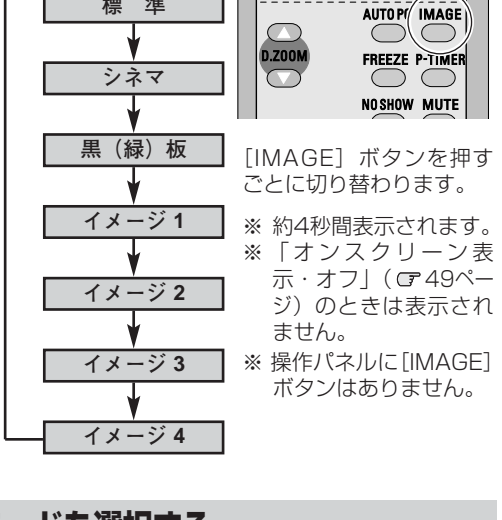

IMAGE ボタン

**リモコン**

**標 準**

**IMAGE ボタン**

**ダイナミック**

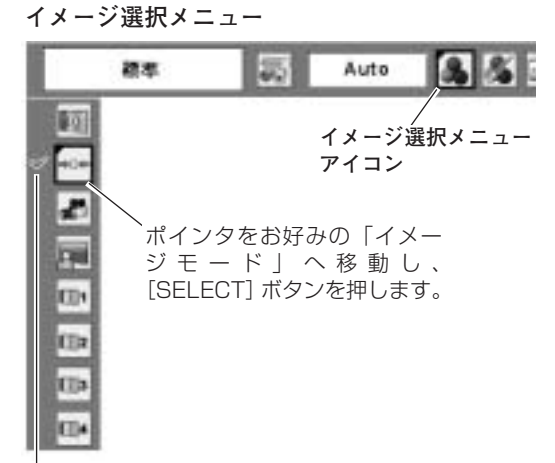

#### 選択中のイメージモード

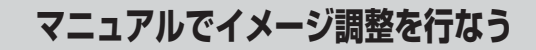

### **手 順**

- *1* [MENU]ボタンを押してメニューバーを出し、[ポイント]ボタ<br>インのセセでポインタを「イメージ理教」メニューに合わせます ンの左右でポインタを「イメージ調整」メニューに合わせます。
- 2 「ポイント」ボタンの上下でポインタを調整したい項目に合わせ、<br>
SCELECTL ボタンを埋すと、その項目の調整画面が担われます。 [SELECT] ボタンを押すと、その項目の調整画面が現われます。 調整は画面を見ながら[ポイント]ボタンの左右で行ないます。

#### *3* **メモリ-**

※ 調整した項目は「メモリー」で登録しないと保存されません。

- ポインタを「メモリー」に合わせ、[SELECT]ボタンを q 押すと、「イメージ調整登録」メニューが現われます。
- w 登録したいイメージモードにポインタを合わせ、[SELECT] ボタンを押します。「はい、いいえ」の登録確認メニュー が表示されます。
- e 「はい」を選択し[SELECT] ボタンを押すと、登録され 「イメージ調整登録」メニューへ戻ります。さらに、 [SELECT] ボタンを押すと「イメージ調整」メニューに 戻ります。(ポインタは自動的に ■ をさしています。)

※ モードの選択をやり直したいときは、「いいえ」を選択し [SELECT]ボタンを押すと「イメージ調整登録」メニューへ 戻ります。登録したいモードを選び直してください。

## **』 リセット**

- ポインタを「リセット」に合わせ、[SELECT]ボタンを q 押すと、「はい、いいえ」の登録確認メニューが表示され ます。
- w 「はい」を選択し[SELECT] ボタンを押すと、調整した 内容をキャンセル(リセット)し、調整前の値を表示しま す。「いいえ」を選択し [SELECT] ボタンを押すとキャ ンセル(リセット)を中止することができます。

③ ポインタが 「イメージ調整」 メニューの ■ |に移動します。

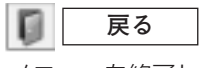

メニューを終了します。

**項 目** | [ポイント] ボタンの左(◀ )右( ▶)で調整します。

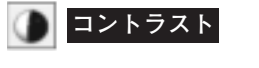

- ◀ うすくなる ▶ こくなる(0~63)
- **明るさ**
- ▶ 明るくなる (0~63) ◀ 暗くなる
- **色の濃さ**
- ◀ うすくなる ▶ こくなる(0~63)

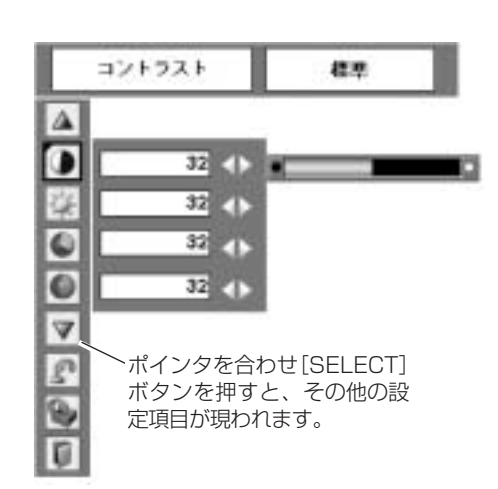

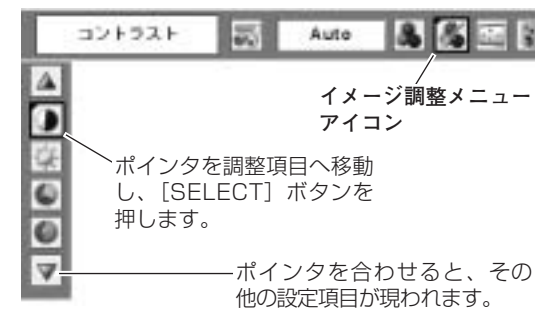

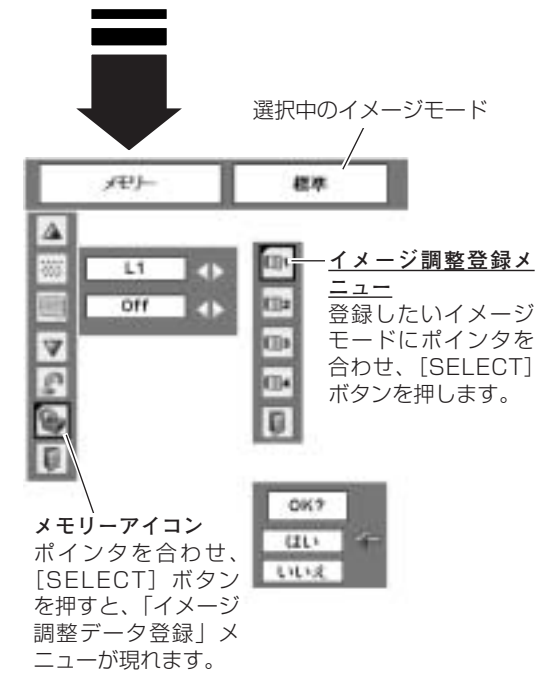

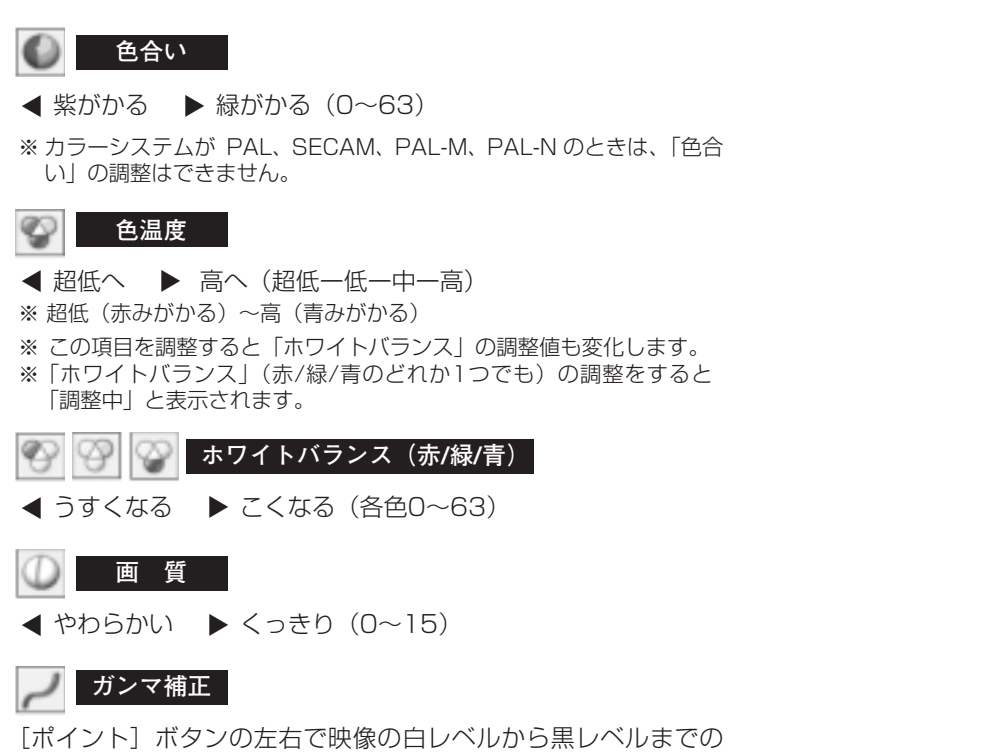

コントラストバランスを調整します。(0~15)

#### ■ ノイズリダクション

古いビデオやノイズの多い映像を見るとき、ザラつき(ノイズ) が軽減されます。

- ・・・ノイズのない映像を見るときは「オフ」に設定して **オフ** ください。
- <u>L1 ]・・・ノイズリダクション:弱</u>

**L2** ・・・ノイズリダクション:強

※ 入力信号が1080i、1035i、480p、575p、720pのとき、または システムメニューで同信号を選択しているときは、「ノイズリダクショ ン」は選択できません。

#### **※※ノイズリダクションの使い分け**

ノイズリダクションを使用すると、動きの早い映像をみるとき、 残像が発生することがあります。

- **・** 動きの早い映像(アクション映画など)のときは「L1」(弱) に設定する。
- **・** 動きの遅い映像のときは「L2」(強)に設定する。

### **プログレッシブ**

- ・・・・動きの多い映像でチラツキや横線が目立つときは、 「オフ」に設定してください。 **オフ**
- ・・・・プログレッシブスキャンを「ON」にします。 (動画のとき) **L1**
- ・・・・プログレッシブ スキャンを「ON」にします。 (静止画のとき) **L2**
- ・・「3-2 プルダウン / 2-2 プルダウン」された映画 を投映するときに、映画の質感を損なわずに再生 できます。 **フィルム**
- ※ 入力信号が1080i、1035i、480p、575p、720pのとき、または システムメニューで同信号を選択しているときは、「プログレッシブ」 は選択できません。

# **画面サイズを選択する**

お好みにより、画面サイズを2種類の中から選択できます。

- *1* [MENU]ボタンを押してメニューバーを出し、[ポイント] ボタンの左右で、ポインタを「スクリーン」メニューに合わ せます。
- 2 「ポイント」ボタンの上下で選択したい画面サイズに合わせ、 [SELECT] ボタンで決定します。

### **ノーマル**

通常の映像のアスペクト比横:縦4:3で投映します。

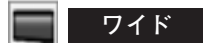

DVDプレーヤ等のワイドモードで出力された映像信号を、アス ペクト比横:縦16:9のワイド画面で投映します。

※「システム」メニューで1080i、1035iまたは720pの信号(アスペ クト比16:9)が選択されているときは、「スクリーン」メニューは機 能しません。

**スクリ-ンメニュ-**

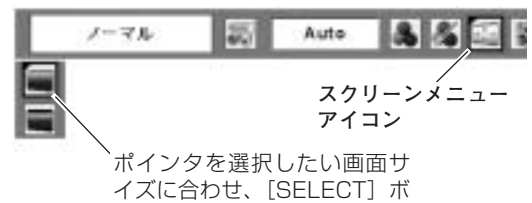

タンを押します。

ビ デ オ 入 力

**各種セッティング**

# **各種セッティング**

**A** Гэ  $\bullet$ W  $\begin{array}{c} \hline \end{array}$ 

> 0 a) 霞 E.  $\overline{\mathbf{v}}$

> > $\overline{B}$

Δ Гэ

**kg** 

w

1933

Θ

œ, E.

Kap

Δ 161

- *1* [MENU]ボタンを押してメニューバーを出し、[ポイント]<br>ボタンのちちろポインタを「セッティング」メニューに合わ ボタンの左右でポインタを「セッティング」メニューに合わ せます。
- *2* [ポイント]ボタンの上下でポインタを設定する項目に合わ せ、[SELECT]ボタンを押します。 選んだ項目の設定画面が現われます。

#### $\circledcirc$ **言 語**

画面表示の言語を切り替える機能です。英語、ドイツ語、フラン ス語、イタリア語、スペイン語、ポルトガル語、オランダ語、ス ウェーデン語、フィンランド語、ポーランド語、ハンガリー語、 ルーマニア語、ロシア語、中国語、韓国語、日本語の16か国語 の中から選べます。

#### $| \mathbf{Q} |$ **ズーム**

操作パネルの[ZOOM+]または[ZOOM-]ボタンで調整し た状態を記憶させる機能です。[ポイント]ボタンの左右で「リ セット」、「メモリー1」、「メモリー2」を選択します。

- <u>リセット | ・・・電源切ると調整した状態がリセットされます。</u>
- <u>メモリー1 | ・・・電源コードを抜くと調整した状態がリセットさ</u> れます。
- <mark>メモリー2 | ・・・</mark>電源コードを抜いても調整した状態を記憶して います。

## **キーストーン**

画面の台形ひずみを補正する機能です。[ポイント]ボタンで 「リセット」または「メモリー」を選択し、[SELECT]ボタンを 押すと、画面からメニュー表示が消えて「キーストーン」表示が 現われます。[ポイント]ボタンの上下で画面の台形ひずみを補 正します。「メモリー」、「リセット」は以下のはたらきをします。

- <mark>メモリー | ・・・電</mark>源コードを抜いても調整した状態を記憶します。
- <u>リセット | ・・・電源コードを抜くと調整した状態がリセットされ</u> ます。
- ※ 「キーストーン」表示が現れているあいだに、[KEYSTONE]ボタン を押すと、補正前の状態に戻ります。
- ※ キーストーン調整で補正した画面は信号をデジタル圧縮して映します ので、線や文字がオリジナルの画像と多少異なる場合があります。

### **ブルーバック**

信号のないときにブルーの画面を出す機能です。この機能を 「オン」にすると、画像の再生前や中断時のノイズの画面を映さ ずにブルーの画面を映します。

**セッティング メニュー 最 SVGA1 与角体医制剂**  $n$  is **セッティング メニュー アイコン** 設定する項目にポインタ を合わせ、[SELECT]ボ タンを押します。 ポインタを合わせると、その 他の設定項目が現われます。 日本語 メモリーキ ЕT メモリー Œ 選択したい項目にポイ ET. オン ンタを合わせ、[ポイン ト]ボタンの左右で設 オン FГ 定します。 オフ ET オフ ポインタを合わせ、[SELECT] ボタンを押すと、その他の設 定項目が現われます。

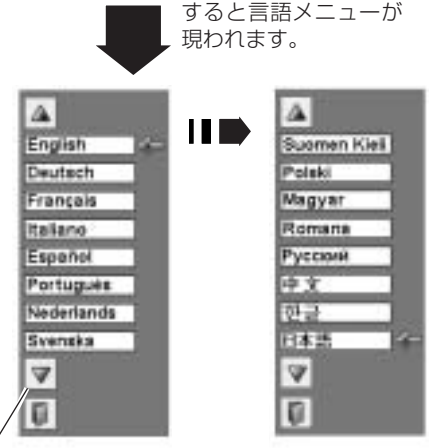

言語のアイコンを選択

ポインタを合わせ、[SELECT] ボタンを押すと、その他の言 語が現われます。

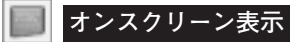

画面表示を出す・出さないを選択する機能です。

- **・・・**すべての画面表示を出します。 **オン** ある程度投映画面が明るくなってから、映像を映したいと きに選択します。
- <u>カウントダウンオフ] ・・・ランプ点灯後30秒のカウントダウンを</u> 表示せず、すぐに投映します。 投映画面が少し暗くても早く映像を映した いときに選択します。
- **・・・**以下の画面表示以外は出しません。 **オフ**
	- ・メニューバー表示 0731ページ
	- ・電源を切るときの、
	- 「もう1度押すと電源が切れます」の表示
	- · P-TIMER表示 G 29ページ
	- ・自動PC調整の「しばらくお待ち下さい」の表示
	- ・パワーマネージメント時のタイマー表示 コ53ページ
	- ・画面サイズが大きいとき表示される「△」の矢印 **〒40ページ**

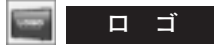

ロゴ選択。画面のキャプチャー、ロゴ選択の暗証番号の設定をし ます。

※「ロゴ暗証番号ロック」が「オン」のとき、「ロゴ選択」と「キャプ チャー」は設定できません。 0750ページ

**ロゴ選択** L

電源を入れたときのロゴ表示を選択することができます。

**ユーザー 」・・・**キャプチャー機能で取り込んだ画像を表示します。

- **・・・**工場出荷時の設定を表示します。 **初期設定**
- **オフ ・・・・・** ロゴ表示を画面に出しません。

#### **キャプチャー**

投映している画面を取り込んで、スタートアップロゴにすること ができます。

取り込んだ画像をスタートアップロゴにするときは、「ロゴ」機 能で「ユーザー」を選択してください。(上記「ロゴ選択」参照)

 $\bm{I}$  [ポイント] ボタンの上下でポインタを「キャプチャー」に合 わせ、[SELECT]ボタンを押すと、「はい」、「いいえ」の表 示が現れます。

**・・・・**画面の取り込みを始めます。 **はい**

**いいえ ・・・** キャプチャー機能を取り消します。

- 2 「はい」を選択すると、取り込みを始めます。 取り込みの進行を示すバーが現れます。 取り込みが完了するとメニュー表示は消えます。 このとき、取り込みを中止したいときは、バーの上にある 「戻る?」の はい \* を選択し [SELECT] ボタン押します。
- ※ 「ユーザー」へ保存できるのは1画面のみです。
- ※ 適切な画面を取り込むために、イメージモードは標準を選択しておい てください。
- ※ 画像を取り込むときは「キーストーン」調整を一時的に解除します。
- ※ この機能が使えるのは以下の信号のときです。 コンピュータ**・・・**XGA以下(ただし、「画面領域 H」を1025以上、 「画面領域 V」を769以上に設定すると不可)
	- ビデオ**・・・**コンポジット、Sビデオ、480p、575p、480i、 575i

**ロゴ選択**

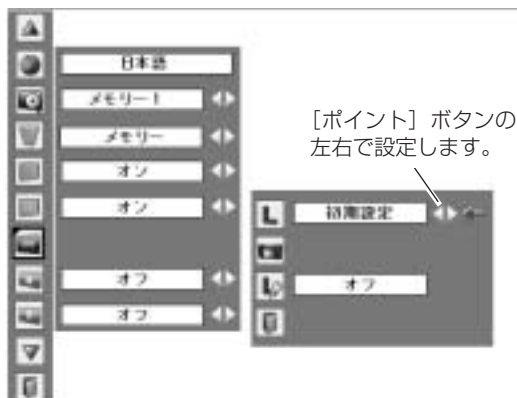

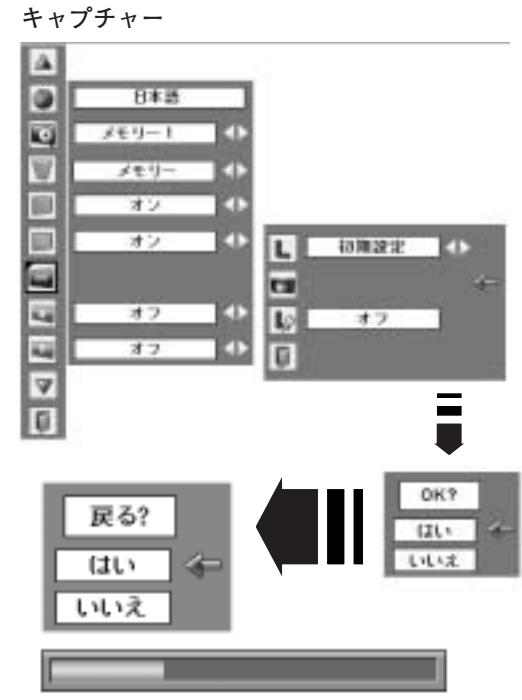

### **ご注意** ✽

「戻る?」で「はい」を選択すると、すでに 「ユーザー」に保存していた画像の登録も削除 されます。

**ロゴ暗証番号ロック** 

「ロゴ」の設定・変更を暗証番号を持つ管理者以外できなくしま す。設定により以下のモードが選択できます。

- **・・・**暗証番号を入れないと「ロゴ選択」と「キャプチャー」の **オン** 設定・変更はできません。
- **・・・**暗証番号なしで「ロゴ選択」と「キャプチャー」の設定・ **オフ** 変更ができます。

#### **手 順**

- $\bm{I}$  [ポイント] ボタンの上下でポインタを「ロゴ暗証番号ロック」 に合わせ、[SELECT]ボタンを押すと、暗証番号を入力する 画面が現れます。
	- ※「オン」「オフ」のどちらを選択していても暗証番号の入力画面は 表示されます。
- 暗証番号を入力します。 *2*
- 暗証番号が承認されると、「ロゴ暗証番号」の「オン・オフ」 *3* の設定と、暗証番号の変更ができる画面が現れます。 「オン・オフ」は[ポイント]ボタンの左右で切り替え、選択 します。 暗証番号の変更は次ページを参照ください。
- *4* 終了するときは、[ポイント] ボタン下でポインタを |■ に移 動し、[SELECT]ボタンを押します。

#### **暗証番号の入力方法**

- *1* [ポイント]ボタンの上下で0~9の数字を選択し、[ポイント] ボタン右でポインタを2けた目に移動します。(1けた目の表 示が「\*」に変わります。)この操作を繰り返し、4けた全て の数字を入力します。
- *2* 4けた全ての数字を入力したらポインタを[ポイント]ボタン 右で「セット」に移動します。[SELECT]ボタンを押して決 定します。
- *3* 正しく入力されていると、「「ロゴ暗証番号ロック」の選択メ ニューが表示されます。 **ー**上記「手順3」
- ※ 工場出荷時の暗証番号は、「4321」です。
- ※ 数字の入力をやりなおしたいときは、[ポイント]ボタンの左右でや り直したいけたを選択し [ポイント]ボタンの上下で数字を選びな おします。
- ※ 「キャンセル」にポインタを合わせて「SELECT]ボタンを押すと、 「ロゴ暗証番号ロック(\*)」の選択画面に戻ります。

#### **ロゴ暗証番号ロック**  $H$   $H$ 表 System 与晶体三日 A  $\bullet$ 日本語

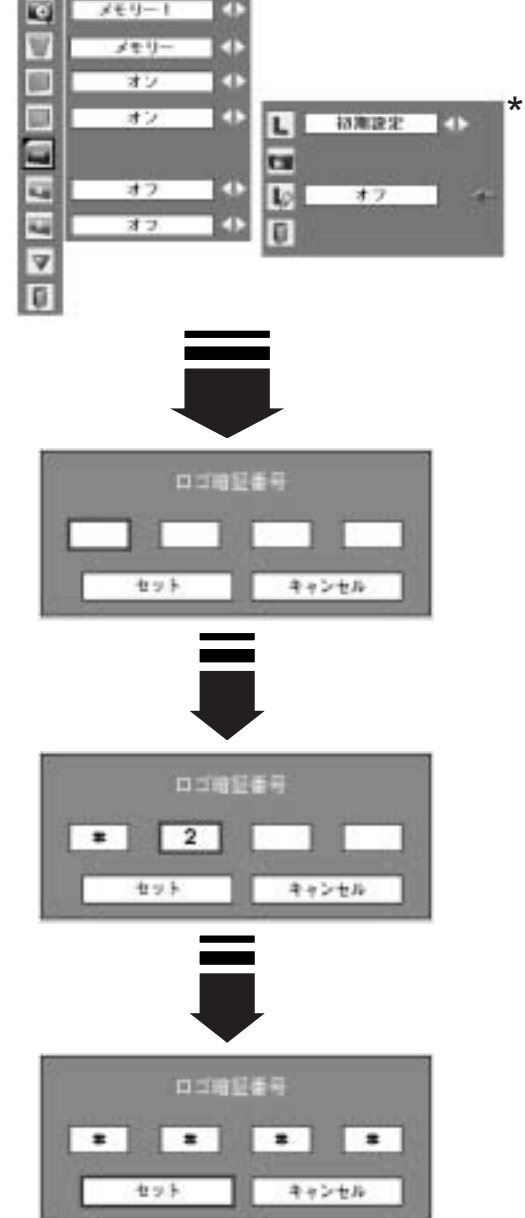

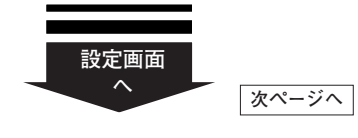

#### **暗証番号を変更する**

- $\bm{I}$  [ポイント] ボタンの上下で「ロゴ暗証番号変更」を選択し [SELECT] ボタンを押します。
- 2 [ポイント] ボタンの上下で0~9の数字を選択し、[ポイント] ボタン右でポインタを2けた目に移動します。この操作を繰り 返し、4けた全ての数字を入力します。
	- ※ このときは決定した数字も見えています。変更後の数字をはっきり 確認していただけるように、数字を見せています。
- *3* 4けた全ての数字を入力したらポインタを[ポイント]ボタン 右で「セット」に移動します。[SELECT]ボタンを押して決 定します。
- *4* さらに、「OK?」の表示が現れますので、[ポイント]ボタン の上下で | はい | にボインタを合わせ、 [SELECT] ボタンを押 します。新しい暗証番号が登録されます。
- *5* 「「ロゴ暗証番号ロック」の選択メニューに戻ります。(ポイン タは をさしています)

#### **マスモ**

- ・入力を中断し、この機能を操作するのをやめるときは、[ポイ ント]ボタンの左右で「キャンセル」を選択し[SELECT] ボタンを押すと、| ロゴ暗証番号変史」メニュー( \* )の画<br>両まで戻ります。 面まで戻ります。
- ・数字の入力をやりなおしたいときは、[ポイント]ボタンの 左右で変更したいけたを選択し、[ポイント]ボタンの上下 で数字を選びなおします。
- ・以下のようなときは、エラーを表しています。入力をやり なおしてください。
	- ・「ロゴ暗証番号」と入力した数字(見た目は「\*」)が赤く表示 された。
	- ・「新ロゴ暗証番号」と入力した数字が赤く表示された。

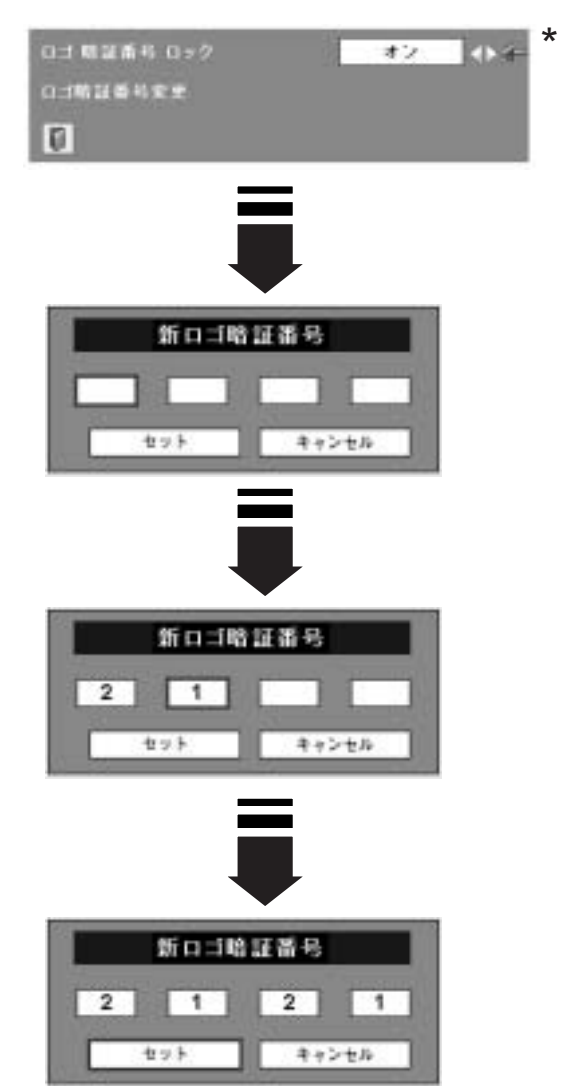

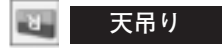

この機能を「オン」にすると、画像の上下左右を反転して映し ます。天井から逆さに吊り下げて設置するときに設定します。 ※ 吊り下げ型の設置には、専用の天吊り金具を使います。

詳しくは、お買い上げの販売店にお問い合わせください。

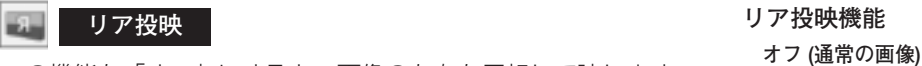

この機能を「オン」にすると、画像の左右を反転して映します。 透過型スクリーンの後ろから投映するときに設定します。

**天吊り 天吊り機能**

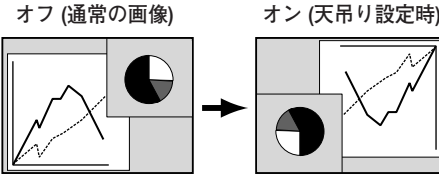

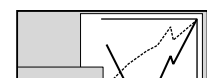

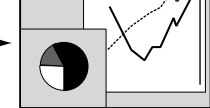

**オフ (通常の画像) オン (リア投映設定時)**

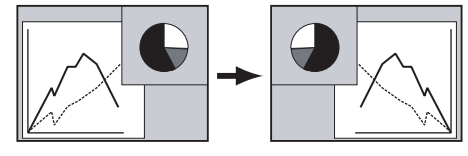

-€, **自動入力切換**

信号の有無を検出し、入力のある信号で自動的に止まる機能です。 ロ24ページ

- **・・・**「自動入力切換」を解除します。 **オフ**
- **・・・** 操作パネルの[INPUT]ボタン、リモコンの [COMPUTER]ボタン、[VIDEO]ボタンを押したとき に作動します。 **オン1**
- **・・・**以下のときに作動します。 **オン2** q操作パネルの[ON/STAND-BY]ボタンまたはリモコ ンの [ I/b (ON/STAND-BY)] ボタンで電源を入れ たとき。 w操作パネルの[INPUT]ボタン、リモコンの

[COMPUTER] ボタン、[VIDEO] ボタンを押したとき。 eプロジェクターが動作中に選択している信号が入力され なくなったとき。(オンスクリーンメニューが表示され ているときは作動しません。)

- ※「自動入力切換」が作動している途中に操作パネルの [INPUT] ボタ ン、リモコンの[COMPUTER]ボタン、[VIDEO]ボタンを押すと、 検出動作を停止します。
- ※ 全ての入力を検出しても入力信号が見つからないときは、作動する前 に選択されていた入力信号に戻ります。
	- たとえば・・・「コンピュータ」を選択しているときに検索を始める q操作パネルの[INPUT]ボタンを押して検索を始めたとき
		- 「ビデオ」→「コンピュータ」→「ビデオ」 2リモコンの[COMPUTER]ボタンを押して検索を始めたとき 「ビデオ」→「コンピュータ」
		- 3リモコンの [VIDEO] ボタンを押して検索を始めたとき 「コンピュータ」→「ビデオ」

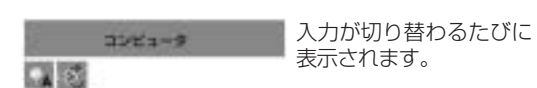

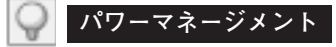

パワーマネージメント機能の動作設定を行ないます。

- **・・・・・・** パワーマネージメント機能を解除します。 **オフ**
- **・・・・・・**設定された時間が経つとランプが消灯しラン **待機** プ冷却動作に入ります。ランプの冷却が完了 すると[POWER]インジケータが緑の点滅 を始めます。この時信号が入力されたり、プ ロジェクターが操作されるとランプが点灯し、 画像が投映されます。
- <u>シャットダウン</u>|・・設定された時間が経つとランプが消灯し電源 が切れます。
- **(※ タイマーの設定** 
	- [ポイント]ボタンの左右でパワーマネージメント機能 が動作を開始するまでの時間を設定します。1~30分の 範囲で設定できます。
	- ・パワーマネージメント動作詳細については26ページを参 照ください。
- ※ 工場出荷時は「待機・5分」に設定されています。
- ※ 「FREEZE (G28ページ)」または、「NO SHOW (G28ページ)」 機能がはたらいているときは、パワーマネージメントは動作しません。
- ※ パワーマネージメントがはたらくと、「P-TIMER ( 39ページ)」は リセットされます。

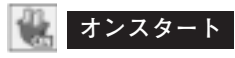

電源コードを接続すると、リモコンの [ |/b (ON/STAND-BY)] ボタンや操作パネルの[ON/STAND-BY]ボタンを押さなくて も自動的にプロジェクターの電源を入れる機能です。

- **・・・**電源コードを接続すると同時にプロジェクターの **オン** 電源が入ります。
- **・・・**通常の電源の入り・切りを行ないます。電源コード **オフ** を接続しても、リモコンの[ I/b (ON/STAND-BY)]ボタンま

たは操作パネルの[ON/STAND-BY]ボタンを押 さなければプロジェクターの電源は入りません。

※ 工場出荷時は「オフ」に設定されています。

**● 電源オン・オフは正しい操作で行なってください。** 

ランプの冷却が終わり、再点灯できる状態になるまで [ I/o (ON/STAND-BY)] ボタンや [ON/STAND-BY] ボタンを押しても電源は入りません。

### **ランプコントロール**

ランプの明るさを、「ノーマルモード」、「オートモード」、「エコ モード」の3段階で切り替え・選択することができます。 「エコモード」は、ランプの消費電力を抑えることができます。

- **明るい表示** ・ ・ **・ ノーマルモード**
- 明るい表示に「A」**・・・オートモード**
- $\Theta$ 上部がグレーの表示**・・・エコモード**
- ※ [ポイント] ボタン右で –→ –→ –→ –→ の順に表示が切り替わります。

※「オートモード」は調光回路が働いて、明るさを自動的に調整します。

※リモコンの [LAMP CONTROL] ボタンで、直接ランプモードを切り 替えることができます。 28ページ

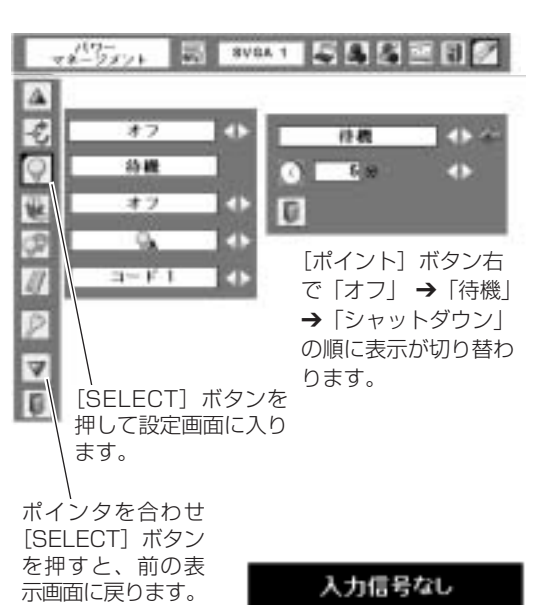

ランプ消灯までの時間

04 : 50

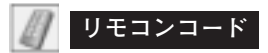

本機は2種類の異なるリモコンコードで操作することができます。 工場出荷時は「コード 1」に設定されており、2台目のプロジェ クター用(拡張用)として「コード 2」に設定することができま す。本機を2台ご使用の場合、リモコンコードを別々に設定して おくと、誤動作防止になります。

- <u>コード1 ] · · · 1台目のプロジェクター用に使用します。</u>
- **コード2** | ・・・2台目のプロジェクター用(拡張用)に使用します。 ※ [ポイント]ボタンの左右で「コード1」と「コード2」を切り換え ます。
- ※ 本機 (プロジェクター) を「コード 2」に設定した場合、リモコン本体 のコードも「コード2」に切り換える必要があります。 コ17ページ

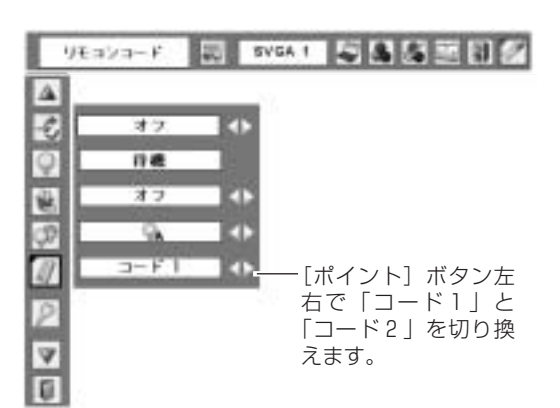

## **セキュリティ**

操作ボタンのロックと、暗証番号でプロジェクターの操作をロッ クする設定をします。

- $\bm{1}$  [ポイント] ボタンの上下でポインタを「セキュリティ」に合 わせ、[SELECT]ボタンを押すと、項目を選択する画面が現 れます。
- $2$  [ポイント] ボタンの上下で項目を選択し、[SELECT] ボタ ンを押すと、設定画面が現れます。 ※ 設定の詳細は、各項目を参照してください。

#### fi **キーロック**

操作ボタンをロックして、プロジェクターが誤って操作されるこ とを防ぎます。たとえば、リモコンをプロジェクターの鍵として 使うこともできます。

- **・・・**キーロックは「オフ」の状態です。
- **・・・** 操作パネルからの操作をロックします。
- **・・・**リモコンの操作をロックします。

※ 工場出荷時は「オフ」に設定されています。

※ 解除できなくなったときは、お買い上げの販売店へご相談ください。

### **手 順**

上記「*1*~*2*」に続いて、

- ポインタをいずれかに合わせ、[SELECT]ボタンを押す *3* と「OK?」の表示が現れます。
- 「はい」を選択し[SELECT] ボタンを押すと、登録が完 *4* 了し、設定画面へ戻ります。
	- ※「いいえ」に合わせ、[SELECT]ボタンを押すと、選択画面 に戻ります。設定する項目を選び直してください。

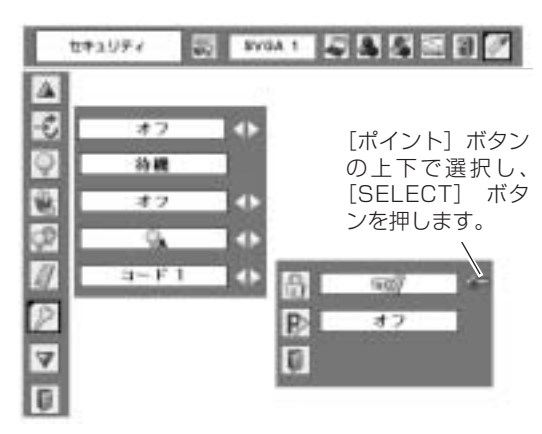

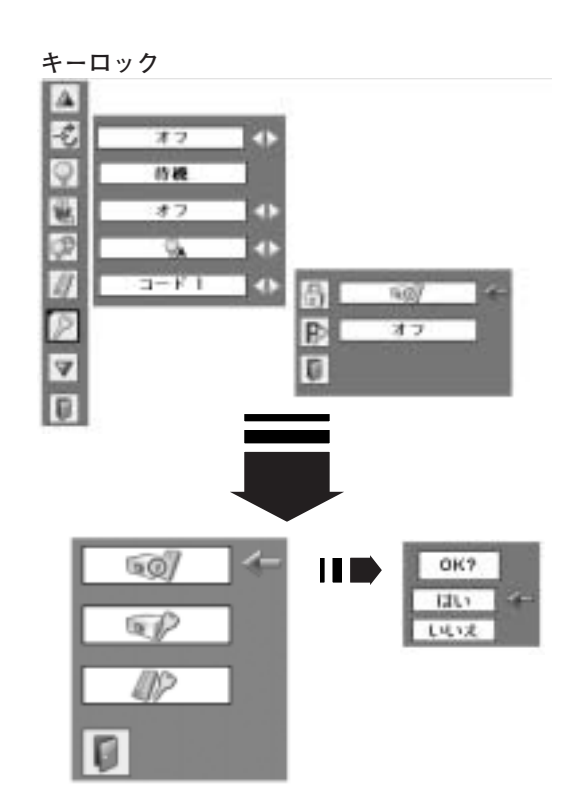

\*

#### $\mathbb{R}$ **暗証番号ロック**

暗証番号により、プロジェクターの管理者以外のプロジェクター の操作を防止します。設定により以下のモードが選択できます。 25ページ

- **・・・**「暗証番号ロック」を解除します。通常の操作をすること **オフ** ができます。
- **・・・**電源を入れるときに暗証番号が要求されます。 **オン1**
- **・・・**一度入力した暗証番号は、電源コードを抜くまで有効です。 **オン2** 一度電源コードを抜くと、その次に電源を入れるときに暗 証番号が要求されます。[I/b (ON/STAND-BY)] ボタンまたは [ON/STAND-BY] ボタンで、電源の「入 り・切り」をするだけで、電源コードを抜かないときは、 暗証番号が要求されることなく、通常の操作をすることが できます。

### **手 順**

前ページ「*1*~*2*」に続いて、

- **3** [ポイント] ボタンの上下でポインタを「暗証番号ロック」に 合わせ、[SELECT]ボタンを押すと暗証番号を入力する画面 が現れます。
- 暗証番号を入力します。 *4* ※ 下記「暗証番号の入力方法」を参照ください。
- 暗証番号が承認されると、「暗証番号」の「オン1・オン2・ *5* オフ」の設定と、暗証番号の変更ができる画面が現れます。 「オン1・オン2・オフ」は「ポイント]ボタンの左右で切り 替え、選択します。 暗証番号の変更は次ページを参照ください。
- 6 終了するときは、[ポイント]ボタン下でポインタを | に移 動し、[SELECT]ボタンを押します。

#### **暗証番号の入力方法**

- *1* [ポイント]ボタンの上下で0~9の数字を選択し、[ポイント] ボタン右でポインタを2けた目に移動します。(1けた目の表 示が「\*」に変わります。)この操作を繰り返し、4けた全て の数字を入力します。
- *2* 4けた全ての数字を入力したらポインタを[ポイント]ボタン 右で「セット」に移動します。[SELECT]ボタンを押して決 定します。
- *3* 正しく入力されていると、「暗証番号ロック」の選択メニュー が表示されます。 上記「手順*5*」
- ※ 工場出荷時の暗証番号は、「1234」です。
- ※ 数字の入力をやりなおしたいときは、[ボイント] ボタンの左右でや り直したいけたを選択し [ボイント] ボタンの上下で数字を選びな おします。
- ※ 「キャンセル」にポインタを合わせて [SELECT] ボタンを押すと、 「暗証番号ロック (右上図 \*)」の選択画面に戻ります。

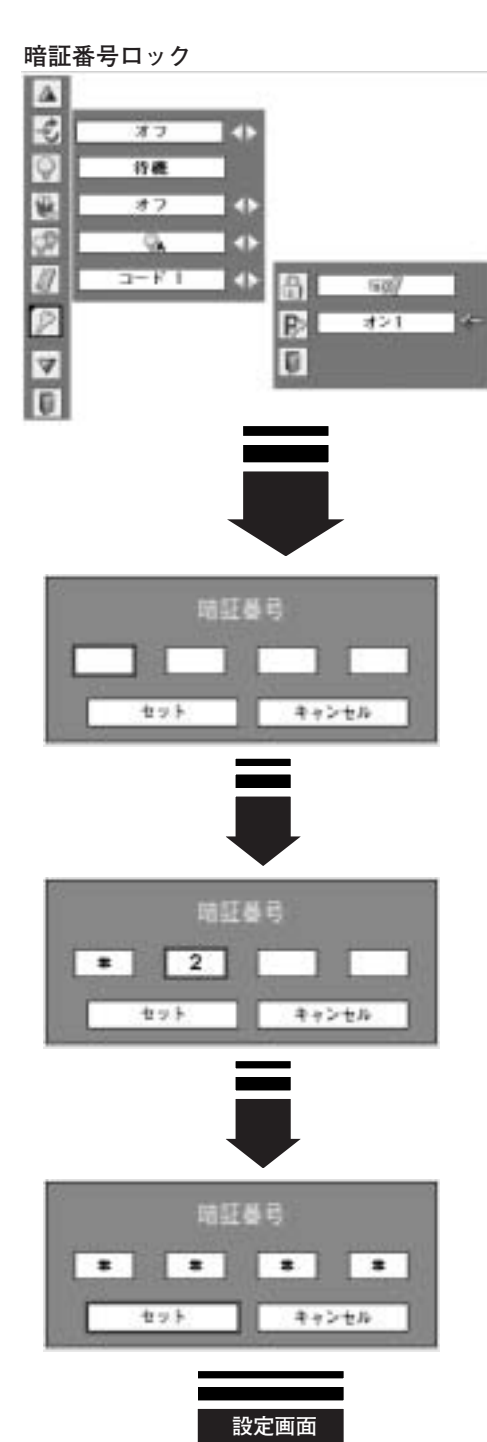

**へ**

**次ページへ**

#### **暗証番号を変更する**

- $\bm{I}$  [ポイント] ボタンの上下で「暗証番号変更」を選択し [SELECT] ボタンを押します。
- *2* [ポイント]ボタンの上下で0~9の数字を選択し、[ポイント] ボタン右でポインタを2けた目に移動します。この操作を繰り 返し、4けた全ての数字を入力します。
	- ※ このときは決定した数字も見えています。変更後の数字をはっきり 確認していただけるように、数字を見せています。
- *3* 4けた全ての数字を入力したらポインタを[ポイント]ボタン 右で「セット」に移動します。[SELECT]ボタンを押して決 定します。
- *4* さらに、「OK?」の表示が現れますので、[ポイント]ボタン の上下で | はい | にボインタを合わせ、 [SELECT] ボタンを押 します。新しい暗証番号が登録されます。
- *5* 「「暗証番号ロック」の選択メニューに戻ります。(ポインタ は をさしています)

#### **メモ**

- ・入力を中断し、この機能を操作するのをやめるときは、[ポイ ント]ボタンの左右で「キャンセル」を選択し[SELECT] ボタンを押すと、|暗証番号変更」メニュー( **\*** )の画面ま<br>で戻ります。 で戻ります。
- ・数字の入力をやりなおしたいときは、[ポイント] ボタンの 左右で変更したいけたを選択し、[ポイント]ボタンの上下 で数字を選びなおします。
- ・以下のようなときは、エラーを表しています。入力をやり なおしてください。
	- ・「暗証番号」と入力した数字(見た目は「\*」)が赤く表示さ れた。
	- ・「新暗証番号」と入力した数字が赤く表示された。

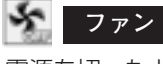

電源を切ったときの冷却ファンの回転動作を切り替えることがで きます。

**・・・**自動でファンの回転速度を調整します。 **L1** 「L2」より大きい音がします。 電源を切ったとき、冷却のためにファンの回転速度があがり、 投映時よりファンの音が気になるときがあります。 ファンが停止するまで、約90秒かかります。

一つ G

**・・・**ファンの回転速度を投映時と同じに調整し、ファンの音が **L2** 大きくならないようにします。ただし、「L1」よりファンの 停止に時間がかかります。 ファンが停止するまで、約120秒かかります。

※ 工場出荷時は「L2」に設定されています。

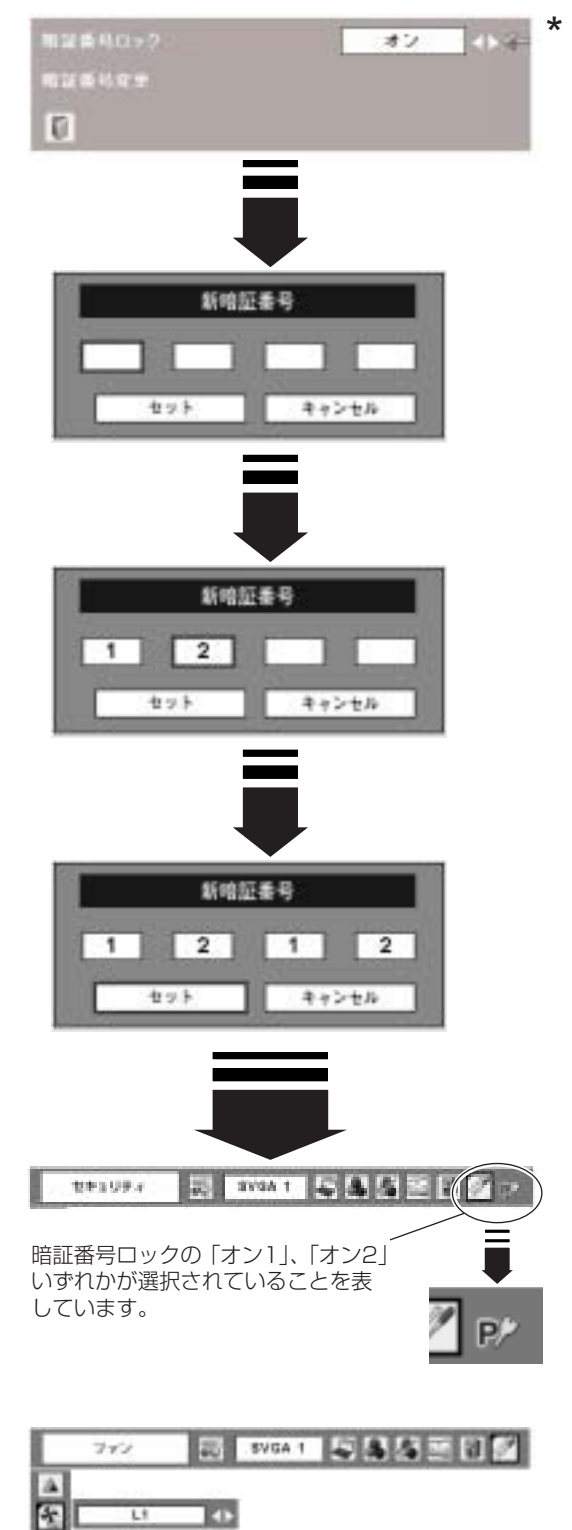

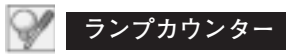

ランプカウンター(実使用時間)をリセットします。ランプ交換 後は必ずランプカウンターをリセットしてください。リセットす ると [LAMP REPLACE]インジケータ(黄)の点灯が消えます。

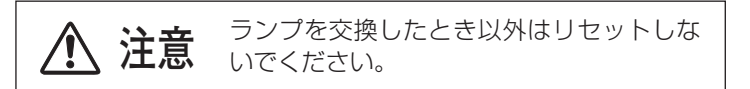

- $\bm{1}$  [ポイント] ボタンの上下でポインタを「ランプカウンター」に 合わせ、[SELECT]ボタンを押します。
- ランプの使用時間と、カウンターをリセットする項目が現れます。 *2* 「ポイント」ボタンの上下でポインタを「リセット」に合わせ、 [SELECT] ボタンを押します。
- 「ランプカウンターリセット?」が現われますので、[ポイント] *3* ボタンの上下で | **はい** | にボインタを合わせ、 [SELECT] ボタ ンを押します。
- *4* さらに、「OK?」の表示が現れますので、[ポイント]ボタン の上下で | はい | にボインタを合わせ、 [SELECT] ボタンを押 します。カウンターがリセットされます。 ※ポインタは「2」の画面にある ■ に戻ります。

**初期設定**

- 下記の設定以外を、工場出荷状態に戻します。
- ・ランプカウンター(点灯時間)
- ・ロゴ暗証番号ロック
- ・暗証番号ロック
- ・ユーザーロゴ
- ※ この設定は電源コードを抜いても有効です。

### **● ご注意**

この設定が実行されると、お客さまが設定された内容はすべて 失われ、各設定内容は工場出荷時の状態となります。

- $\bm{I}$  [ポイント] ボタンの上下で「初期設定」にポインタを合わせ、 [SELECT] ボタンを押します。
- 「初期設定へ戻しますか?」が現われますので、[ポイント] *2* ボタンの上下で | **はい** | にボインタを合わせ、 [SELECT] ボタ ンを押します。
- *3* さらに、「OK?」の表示が現れますので、[ポイント]ボタン の上下で | はい | にボインタを合わせ、 [SELECT] ボタンを押 します。設定が工場出荷時に戻ります。

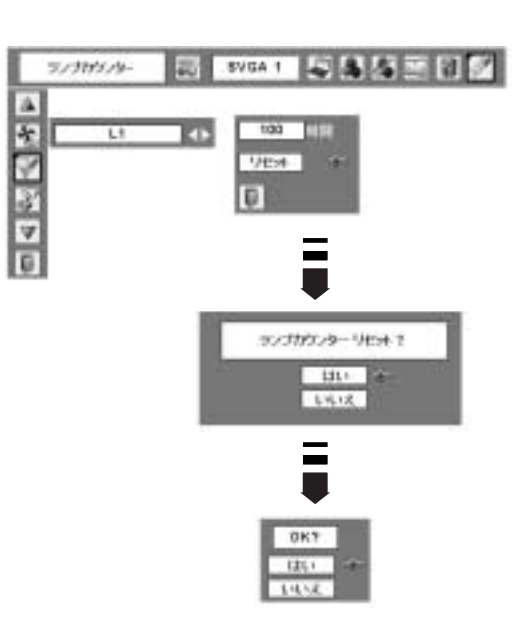

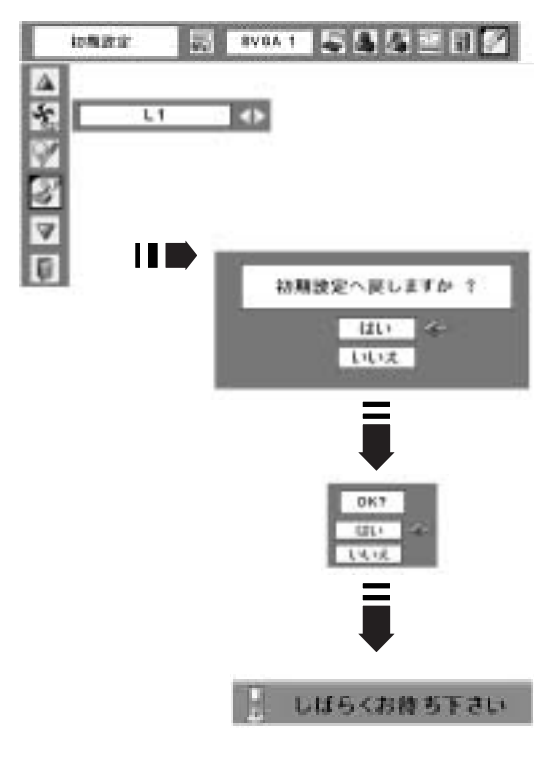

各 種 セ ッ テ ィ ン グ

# **保守とお手入れ**

# **ランプの交換**

## **LAMP REPLACEインジケータの点灯**

[LAMP REPLACE]インジケータ (黄) の点灯は、ランプ交換時期の目安です。[LAMP REPLACE]インジケー タ (黄) が点灯した場合は、ランプをすみやかに交換してください。[LAMP REPLACE]インジケータは、ランプ カウンターをリセットするまで電源「ON(入)」 のときに点灯します。なお、[LAMP REPLACE]インジケータが 点灯する前に寿命が尽きる場合もあります。

### **ランプの交換のしかた**

ランプの交換はランプハウスごと行ないます。必ず指定のランプハウスを取りつけてください。交換ランプは お買い上げの販売店にご相談ください。また、ご注文の際には、つぎのことをお知らせください。

**・交 換 ラ ン プ の 品 番: POA-LMP107 (サービス部品コード:610 330 4564) ・プロジェクターの品番: LP-XW55**

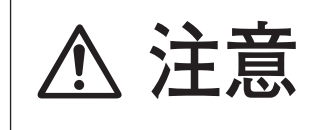

**動作中、ランプは大変高温になります。ランプを交換するときは、本機 の電源を切り、ファン停止後に電源コードを抜き、45分以上放置してか ら行なってください。動作停止後すぐに手で触ると、やけどをするおそ 注意 れがあります。**

- *1* 電源を切り、電源コードを抜きます。必ず45分以上放 置してください。
- (+)ドライバーで1本ネジをゆるめてランプカバーを外 *2* します。
- ランプハウスの3本のネジをゆるめ、取っ手を持ってラ *3* ンプハウスごと引き出します。
- 交換用のランプハウスを本体の奥までしっかり押し込 *4* み、3本のネジを締めて固定します。
- *5* ランプカバーを取り付け、ネジを締めて固定します。

### **ランプカウンターをリセットします**

ランプ交換後は必ずランプカウンターをリセットしてくだ さい。リセットすると[LAMP REPLACE]インジケータ (黄)の点灯が消えます。 ランプカウンターのリセットのしかたは、57ページの「ラ ンプカウンター」の設定を参照ください。

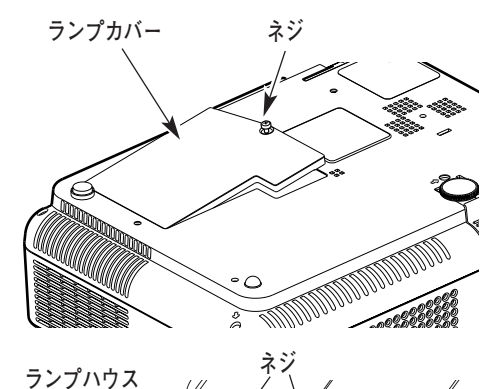

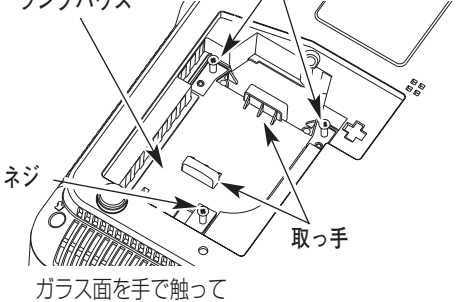

汚さないでください。

# **お手入れについて**

本機の性能を維持し、安全にご使用いただくために、注意事項をよくお読みの上、正しくお手入れください。

#### **● 長い間ご使用にならないとき ●**

レンズや本体にホコリが付着しないよう、スライドシャッターを閉めて、ケースなどに納めて保管してください。

#### **● キャビネットのお手入れ ●**

キャビネットや操作パネルの部分の汚れはネルなどの柔らかい布で軽く拭き取ってください。汚れがひどいときは水 でうすめた中性洗剤にひたした布をよく絞ってふき取り、乾いた布で仕上げてください。

#### **● キャビネットをいためないために ●**

キャビネットにはプラスチックが多く使われています。キャビネットに殺虫剤など揮発性のものをかけたり、ゴムや 粘着テープ、ビニール製品を長期間接触させないでください。変質したり、塗料がはげるなどの原因となります。

#### **● ベンジン・シンナーは使わないで ●**

ベンジンやシンナーなどでふきますと変質したり、塗料がはげることがあります。また化学ぞうきんをご使用の際は、 その注意書きにしたがってください。

#### **● レンズのお手入れ ●**

レンズ表面の掃除は、カメラ用に市販されているブロワーブラシやレンズクリーナー (カメラやメガネの掃除用に市 販されているクロスやペーパー) で行なってください。レンズの表面は傷がつきやすいので、固いものでこすったり、 たたいたりしないでください。

#### **● エアフィルターのお手入れ ●**

吸気口のエアフィルターは、内部のレンズやミラーをホコリや汚れから守っています。エアフィルターはこまめに掃 除してください。(掃除のしかたは 、次ページを参照)

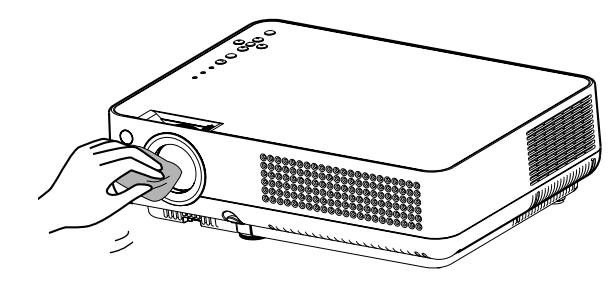

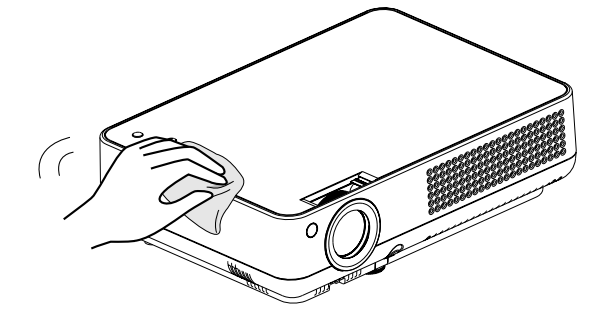

## **エアフィルターはこまめに掃除してください**

エアフィルターは、内部のレンズやミラーをホコリや汚れから守っています。エアフィルターや吸気口にホコリがた まると冷却効果が悪くなり、内部の温度上昇をまねいて故障の原因になります。エアフィルターや吸気口は、こまめ に掃除してください。

- プロジェクターの電源を切り、冷却ファンの回転が止 *1* まったことを確認し、電源プラグをコンセントから抜 きます。掃除は必ず電源を切ってから行なってくだ さい。
- プロジェクターを裏返します。エアフィルターの両端の *2* ツメを上に引き上げて、エアフィルターをはずします。
- *3* エアフィルターのホコリをブラシなどで取ります。
- *4* エアフィルターを取り付けます。

エアフィルターの汚れがひどいときは、水洗いの後よく乾 かしてから取り付けてください。取り替え用エアフィル ター (別売) は、お買い上げの販売店にご相談ください。

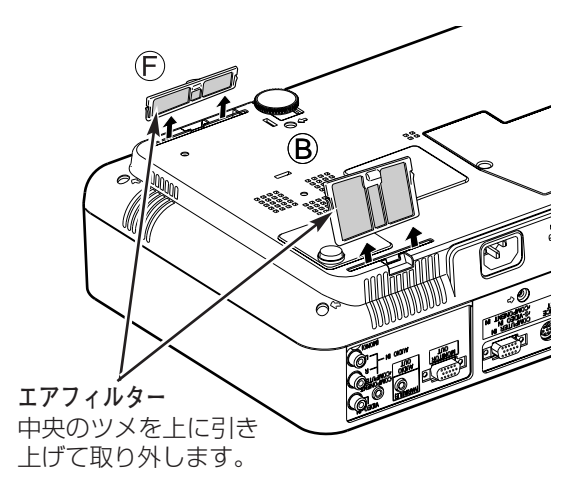

### **取り替え用エアフィルターの品番:フィルターF 610-325-2032 フィルターB 610-325-1981**

#### **●お掃除の際にご注意ください●**

- **・** エアフィルター部の穴から内部へ、ものを差し込まないでください。内部には高電圧の部分や回転する部 分があり、ふれると感電やけがの恐れがあります。また、冷却ファンの故障にもつながります。
- **・** エアフィルターを取り外した状態でプロジェクターを使用しないでください。液晶パネル、レンズ、ミ ラーなどを汚し、画質を損なう原因になります。
- **・** エアフィルターは、ていねいに扱ってください。穴があいたり、破れたりすると、フィルターの効果が損 なわれます。

# **内部の温度上昇について**

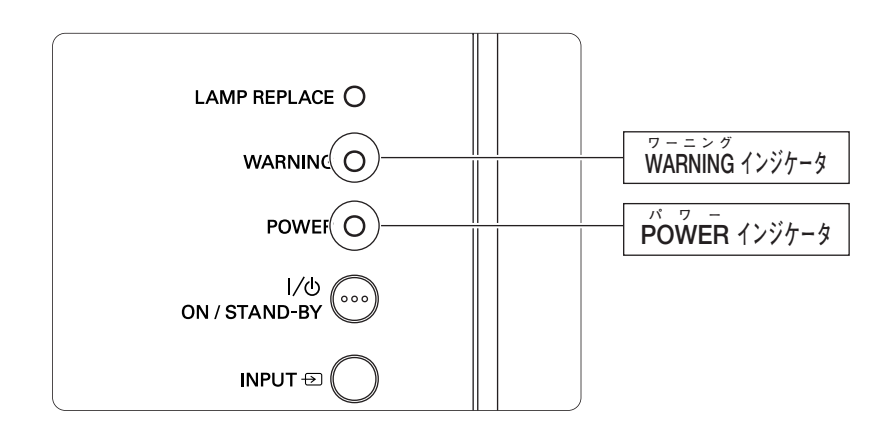

## **[WARNING]インジケータの点滅**

本機内部の温度が高くなると[WARNING]インジケータ が赤く点滅し、保護のために自動的に電源が切れ、 [POWER]インジケータが赤く点滅します。([WARNING]インジケータも点滅を続けます。)温度が下がると [POWER] インジケータが赤く点灯し、リモコンの [ I/b (ON/STAND-BY)] ボタンまたは本体の [ON/STAND-BY]ボタンで電源を入れることができます。電源を入れると [WARNING] インジケータの点滅が 消えます。[WARNING]インジケータの点滅が消えないときは、次のことを確認してください。

### **ここを確認してください**

- **・** 底面のエアフィルターにホコリがたまっていませんか。エアフィルターを掃除してください。
- **・** 排気口や吸気口がふさがれていませんか。通気を妨げるような設置をしないでください。
- **・** 使用温度範囲を超えた温度の場所で使用していませんか。(使用温度範囲:5℃~35℃)
- **・** 上記のいずれでもない場合は、冷却ファンまたは内部回路の故障が考えられます。お買い上げの販売店または修 理相談窓口にご相談ください。

電源を入れるときは、[POWER]インジケータが点灯していることを確認してください。内部の温度が下がってい ない場合は、再び[WARNING]インジケータが点滅して電源が切れます。

## **プロジェクターの電源が切れ[WARNING]インジケータ が点灯しているとき**

プロジェクター内部で異常が検出されると、プロジェクターの電源が切れ、[WARNING] インジケータが赤く点灯 を始めます。このとき、リモコンの[ I/b (ON/STAND-BY)]ボタンや本体の[ON/STAND-BY]ボタンでの 電源の入り切りはできなくなります。

このような時は、電源コードを一旦コンセントから抜いて電源を入れなおしプロジェクターの動作を確認してくださ い。再び電源が切れ、[WARNING]インジケータが点灯する場合、プロジェクターの点検をお買い上げの販売店、 または修理相談窓口にご依頼ください。電源コンセントを接続したまま放置しないでください。火災や事故の原因と なります。

# **インジケータ表示とプロジェクターの状態**

プロジェクターの各インジケータはプロジェクターの動作状態を表示しています。ご使用中うまく動作しないなど、 動作が不明なときは、下表にしたがい各インジケータでプロジェクターの動作を確認してください。 また、インジケータはメンテナンスをお知らせします。プロジェクターをよりよい性能で長期間ご使用いただくため に、これらのインジケータの指示にしたがい適切なメンテナンスを行なってください。

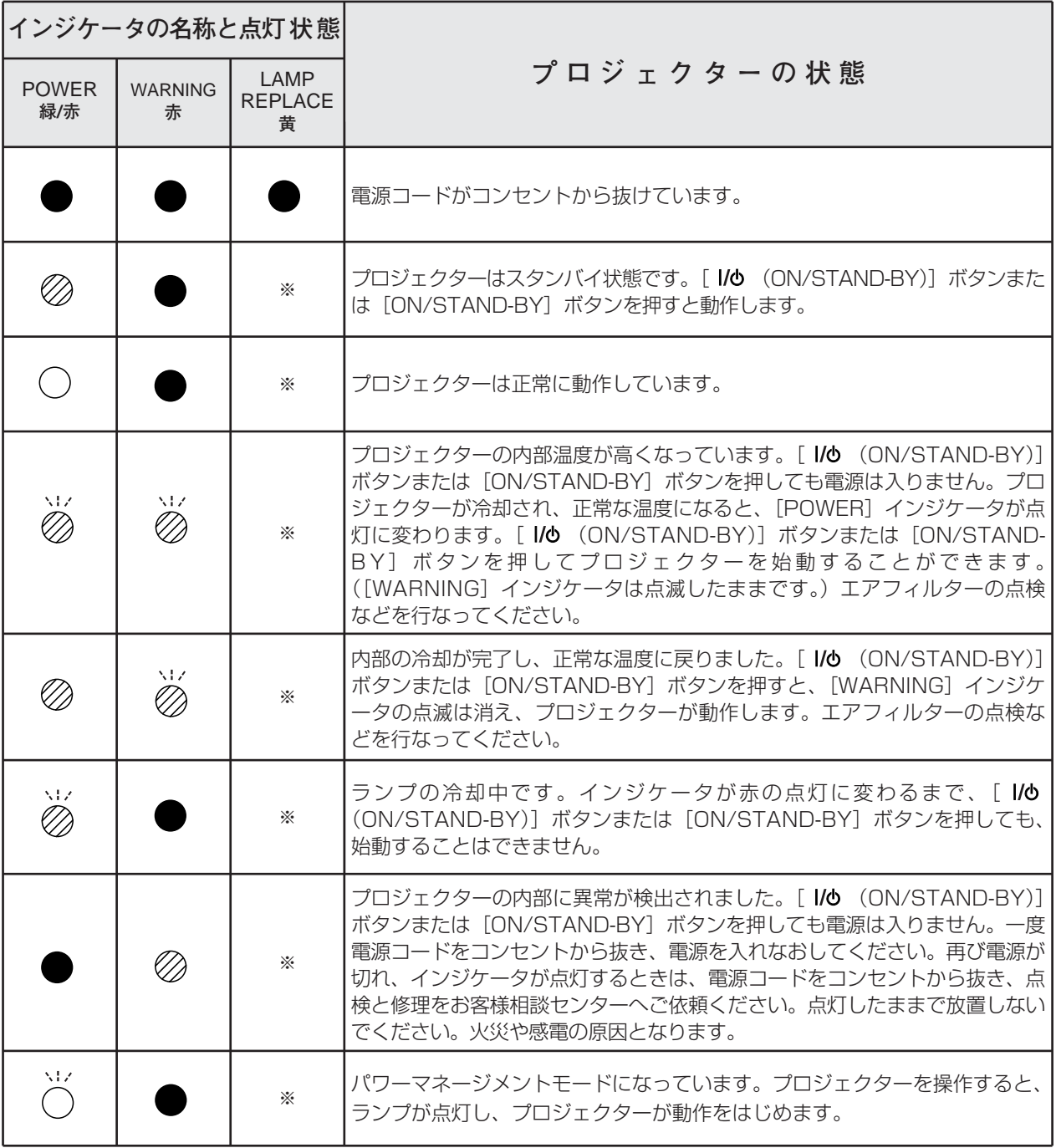

**・・・点灯:緑 ・・・点滅:緑 ・・・消灯 ・・・点灯:赤 ・・・点滅:赤**

※**・・・**[LAMP REPLACE]インジケータが点灯するとランプの寿命です。(正常時は消灯)すみやかにランプを新しいものと交 換してください。ランプ交換後は、ランプカウンターをリセットしてください。 057ページ

# **故障かなと思ったら**

アフターサービスを依頼される前に、つぎのことをお確かめください。

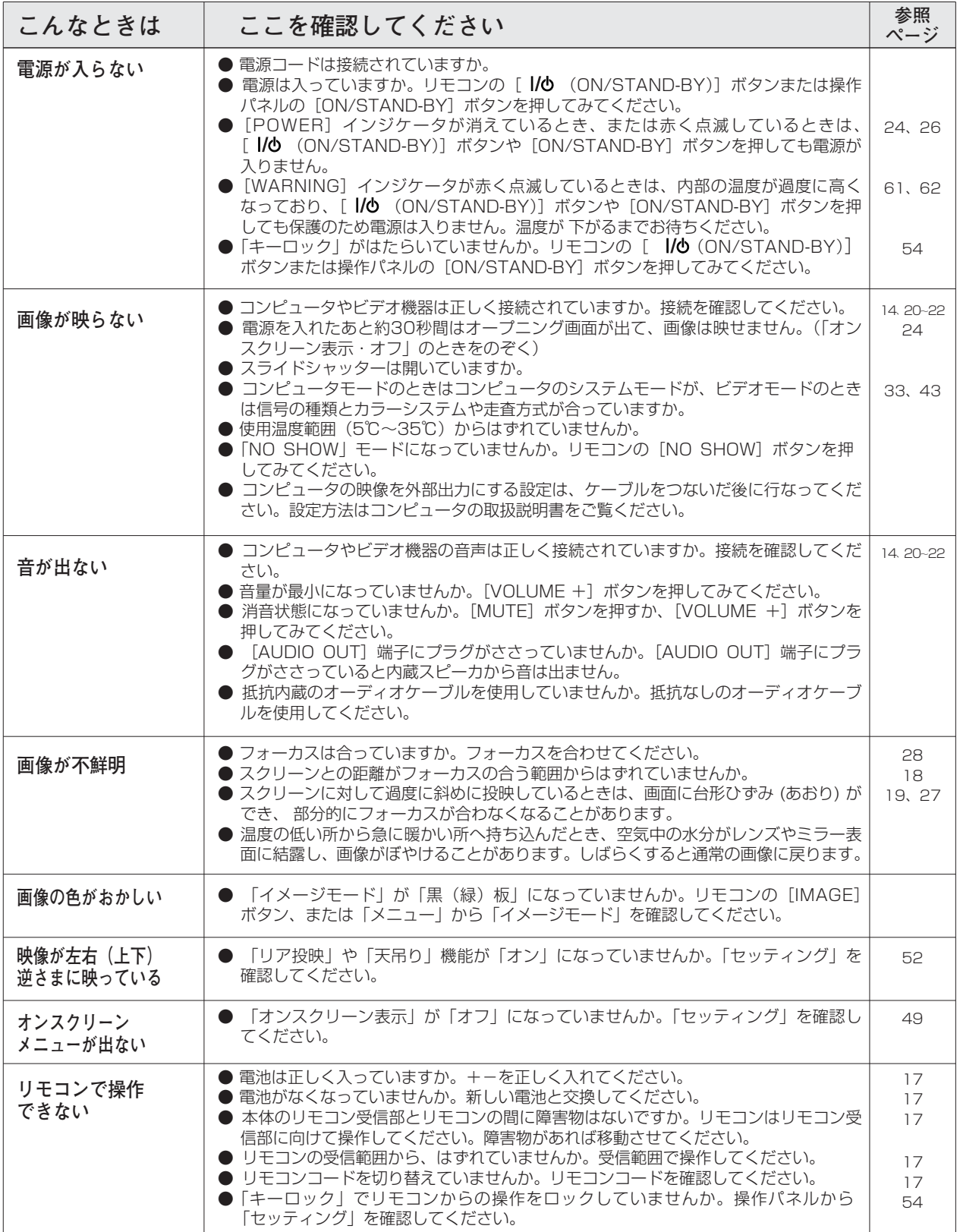

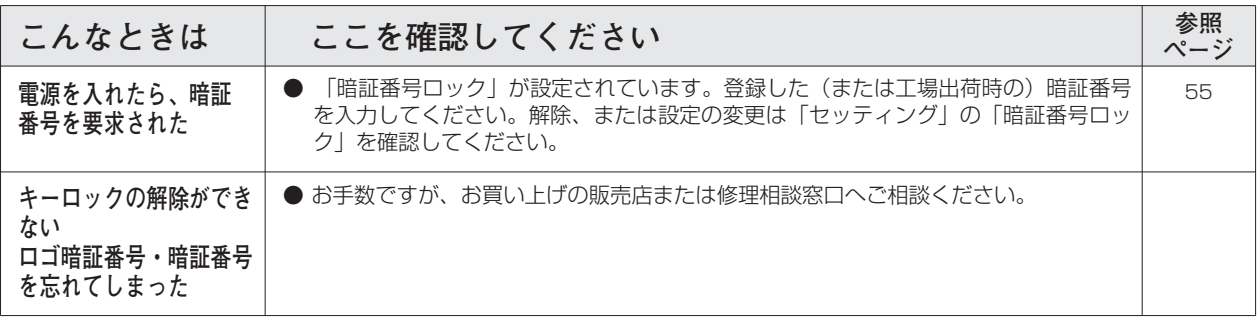

#### SXGA 2 SXGA 3 SXGA 4 SXGA 5 SXGA 6 SXGA 7 SXGA 8 SXGA 9 SXGA 10 SXGA 11 SXGA 12 SXGA 13 SXGA 14 SXGA 15 SXGA 16 SXGA 17 SXGA 18 SXGA 19 SXGA 20 SXGA +1 SXGA +2 SXGA +3 MAC 21 MAC MAC WXGA 1 WXGA 2 WXGA 3 WXGA4 WXGA 6 WXGA 7 WXGA 8 WXGA 9 WXGA 10 UXGA 1 UXGA 2 UXGA 3 UXGA 4 720p 1035i 1080i 1080i VGA 1 VGA 2 VGA 3 VGA 4 VGA 5 VGA 6 VGA 7 MAC LC13 MAC 13 480p 575p 480i 575i SVGA 1 SVGA 2 SVGA 3 SVGA 4 SVGA 5 SVGA 6 SVGA 7 SVGA 8 SVGA 9 SVGA 10 SVGA 11 MAC 16 XGA 1 XGA 2 XGA 3 XGA 4 XGA 5 XGA 6 XGA 7 XGA 8 XGA 9 XGA 10 XGA 11 XGA 12 XGA 13 XGA 14 XGA 15 MAC 19 SXGA 1 59.88 70.09 70.09 74.38 72.81 75.00 85.00 66.60 66.67 59.88 50.00  $60.00$  $50.00$ 56.25 60.32 75.00 85.06 72.19 61.03 55.38 60.51 60.31 51.09 60.51 74.55 60.00 84.997 75.03 70.07 74.92 60.02 54.58 79.35 87.17<br>(インターレース) 77.07 75.70 86.96 58.20 58.30 72.00 75.08 70.40 58.60 60.00 59.98 60.01 67.19 76.107 60.02 75.025 60.00 65.20 75.60  $86.00$ <br>(インターレース)  $\frac{94.00}{94.00}$ 60.01 72.00 66.00 86.70 60.18 85.024 60.190 60.120 59.900 75.06 75.08 75.08 60.00 60.00 60.00 72.00 59.870 74.893 84.837 59.870 50.000 60.00 65.00 70.00 75.00 60.00  $60.00$  $60.00$ 50.00 プロジェクターにはあらかじめ以下のシステムモードが用意されています。(「カスタムモード 1~5 」 は含みませ ん。)接続されたコンピュータの信号を判別して、プロジェクターが以下のシステムモードを自動で選択します。 **システム モード 解像度 水平周波数 (KHz) 垂直周波数 (Hz) システム モード 解像度 水平周波数 (KHz) 垂直周波数 (Hz)** 640 x 480 720 x 400 640 x 480 640 x 480 640 x 480 640 x 480 640 x 480 640 x 480 640 x 480 –––––––– –––––––– –––––––– –––––––– 800 x 600 800 x 600 800 x 600 800 x 600 800 x 600 800 x 600 800 x 600 800 x 600 800 x 600 800 x 600 800 x 600 832 x 624 1024 x 768 1024 x 768 1024 x 768 1024 x 768 1024 x 768 1024 x 768 1024 x 768 1024 x 768 1024 x 768 1024 x 768 1024 x 768 1024 x 768 1024 x 768 1024 x 768 1024 x 768 1024 x 768 1152 x 864 1280 x 1024 1280 x 1024 1280 x 1024 1280 x 1024 1280 x 1024 1280 x 1024 1280 x 1024 1280 x 1024 1280 x 960 1152 x 900 1152 x 900 1280 x 1024 1280 x 1024 1280 x 1024 1280 x 1024 1152 x 900 1280 x 1024 1280 x 1024 1280 x 1024 1400 x 1050 1400 x 1050 1400 x 1050 1152 x 870 1280 x 960 1280 x 1024 1366 x 768 1360 x 768 1376 x 768 1360x768 1280x768 1280x768 1280x768 1280x800 1280x800 1600 x 1200 1600 x 1200 1600 x 1200 1600 x 1200 –––––––– –––––––– –––––––– –––––––– 31.47 31.47 31.47 37.86 37.86 37.50 43.269 34.97 35.00 31.47 31.25 15.734 15.625 35.156 37.88 46.875 53.674 48.08 37.90 34.50 38.00 38.60 32.70 38.00 49.72 48.36 68.677 60.023 56.476 60.31 48.50 44.00 63.48 36.00 62.04 61.00 35.522 46.90 47.00 58.03 60.24 64.20 62.50 63.90 63.34 63.74 71.69 81.13 63.98 79.976 60.00 61.20 71.40 50.00 50.00 63.37 76.97 61.85 46.43 63.79 91.146 63.970 65.350 65.120 68.68 75.00 80.00 48.36 47.70 48.36 56.16 47.776 60.289 68.633 49.572 41.200 75.00 81.25 87.50 93.75 45.00 33.75 33.75 28.125 ✽1 ✽1 ✽1 ✽1 ✽1

# **コンピュータシステムモード一覧**

※ 仕様は改善のため予告なしに変更する場合があります。

※ SXGA、WXGA、UXGA、Mac21、Mac、720p、1035i、1080iの信号を投映するときは、線や文字がオリジナル の画像と多少異なる場合があります。

※ ドットクロックが 140MHz 以上のコンピュータの信号には対応しておりません。

✽1:「PC調整」メニュー内で調整できないメニューが生じる場合があります。

**付 録**

# **メニュー内容一覧**

# コンピュータ / ビデオ インプット

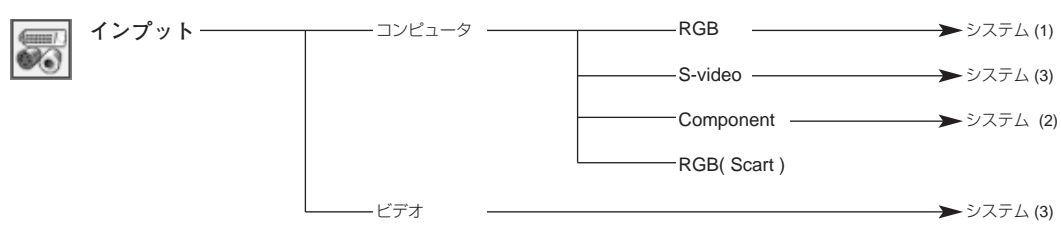

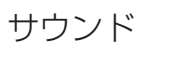

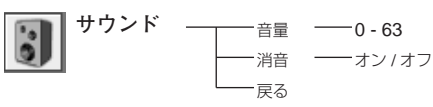

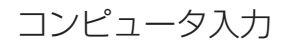

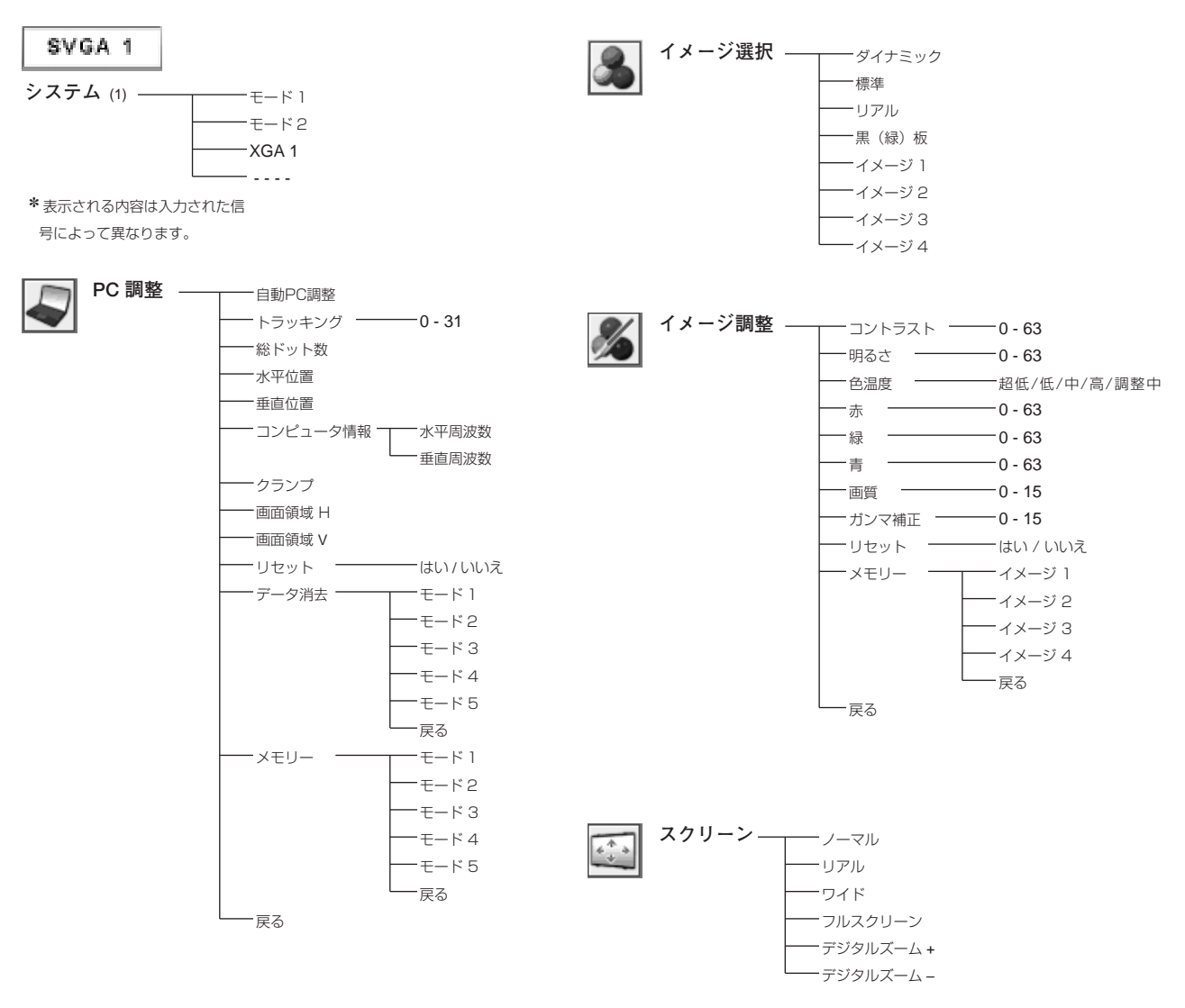

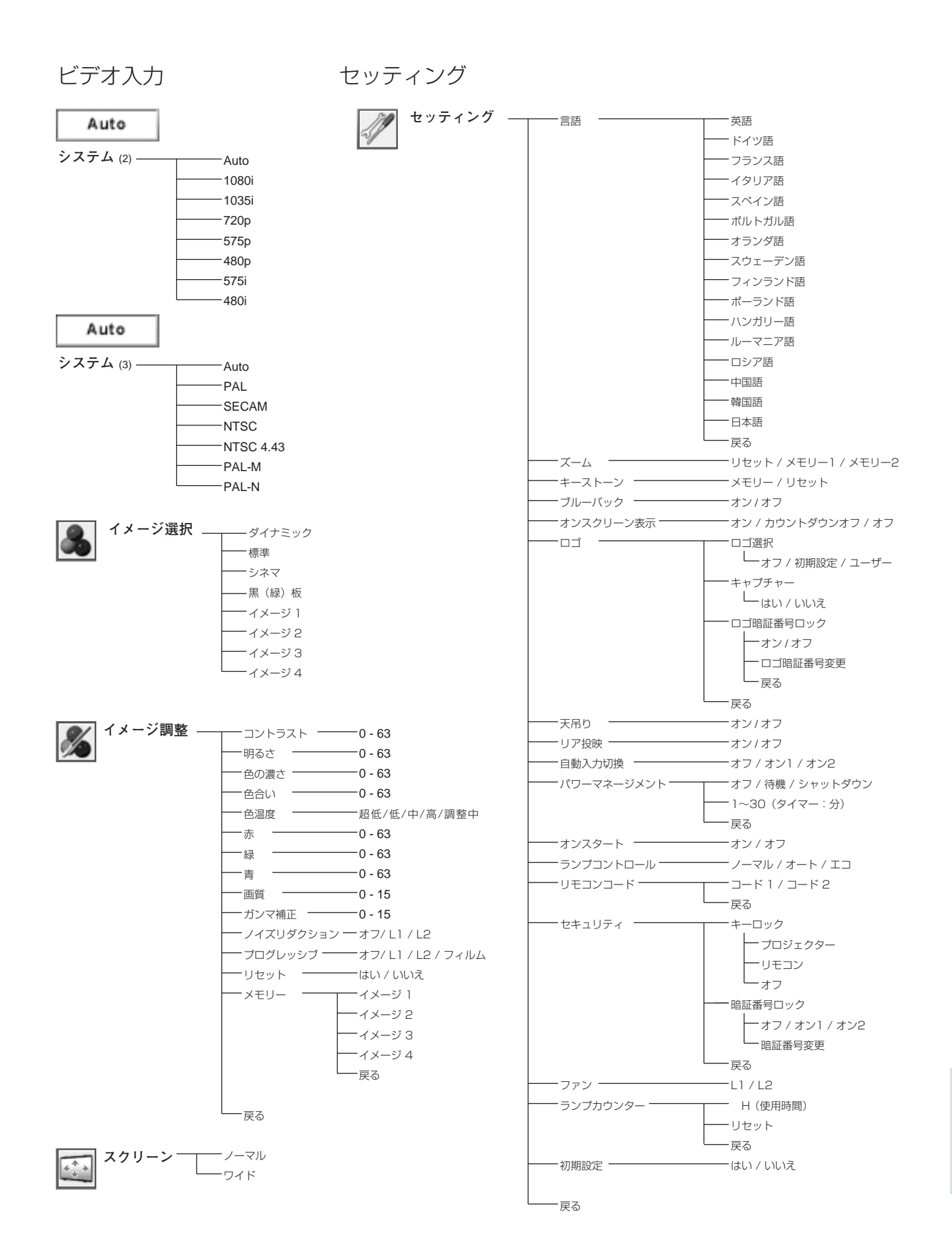

# **仕 様**

# **プロジェクター本体**

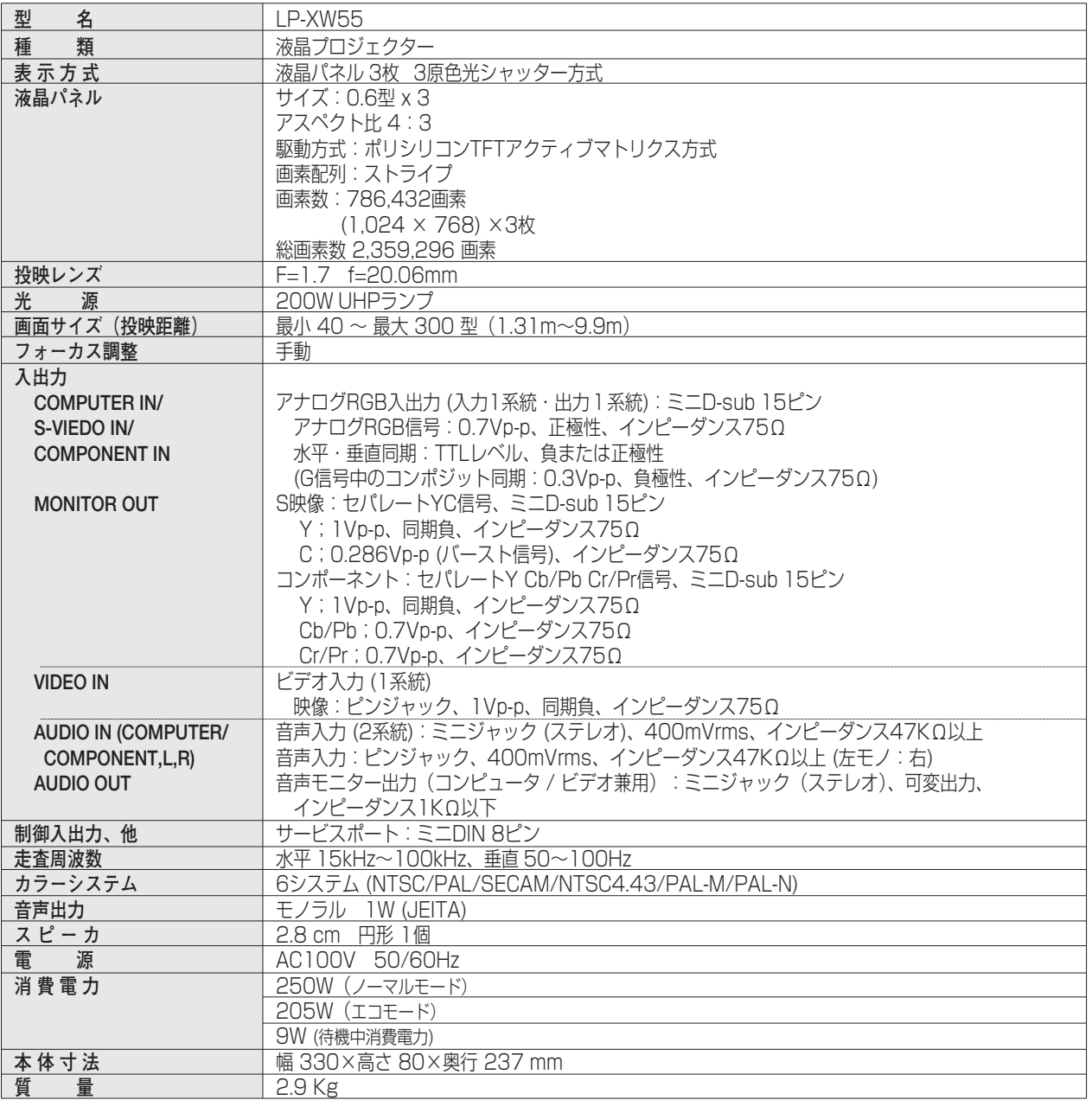

※ 高調波電流規格 JIS C 61000-3-2:2005 適合品

<sup>※</sup> 液晶パネルの有効画素数は 99.99 % 以上です。投映中 0.01 % 以下の点灯したままの点や、消灯したままの点が見られる場 合があります。これは液晶パネルの特性で生じるもので故障ではありません。

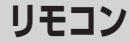

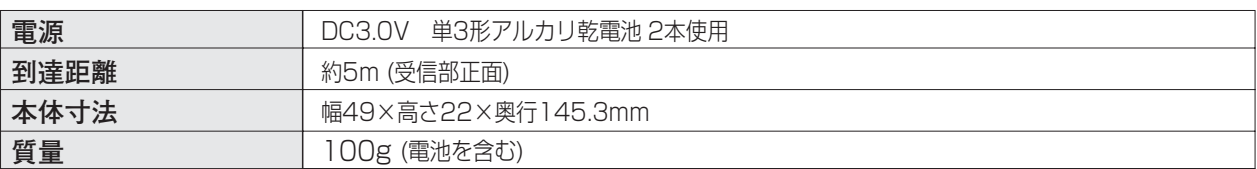

# **付属品**

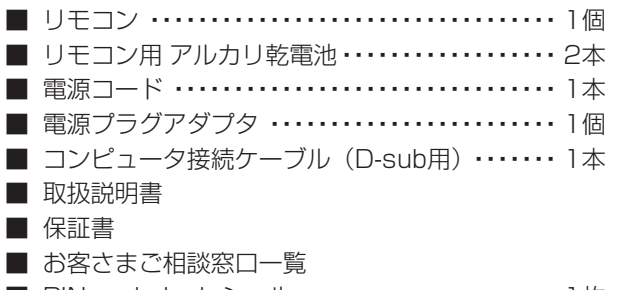

**■** PIN code lock シール ·························· 1枚

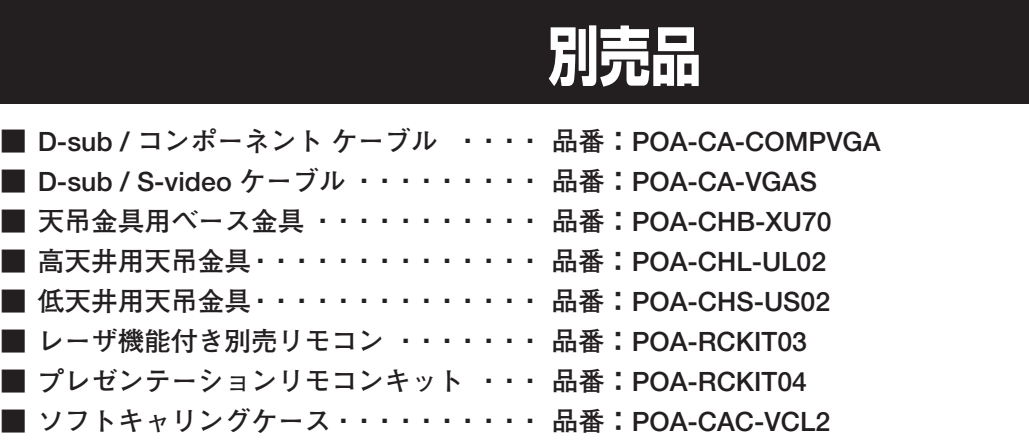

※このプロジェクターは日本国内用に設計されております。電源電圧が異なる外国ではお使いいただけません。 ※仕様および外観は改善のため予告なく変更する場合があります。 ※説明書に記載のメーカー名および商品名は、各社の登録商標です。

# **端子の仕様**

#### **COMPUTER IN / S-VIDEO IN / COMPONENT IN / MONITOR OUT (コンピュータ入力 / S映像入力 / コンポーネント入力 / モニター出力端子)**

コンピュータ入力・S映像入力・コンポーネント入力・モニター出力の入出力端子として動作します。接続には付属 のコンピュータケーブル(D-sub用)、または別売のD-sub/コンポーネントケーブル、D-sub/S-videoケーブルを ご使用ください。

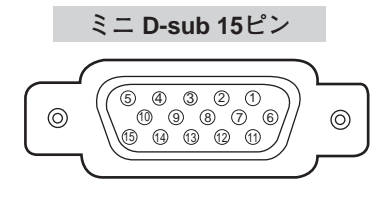

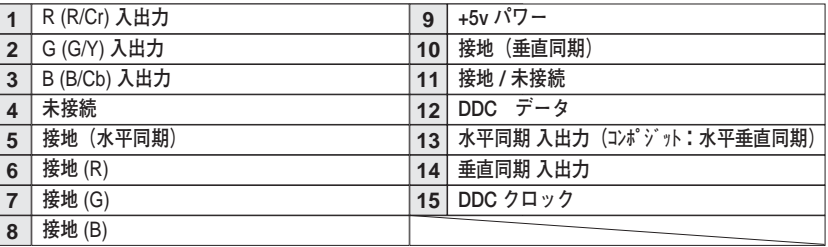

#### **SERVICE PORT (サービス用端子)**

サービスマンが使用する端子です。

$$
\xi = \text{DIN } 8E^2 \geq
$$

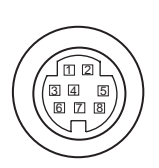

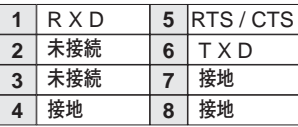

## **暗証番号がわからなくなったとき**

## **暗証番号を忘れるとプロジェクターの操作ができなくなります**

暗証番号を忘れると、プロジェクターの操作ができなくなります。以下の記入欄に登録した暗証番号を書き留めてお くことをおすすめします。ただし、第三者に見られたり、持ち出されたりしないように、取扱説明書は大切に保管し てください。暗証番号がわからなくなってしまったときは、お買い上げの販売店へご相談ください。

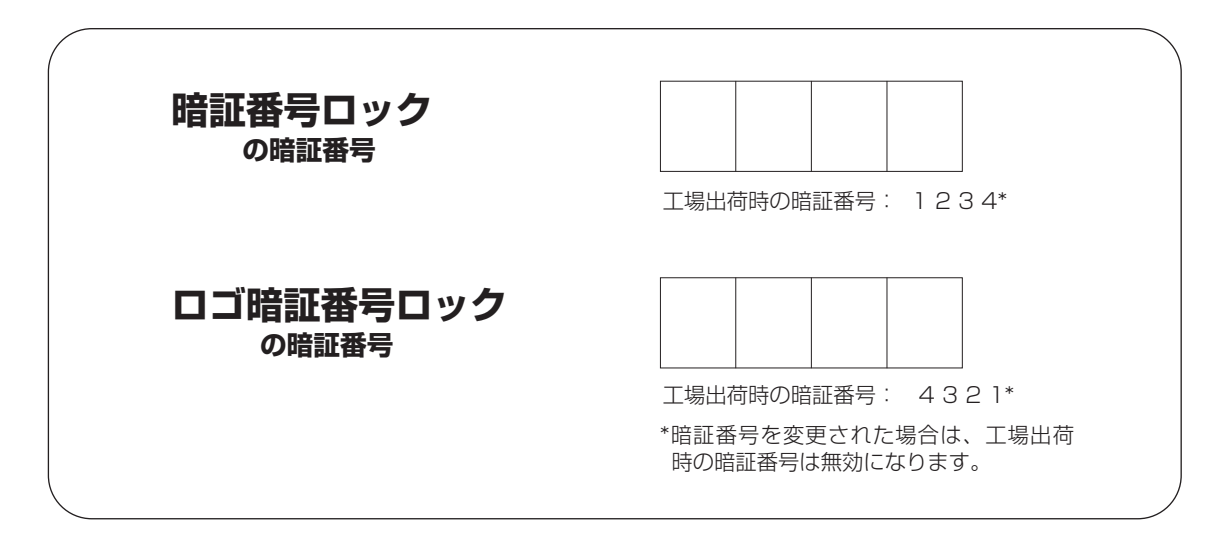

# **暗証番号が登録されていることをシールでわかるようにしましょう**

暗証番号を登録し、暗証番号を有効にしているとき、付属のシールを本体の目立つところへ貼り付けます。

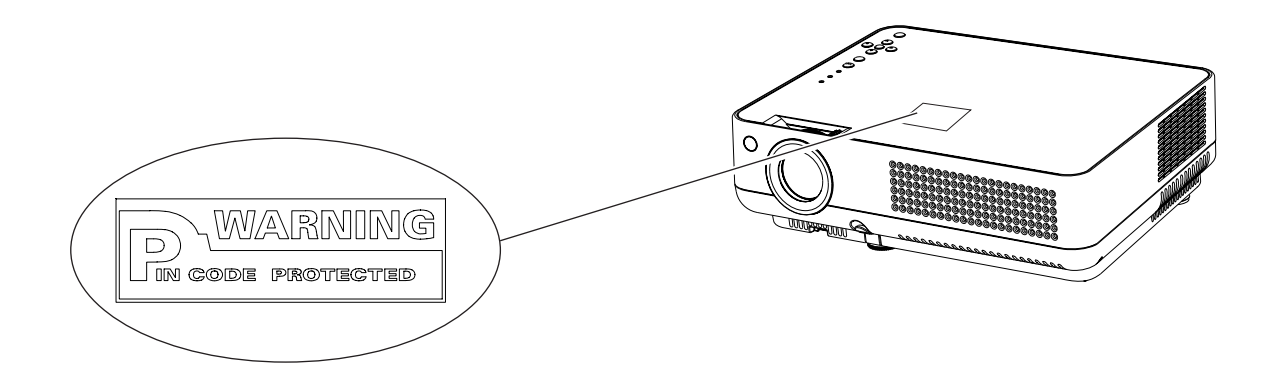

# **保証とアフターサービス**

#### ■この商品には保証書がついています

保証書は、お買い上げ販売店でお渡しします。お買い上げ日、 販売店名などの記入をお確かめの上、内容をよくお読みになり 大切に保管してください。

#### ■保証期間

保証期間はお買い上げ日より1 年間です。 (ただし、ランプは 6 ヶ月です)

#### ■保証期間中の修理

保証書の記載内容にしたがってお買い上げ販売店が修理いたし ます。詳しくは保証書をごらんください。

#### ■保証期間の過ぎたあとの修理

お買い上げの販売店にご相談ください。お客様のご要望により 有料修理いたします。

#### ■修理を依頼される前に

「故障かなと思ったら」にそって故障かどうかお確かめください。 それでもなおらない場合は、ただちに電源プラグをコンセント から抜き、お買い上げ販売店に修理をご依頼ください。

### ■修理を依頼されるときに ご連絡いただきたいこと

- お客さまのお名前
- ご住所、お電話番号
- 商品の品番
- 故障の内容(できるだけ詳しく)

#### ■補修用性能部品について

この商品の補修用性能部品(製品の機能を維持するために必要 な部品)の最低保有期間は、製造打ち切り後8 年です。

ご転居やご贈答の際、そのほかアフターサービスについてご不明の点がありましたら、 お買い上げ販売店または最寄りのお客さまご相談窓口にお問い合わせください。

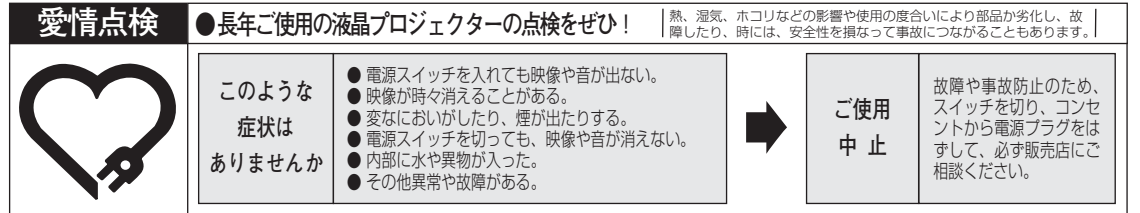

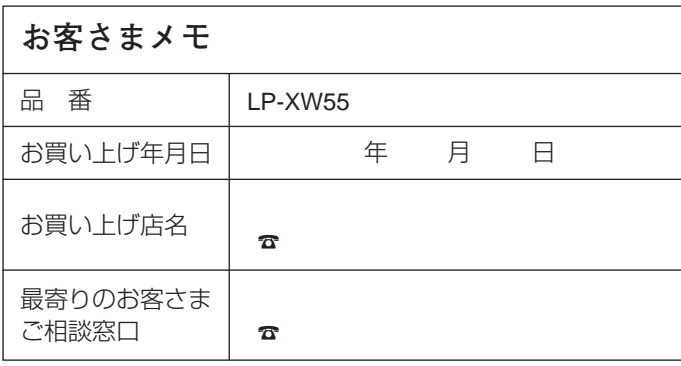

### 三洋電機株式会社

AVカンパニー プロジェクタービジネスユニット 販売推進部 国内販売推進課 〒574 - 8534 大阪府大東市三洋町1 - 1

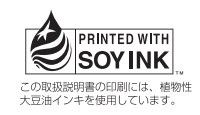